042862204

# TASCAM

# **Model 24**

# **Multitrack Live Recording Console**

# 取扱説明書

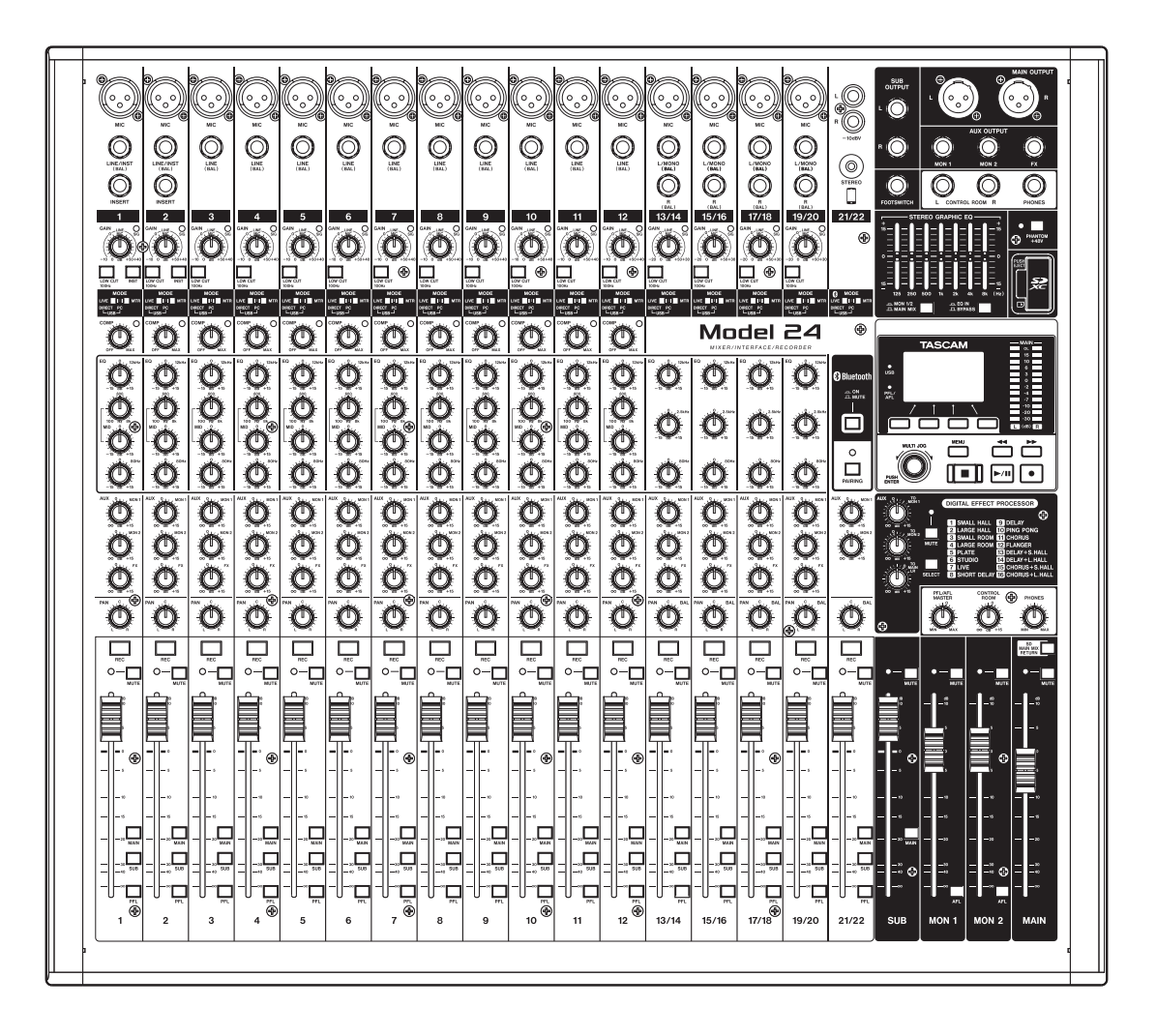

# <span id="page-1-0"></span>安全にお使いいただくために

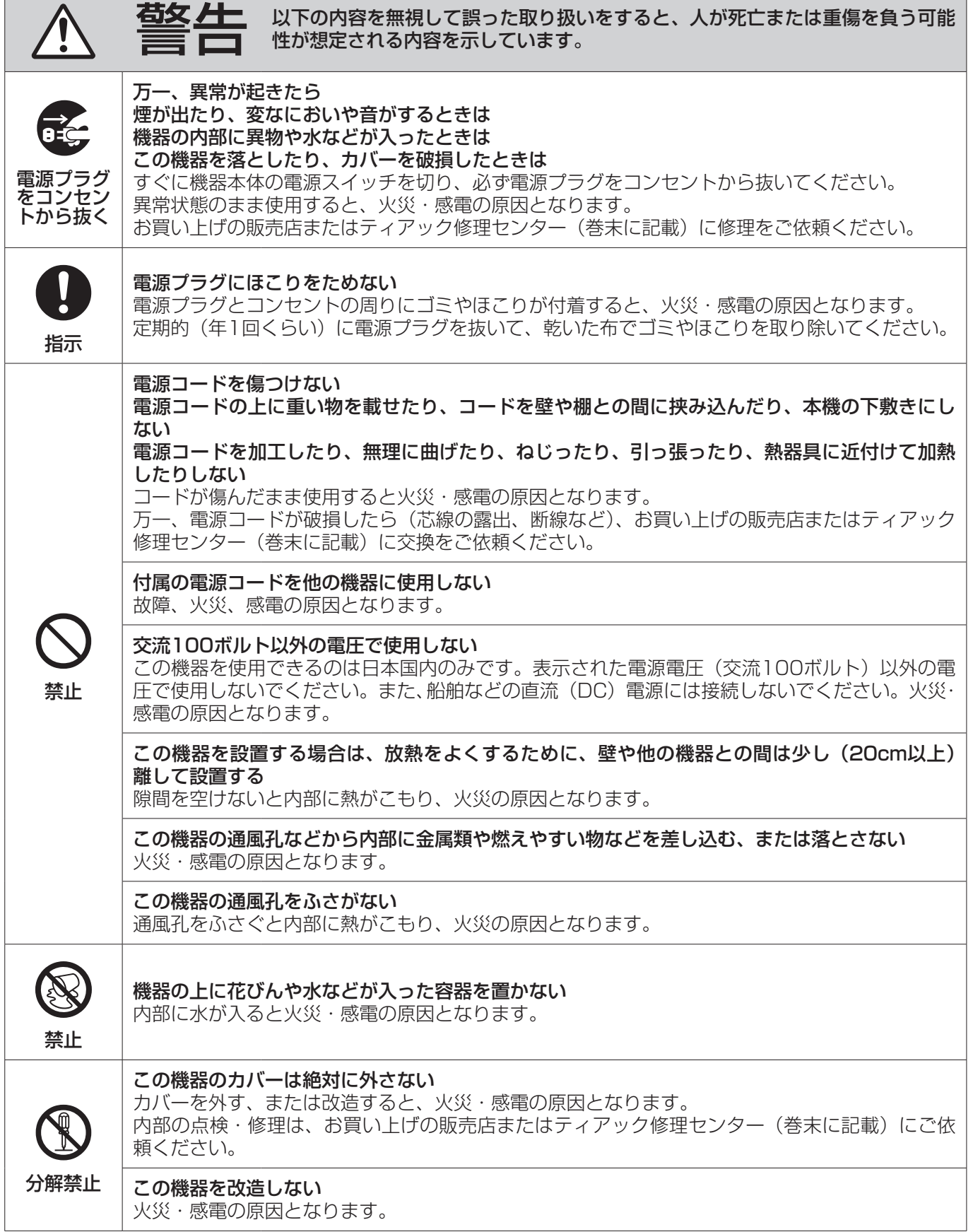

┓

 $\overline{\phantom{0}}$ 

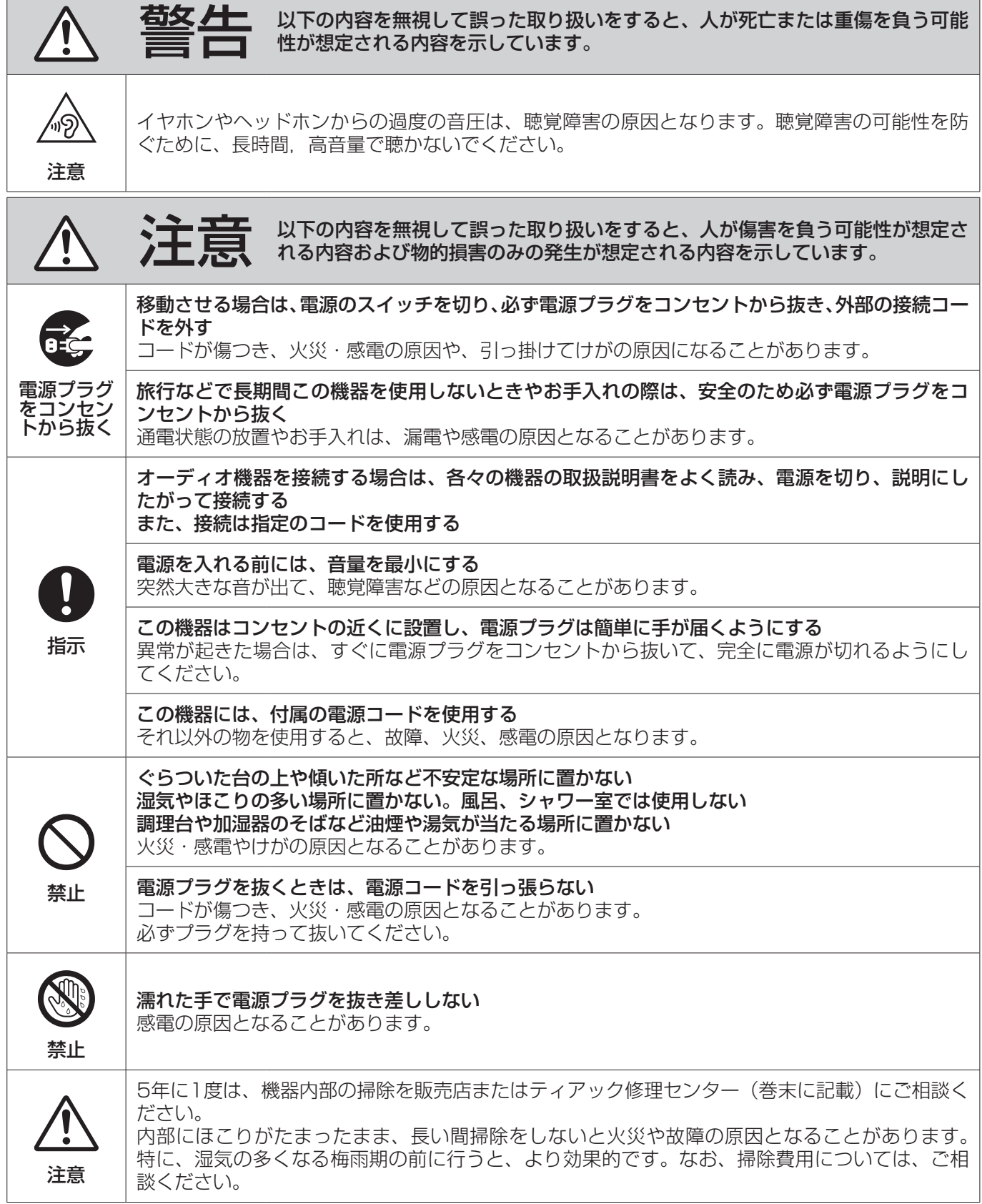

Л

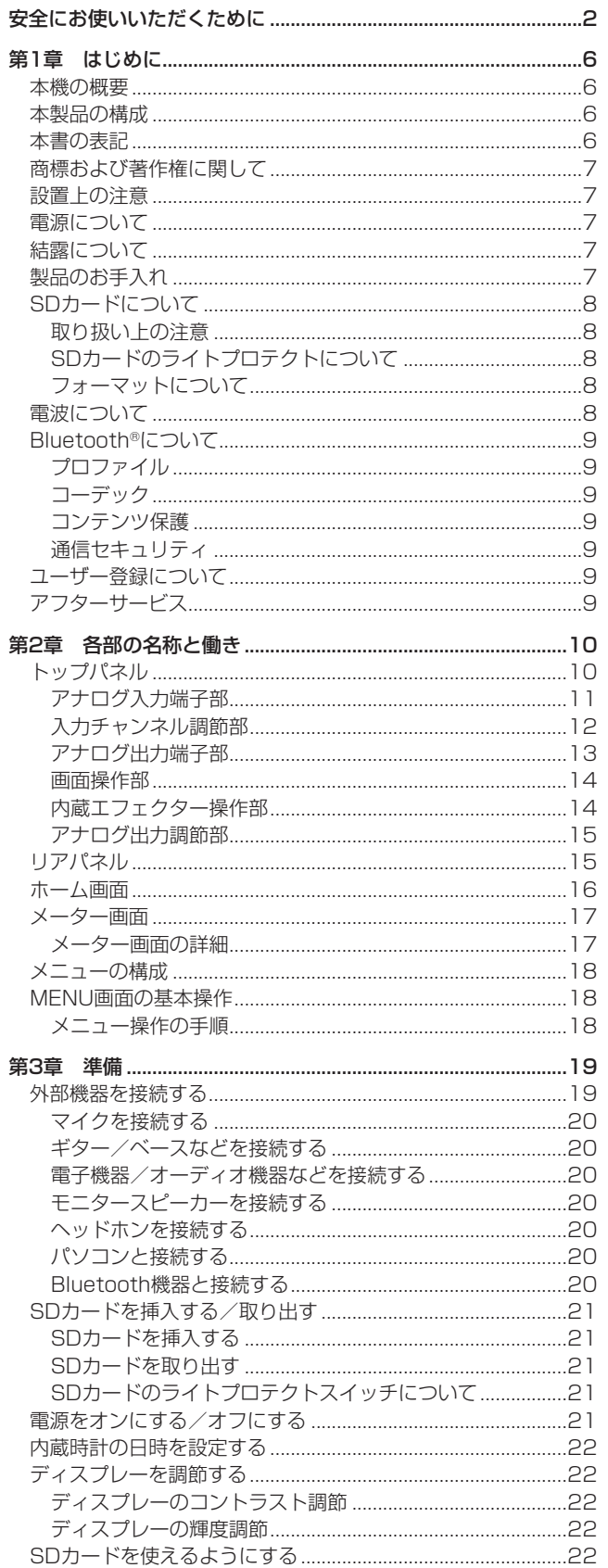

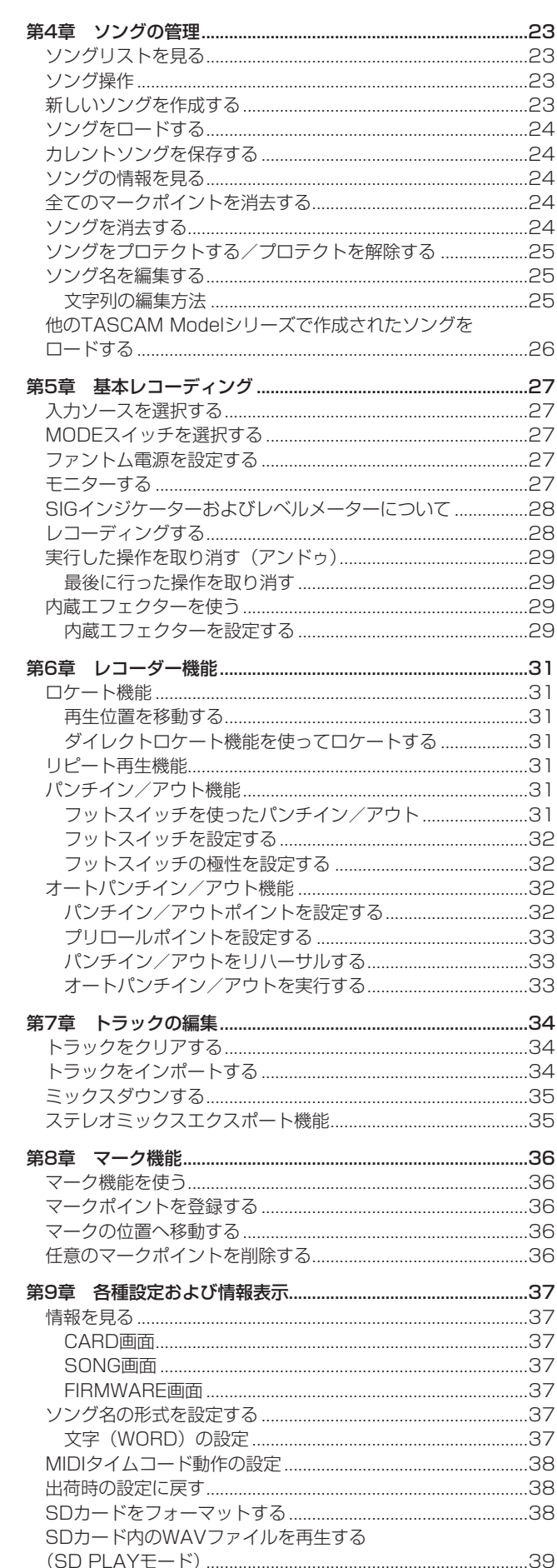

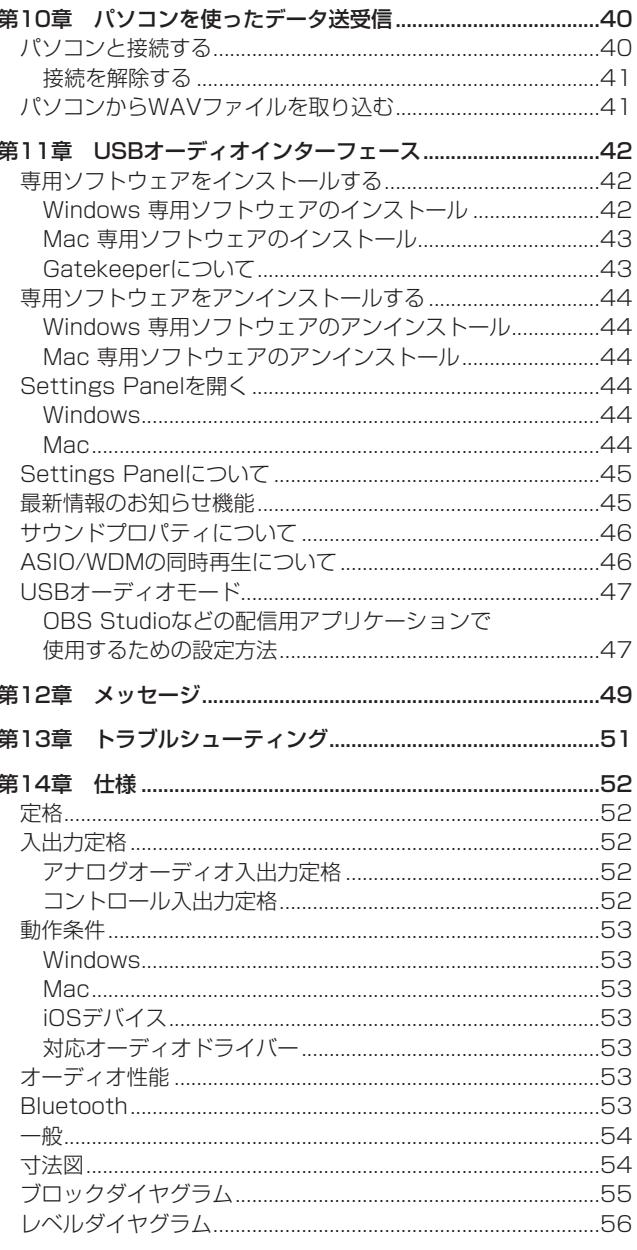

# <span id="page-5-0"></span>第1章 はじめに

こ の た び は、TASCAM Multitrack Live Recording Console Model 24をお買い上げいただきまして、誠にありがとうございま す。

ご使用になる前に、この取扱説明書をよくお読みになり、正しい取 り扱い方法をご理解いただいた上で、末永くご愛用くださいますよ うお願い申し上げます。お読みになったあとは、いつでも見られる 所に保管してください。

また取扱説明書は、TASCAMのウェブサイト(https://tascam. ip/ip/)からダウンロードすることができます。

# 本機の概要

- 22入カアナログミキサー: 22ライン/ 16マイク入力
- マルチトラック録音再生: 24トラック録音 (22チャンネル入 力およびMAIN MIX L/ Rバス)
- USBオーディオインターフェース機能を装備
	- 24トラック入力 (22チャンネル入力およびMAIN MIX L/ Rバス)をコンピュータへ入力可能
	- 22トラック出力、コンピュータの出力を各チャンネル入力へ 割り当て可能
- USB2.0 オーディオ、24-bit/48kHzサンプリングまで対応
- チャンネル1-12の入力にアナログコンプレッサーを装備
- 微調節がしやすい100mmフェーダーを装備
- **ハイインピーダンス (Hi-Z) 入力対応のLINE/INST (BAL) 入力** 端子をチャンネル1-2に装備
- チャンネルインサート (INSERT) をチャンネル1-2に装備
- ステレオのメイン (MAIN MIX L / Rバス)とサブ (SUB L / Rバス)、モニター (MONITOR OUT 1 / 2) 豊富なバスを 装備
- $\bullet$  3つのAUXセンド (MON 1 / MON 2 / FX)
- 入力チャンネルには、中域可変の3バンド セミ-パラメトリック EQを装備
- 出力には、ミックス音の調節に役立つ7バンド ステレオ・グラ フィックEQを装備
- 各種用途でよく使われる16種のタスカムプリセットエフェクト 搭載
- SDカードを用いたマルチトラック録音再生が可能
- ブルートゥース (Bluetooth®) からのオーディオ再生/録音に 対応
- トラック単位のパンチイン/アウト機能(オート、マニュアル、 フットスイッチによるパンチイン/アウトにも対応)
- SD / SDHCおよびSDXCカードに対応 (Class10以上)
- 多彩なフットスイッチ機能を装備(再生/一時停止、FXミュー ト、パンチイン/パンチアウトを選択)
- CONTROL ROOM L / R出力およびPHONES出力が装備 (各々独立にレベル制御できPFL/AFL L / Rバスのモニターも 可能)

# 本製品の構成

本製品の構成は、以下の通りです。

開梱は本体に損傷を与えないよう慎重に行ってください。梱包箱と 梱包材は、後日輸送するときのために保管しておいてください。 付属品が不足している場合や輸送中の損傷が見られる場合は、お買 い上げの販売店にお問い合わせください。

- 0 本体................................................................................................ x1
- 0 電源コード..................................................................................... x1
- 0 取扱説明書(本書、保証書付き)................................................ x1

# 本書の表記

本書では、以下のような表記を使います。

- 0 本機および外部機器のボタン/端子などを「**MENU**ボタン」の ように太字で表記します。
- ディスプレーに表示される文字を「 MENU | のように表記します。
- ディスプレーの下に並ぶ4つのボタンをファンクションボタン と呼び、左から順に**F1** / **F2** / **F3** / **F4**ボタンと表記します。 また、各画面表示の下部に表示される機能を、ボタン名の後ろ に表記する場合があります。

例:**F1** ボタン、**F4** ボタン

- 0「SD/SDHC/SDXCメモリーカード」のことを「SDカード」 と表記します。
- 本機とBluetoothで接続するパソコンやポータブルオーディオ 機器などを「Bluetooth機器」と表記します。
- ●曲(録音データのグループ)を「ソング」と表記します。
- 現在選択中のソングのことを「カレントソング」と表記します。
- **パソコンのディスプレー上に表示される文字を "OK"のように "\_\_"**で括って表記します。
- 必要に応じて追加情報などを、「ヒント」、「メモ」、「注意」とし て記載します。

# ヒント

本機をこのように使うことができる、といったヒントを記載し ます。

# メモ

補足説明、特殊なケースの説明などをします。

# 注意

指示を守らないと、機器が壊れたり、データが失われたりする 可能性がある場合に記載します。

# V注意

指示を守らないと、人がけがをする可能性がある場合に記載し ます。

# <span id="page-6-0"></span>商標および著作権に関して

- TASCAMおよびタスカムは、ティアック株式会社の登録商標で す。
- SDXCロゴは、SD-3C, LLC の商標です。

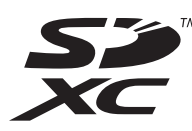

- Bluetooth®ワードマークおよびロゴは、Bluetooth SIG, Inc. の所有物であり、ティアック株式会社は許可を受けて使用して います。
- Microsoft、Windows、Windows Vista および Windows Media は、米国 Microsoft Corporation の米国、日本および その他の国における登録商標または商標です。
- Apple、Mac、macOS、iPad、iPadOS およびiTunes は、米国および他の国々で登録されたApple Inc. の商標です。 iPhone の商標は、アイホン株式会社のライセンスにもとづき 使用されています。
- App Store は、Apple Inc. のサービスマークです。
- Lightning は、Apple Inc. の商標です。
- ASIO は、Steinberg Media Technologies GmbH の商標お よびソフトウェアです。

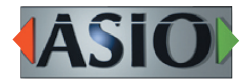

● その他、記載されている会社名、製品名、ロゴマークは各社の 商標または登録商標です。

ここに記載されております製品に関する情報、諸データは、あ くまで一例を示すものであり、これらに関します第三者の知的 財産権、およびその他の権利に対して、権利侵害がないことの 保証を示すものではございません。従いまして、上記第三者の 知的財産権の侵害の責任、またはこれらの製品の使用により発 生する責任につきましては、弊社はその責を負いかねますので ご了承ください。

第三者の著作物は、個人として楽しむなどのほかは、著作権法 上権利者に無断で使用できません。装置の適正使用をお願いし ます。 弊社では、お客様による権利侵害行為につき一切の責任を負担 致しません。

# 設置上の注意

- 本機の動作保証温度は、摂氏5度~35度です。
- 次のような場所に設置しないでください。音質悪化の原因、ま たは故障の原因となります。

振動の多い場所 窓際などの直射日光が当たる場所 暖房器具のそばなど極端に温度が高い場所 極端に温度が低い場所 湿気の多い場所や風通しが悪い場所 ほこりの多い場所

- 放熱をよくするために、本機の上には物を置かないでください。
- パワーアンプなど熱を発生する機器の上に本機を置かないでく ださい。

# 電源について

- 付属の電源コードをAC IN端子に奥までしっかりと差し込んで ください。
- AC100V (50-60Hz) 以外の電源には、接続しないでください。
- 電源コードの抜き差しは、プラグを持って行ってください。

# 結露について

本機を寒い場所から暖かい場所へ移動したときや、寒い部屋を暖め た直後など、気温が急激に変化すると結露を生じることがあります。 結露したときは、約1 〜 2時間放置してから電源を入れてお使いく ださい。

# 製品のお手入れ

製品の汚れは、柔らかい乾いた布で拭いてください。化学ぞうきん、 ベンジン、シンナー、アルコールなどで拭かないでください。表面 を傷める、または色落ちさせる原因となります。

# <span id="page-7-0"></span>SDカードについて

本機では、SDカードを使って録音や再生を行います。 使用できるSDカードは、Class10以上のSD / SDHC / SDXC 規格に対応したSDカードです。

本機にて動作が確認されたSDカードのリストが、TASCAMのウェ ブサイト (https://tascam.jp/jp/) に掲載されています。本機の 製品ページをご参照ください。もしくは、タスカム カスタマーサ ポートまでお問い合わせください。

# 取り扱い上の注意

SDカードは、精密にできています。

SDカードの破損を防ぐため、取り扱いに当たって以下の点をご注 意ください。

- 極端に温度の高いあるいは低い場所に放置しないこと。
- 極端に湿度の高い場所に放置しないこと。
- 濡らさないこと。
- 上に物を載せたり、ねじ曲げたりしないこと。
- 衝撃を与えないこと。
- 録音、再生状態やデータ転送などアクセス中に、抜き差しを行 わないこと。
- 持ち運ぶ際、メモリーカードケースなどに入れて運ぶこと。

# SDカードのライトプロテクトについて

本機は動作パフォーマンスを向上させるために、トラック情報をメ ディアに書き込みます。ライトプロテクトをされたSDカードには 設定情報の書き込みなどができないため、再起動時に設定を保持し ていないなどの影響がでます。

# フォーマットについて

本機でフォーマットされたSDカードは、録音時の性能向上のため に最適化されています。そのため、本機で使用するSDカードは本 機でフォーマットを行ってください。パソコンなどでフォーマット されたSDカードは、本機での録音時にエラーになる可能性があり ます。

# 電波について

- 本機は電波法に基づく小電力データ通信システム無線局設備と して技術基準適合証明を受けています。したがって、本機を使 用するときに無線局の免許は必要ありません。ただし、以下の 事項を行うと、法律で罰せられることがあります。
	- 分解/改造すること
	- 本機に貼ってある証明ラベルをはがすこと

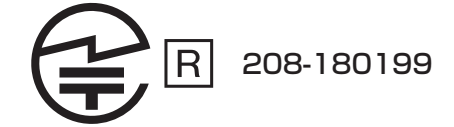

本機は、2.4GHz帯を使用します。 変調方式としてFH-SS変調方式を採用し与干渉距離は10mで す。

本製品は、日本国内でのみご使用ください。

● 本機は電波を使用しているため、第三者が故意または偶然に傍 受することが考えられます。

重要な通信や人命にかかわる通信には使用しないでください。 通信時に、データや情報の漏洩が発生しても責任を負いかねま す。予めご了承ください。

● 次の場所では本機を使用しないでください。

再生音が途切れたり、ノイズが出る場合があります。

- 2.4GHz用周波数帯域を利用する、無線LAN、電子レンジ、 デジタルコードレス電話の近く。電波が干渉して音が途切れ ることがあります。
- ラジオ、テレビ、ビデオ機器、BS / CSチューナーなどのア ンテナ入力端子を持つAV機器の近く。音声や映像にノイズが のることがあります。

# 本機使用上の注意

本機の使用周波数は2.4GHz 帯です。この周波数帯では電子レ ンジ等の産業・科学・医療用機器のほか、免許を要する工場の 製造ラインで使用されている移動体識別用の構内無線局、免許 を要しない特定小電力無線局や免許を要するアマチュア無線局 などが運用されています。

他の機器との干渉を防止するために、以下の点に十分ご注意い ただきご使用ください。

- 本機を使用する前に、近くで他の無線局が運用されていな いことを確認してください。
- 万一、本機と他の無線局との間に電波干渉が発生した場合 には、速やかに本機の使用場所を変えるか、使用を停止し てください。
- 不明な点その他にお困りのことが起きたときは、お買い上 げの販売店またはタスカム カスタマーサポート(巻末に記 載)へお問い合わせください。

# <span id="page-8-0"></span>Bluetooth®について

本機は、Bluetoothオーディオレシーバーを搭載しており、 Bluetoothに対応したパソコンやポータブルオーディオ機器 (Bluetooth機器)の再生音声を入力できます。

# 注意

本機のBluetooth機能について、全てのBluetooth機器との接 続や動作を保証するものではありません。

# プロファイル

本機は、以下のBluetoothプロファイルに対応しています。 0 A2DP(Advanced Audio Distribution Profile)

Bluetoothで音声伝送を行うには、Bluetooth機器がA2DPに対 応している必要があります。

ただし、同じプロファイルに対応していても、Bluetooth機器の仕 様により、機能が異なる場合があります。

# コーデック

本機は、以下のコーデックに対応しており、音声伝送時にいずれか のコーデックを自動選択します。

 $\bullet$  SBC

 $AAC$ 

使用するコーデックは、Bluetooth機器のコーデック対応や通信状 況に応じて適切に選択されます。

# メモ

- 使用するコーデックは、ボタン操作などで選択することはでき ません。
- · Bluetooth無線技術の特性により、Bluetooth再生機器に比べ て本機側での再生がわずかに遅れます。

# コンテンツ保護

本機は、音声伝送時のコンテンツ保護としてSCMS-Tに対応して おり、保護された音声を再生できます。

# 通信セキュリティ

本機は、Bluetooth通信でBluetoothの標準規格に準拠したセキュ リティ機能に対応していますが、通信の秘匿性を保障するものでは ありません。

Bluetooth通信で情報の漏洩が発生しましても、弊社は一切の責任 を負いかねます。

# ユーザー登録について

TASCAMのウェブサイトにて、オンラインでのユーザー登録をお 願い致します。

https://tascam.jp/jp/login

# アフターサービス

- この製品には、保証書が添付(巻末に記載)されています。大 切に保管してください。万が一販売店の捺印やご購入日の記載 がない場合は、無料修理保証の対象外になりますので、ご購入 時のレシートなどご購入店・ご購入日が確認できる物を一緒に 保管してください。
- 保証期間は、お買い上げの日より1年です。保証期間中は、記 載内容によりティアック修理センター(巻末に記載)が無償修 理致します。その他の詳細については、保証書をご参照ください。
- 保証期間経過後、または保証書を提示されない場合の修理など については、お買い上げの販売店またはティアック修理センター (巻末に記載)にご相談ください。修理によって機能を維持でき る場合は、お客様のご要望により有料修理致します。
- 万一、故障が発生した場合は使用を中止し、必ず電源プラグを コンセントから抜いて、お買い上げの販売店またはティアック 修理センター(巻末に記載)までご連絡ください。修理を依頼 される場合は、次の内容をお知らせください。

なお、本機の故障、もしくは不具合により発生した付随的損害(録 音内容などの補償)の責については、ご容赦ください。 本機を使ったシステム内の記録メディアなどの記憶内容を消失 した場合の修復に関しては、補償を含めて当社は責任を負いか ねます。

- o 型名、型番(Model 24)
- o 製造番号(Serial No.)
- 故障の症状 (できるだけ詳しく)
- お買い上げの年月日
- o お買い上げの販売店名
- お問い合わせ先については、巻末をご参照ください。
- 本機を廃棄する場合に必要となる収集費などの費用は、お客様 のご負担になります。

# <span id="page-9-0"></span>第2章 各部の名称と働き

# トップパネル

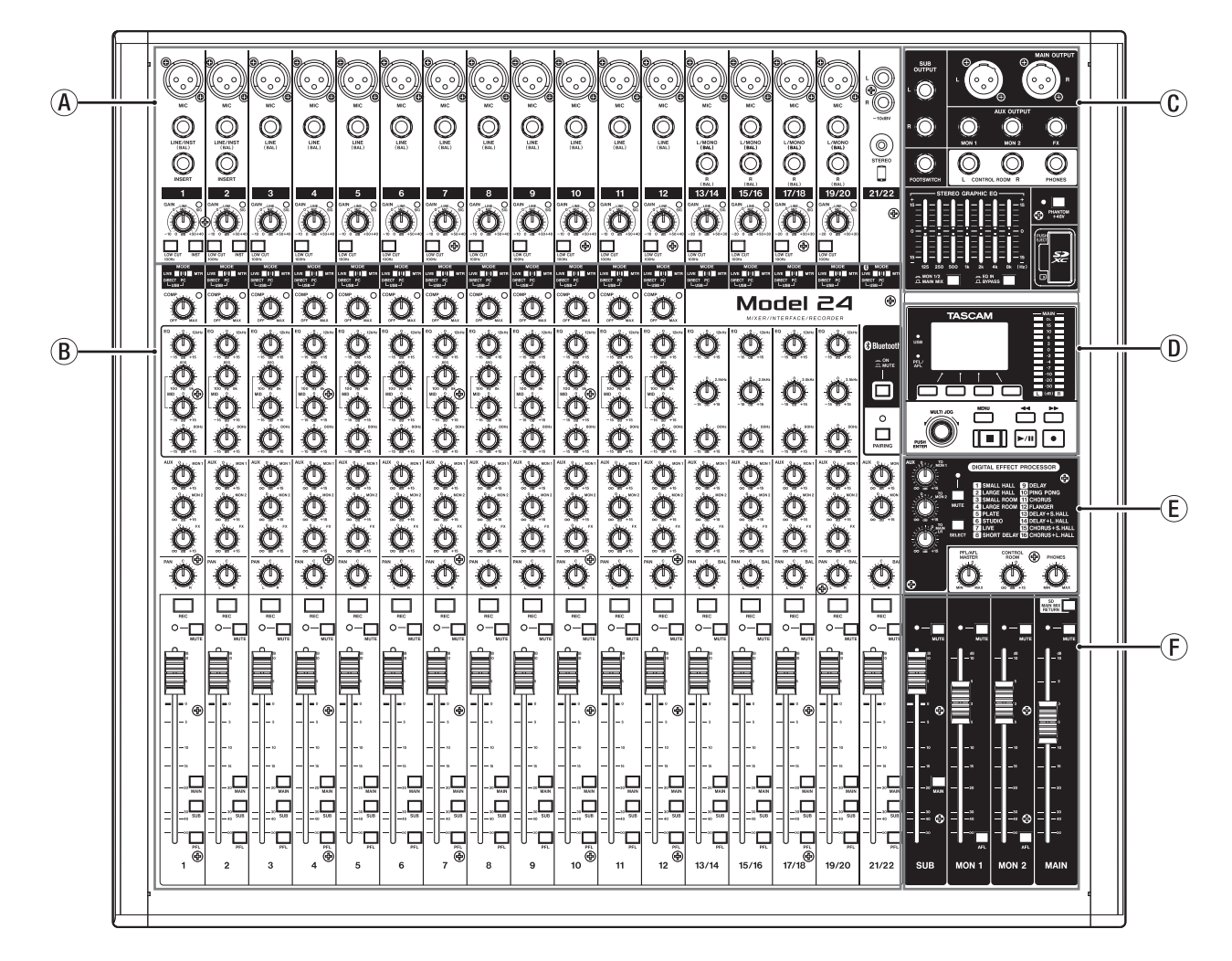

#### a アナログ入力端子部

各チャンネルの入力端子の接続、および入力レベルを調節します。

b 入力チャンネル調節部

各チャンネルの入力ソースの選択、コンプレッサー/イコライ ザーの調節、各バスライン(MAIN MIX L / R、PFL/AFL L / R、 MONITOR OUT 1 / 2、FX、SUB L / R)への送り出しレ ベルを調節します。

c アナログ出力端子部

各出力端子の接続、および出力イコライザーを調節します。

d 画面操作部

ディスプレーに表示するメーター画面/ホーム画面/ MENU 画面 の操作を行います。

e 内蔵エフェクター操作部

内蔵エフェクターの操作、および各出力端子の出力レベルを調 節します。

(F) アナログ出力調節部

**MAIN OUTPUT** / **SUB OUTPUT** / **OUTPUT MON 1** / **OUTPUT MON 2**の各出力端子からの出力レベルを調節します。

# <span id="page-10-0"></span>アナログ入力端子部

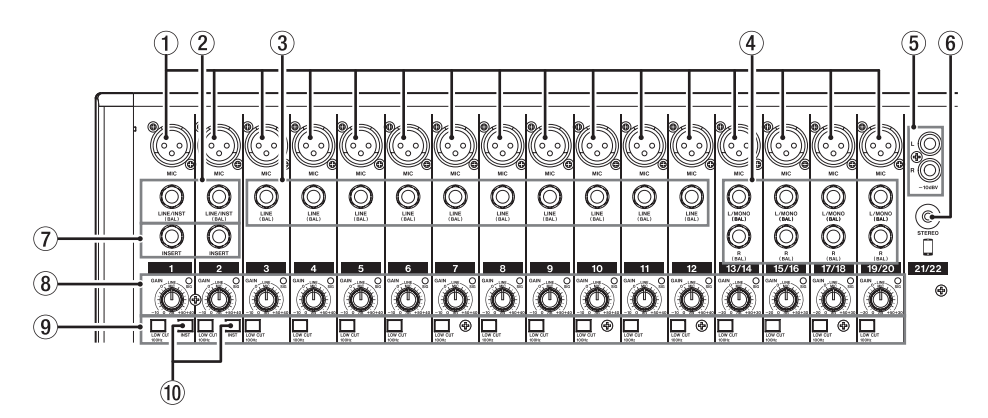

- 1 MIC入力端子(1-12、13/14-19/20) XLRバランスタイプのマイク入力端子です。
	- $\bullet$  XLR(1:GND, 2:HOT, 3:COLD)
- 2 LINE/INST (BAL) モノラル入力端子 (1-2) TRS標準ジャックタイプのモノラルライン入力端子です。 ギターやベースなどの楽器を直接接続する場合は、**INST**スイッ チをオンにします。
	- o TRS(Tip:HOT、Ring:COLD、Sleeve:GND)
- **3 LINE (BAL) 入力端子 (3-12)** TRS標準ジャックタイプのライン入力端子です。 o TRS(Tip:HOT、Ring:COLD、Sleeve:GND)
- 4 L/MONO (BAL) / R (BAL) ステレオ入力端子 (13/14-19/20) TRS標準ジャックタイプのステレオライン入力端子です。 **L/MONO (BAL)** 端子のみに接続すると、L / R両チャンネルに 同じ信号が送られます。
	- o TRS(Tip:HOT、Ring:COLD、Sleeve:GND)
- 5 −10dBV(外部入力)端子(21/22、RCAピンジャック) RCAピンジャックタイプのアナログライン入力端子です。 RCAケーブルを使用してCDプレイヤーなどを接続します。
- 6 STEREO入力端子(21/22、ステレオミニジャック) ステレオミニジャックタイプのライン入力端子です。 ステレオミニジャックケーブルを使用して、タブレット機器な どの外部機器のライン出力端子と接続します。
- 7 INSERT端子(1-2、標準ジャック) TRS標準ジャックタイプの外部機器(エフェクター)接続端子 です。
	- o TRS(Tip:SEND、Ring:RETURN、Sleeve:GND)

8 GAINつまみ/ SIGインジケーター (1-12、13/14-19/20) **GAIN**つまみを使って、各チャンネルの入力レベルを調節します。 各チャンネルに信号が入力されていると(−56dB以上)、**SIG** インジケーターが緑色に点灯します。 **SIG**インジケーターが赤色に点灯し続けているときは、**GAIN**つ まみを下げてください。

- 9 LOW CUTスイッチ(1-12、13/14-19/20) このスイッチがオンのとき、低域の雑音などをカットするロー
	- カットフィルター機能が有効になります。
- 0 INSTスイッチ(1-2)

**LINE/INST (BAL)** 入力端子の入力ソースに応じて設定します。 ギターやベースなど出力インピーダンスの高い機器を接続する 場合は、**INST**スイッチをオンにします。 電子楽器やオーディオ機器またはマイクなどを接続する場合は、 **INST**スイッチをオフにします。

# <span id="page-11-0"></span>入力チャンネル調節部

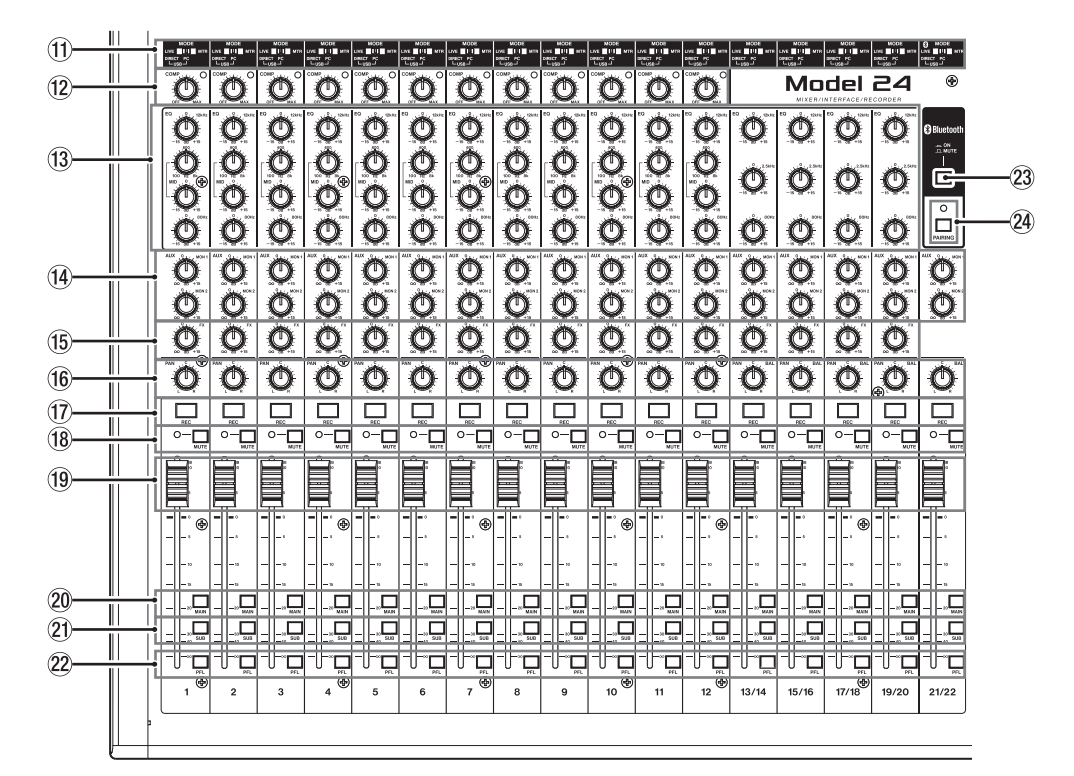

q MODEスイッチ(1-12、13/14-19/20、21/22) 各チャンネルの入力ソースを選択します。(→ [27ページ](#page-26-1) [「MODEスイッチを選択する」\)](#page-26-1)

12 COMPつまみ/インジケーター (1-12) 各チャンネルの入力音にコンプレッサーを掛ける量(閾値)を 調節します。

コンプレッサーがオンしているとき、**COMP**インジケーターが 点灯します。

- <sup>(3)</sup> EQつまみ (1-12、13/14-19/20)
	- i 各チャンネルのHIGH / MID / LOWバンドの増幅・減衰量 を設定します。

設定範囲:±15dB

- チャンネル1-12は、MIDバンドの中心周波数を設定できます。 設定範囲: 100Hz ~ 8kHz (初期値: 600Hz)
- i チャンネル13/14-19/20は、2.5kHz固定です。
- 14 MON 1 / MON 2つまみ (1-12、13/14-19/20、21/22) MONITOR OUT 1 / 2バスへ送る信号のレベルを調節します。
- **(6) FXつまみ (1-12、13/14-19/20)** FXバスへ送る信号のレベルを調節します。
- y PANつまみ(1-12、13/14-19/20、21/22) 各チャンネルの入力信号の定位を調節します。

#### メモ

- i **PAN**つまみが中央(**C**)のとき、3dB下げられた信号がMAIN MIX L / RバスのLバスとRバスの両方に送られます。
- i **PAN**つまみが左端(**L**)のとき、そのチャンネルの信号はMAIN MIX L / RバスのLバスのみに送られ、Rバスには送られません。
- **PAN**つまみが右端(R)のとき、そのチャンネルの信号はMAIN MIX L / RバスのRバスのみに送られ、Lバスには送られません。
- u RECボタン/インジケーター (1-12、13/14-19/20、21/22) SDカードに録音するチャンネルを選択します。
- 18 MUTEスイッチ/インジケーター (1-12、13/14-19/20、21/22) このスイッチがオン(MUTEインジケーター点灯)のとき、 **MUTE**インジケーターが点灯したチャンネルがミュート(消音) されます。
- (1) チャンネルフェーダー (1-12、13/14-19/20、21/22) 各チャンネル信号の送り出しレベルを調節します。
- p MAINスイッチ(1-12、13/14-19/20、21/22) このスイッチがオンのチャンネルの信号が、MAIN MIX L / R バスに送られます。
- a SUBスイッチ(1-12、13/14-19/20、21/22) このスイッチがオンのチャンネルの信号が、SUB L / Rバスに 送られます。
- s PFLスイッチ(1-12、13/14-19/20、21/22) このスイッチがオンのチャンネルの信号が、PFL/AFL L / R バスに送られます。
- 23 ON / MUTEスイッチ こ の ス イ ッ チ が「**ON**」 の と き、 ペ ア リ ン グ さ れ て い る Bluetooth機器からの音声を入力します。
- 24 PAIRINGボタン/インジケーター このボタンを押し続けると、Bluetoothのペアリングモードに なります。 ペアリング中に押すと、ペアリングモードを解除します[。\(→](#page-19-1) [20ページ「Bluetooth機器と接続する」\)](#page-19-1)

# <span id="page-12-0"></span>アナログ出力端子部

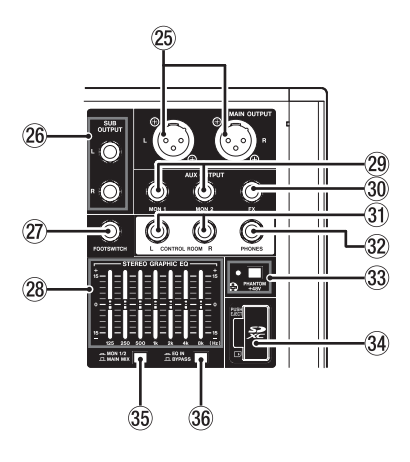

# 26 MAIN OUTPUT L / R端子

XLRタイプのアナログ出力端子です。

- $\bullet$  XLR $(1:GND, 2:HOT, 3:COLD)$
- 26 SUB OUTPUT L / R端子 TRS標準ジャックタイプのアナログ出力端子です。
	- o TRS(Tip:HOT、Ring:COLD、Sleeve:GND)

# <sup>2</sup> FOOTSWITCH端子

- TS標準ジャックタイプのフットスイッチ接続端子です。
- o TS(Tip:HOT、Sleeve:GND)

# メモ

本機は、フットスイッチとしてプッシュ・トゥ・メイク(押し たときに短絡状態)のアンラッチ型(モーメンタリー型)スイッ チを使用する前提で設計されています。

- 28 STEREO GRAPHIC EQフェーダー **MAIN OUTPUT**端子および**AUX OUTPUT MON1**/**2**端子に作用す る7バンドのグラフィックイコライザーです。
- **29 AUX OUTPUT MON 1 / 2端子** TRS標準ジャックタイプのアナログ出力端子です。
	- o TRS(Tip:HOT、Ring:COLD、Sleeve:GND)

#### **30 FX OUTPUT端子**

TRS標準ジャックタイプのアナログ出力端子です。 外部エフェクターを接続すると、内蔵エフェクターへ信号が送 られなくなります。 外部エフェクターを使用するときは、内蔵エフェクターの設定 をオフにしてください。

o TRS(Tip:HOT、Ring:COLD、Sleeve:GND)

31 CONTROL ROOM L / R端子

TRS標準ジャックタイプのアナログ出力端子です。 MAIN MIX L / RバスまたはPFL/AFL L / Rバスからの信号 をモニターすることができます。

- o TRS(Tip:HOT、Ring:COLD、Sleeve:GND)
- 32 PHONES端子

ステレオヘッドホンを接続するためのステレオ標準ジャックで す。ミニプラグのヘッドホンを接続する場合は、変換アダプター をご使用ください。 MAIN MIX L / RバスまたはPFL/AFL L / Rバスからの信号 を直接モニターすることができます。(→ [55ページ「ブロッ](#page-54-1) [クダイヤグラム」\)](#page-54-1)

- 33 PHANTOM +48Vスイッチ/インジケーター トップパネルの**1-2**、**3-12**、**13/14-19/20**の**MIC**入力端子に+48V のファントム電源を供給するためのスイッチです。 **PHANTOM +48V**スイッチがオンのときにインジケーターが点灯 します。(→ [27ページ「ファントム電源を設定する」\)](#page-26-2)
- 34 SDカードスロット SDカードを挿入するカードスロットです。(→ [21ページ](#page-20-1) [「SDカードを挿入する/取り出す」\)](#page-20-1)
- **35 MON 1/2 / MAIN MIXスイッチ** イコライザーを有効にする出力信号を切り換えます。
	- **MAIN MIX**: MAIN MIX L / Rバスからの信号に対してイコ ライザーが有効になります。
		- **MON 1/2**: MONITOR OUT 1 / 2バスからの信号に対して イコライザーが有効になります。

# メモ

- 合わせて、**EQ IN** / **BYPASS**スイッチを**EQ IN**してください。
- 36 EQ IN / BYPASSスイッチ

このスイッチが**EQ IN**のとき、**MON 1/2** / **MAIN MIX**スイッチ で設定した出力信号にイコライザーが有効になります。 **BYPASS**のときは、**MON1/2** / **MAIN MIX**スイッチの設定にか かわらずイコライザーはかかりません。

# <span id="page-13-0"></span>画面操作部

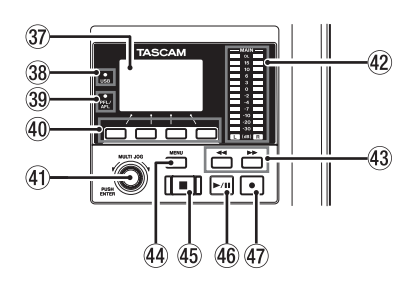

- 37 ディスプレー 各種情報を表示します。
- 38 USBインジケーター

USB接続が有効なときに点灯します。

39 PFL/AFLインジケーター

いずれか1つでも各チャンネルの**PFL**スイッチがオン、または **MON 1** / **MON 2**フェーダーの**AFL**スイッチがオンのときにイ ンジケーターが点灯します。

40 ファンクションボタン

ディスプレーに表示している画面によって、機能が変わるボタ ンです。ディスプレー表示画面の下部に表示中の機能が、現在 割り当てられている機能です。

#### メモ

本取扱説明書では、便宜上4つのファンクションボタンを左か ら順に**F1**、**F2**、**F3**、**F4**ボタンという名前で表記します。

#### 41 MULTI JOGダイヤル

このダイヤルは、回して使うホイール機能と押して使うボタン 機能を兼ね備えています。

[ホイール機能]

- ホーム 面表示中に回すと、ファイルの再生位置の移動がで きます。(→ [31ページ「ロケート機能」\)](#page-30-1)
- i MENU 画面表示中、メニュー項目の選択や設定値の選択を行い ます。(→ [18ページ「MENU画面の基本操作」\)](#page-17-1)

#### [ボタン機能]

- ホーム画面表示中に押すと、ロケートポイントを指定するこ とができます。(→ [31ページ「ロケート機能」\)](#page-30-1)
- i メニュー画面表示中、選択や設定を確定します(ENTERボタ ン機能)。

@ 出力レベルインジケーター

#### 内蔵エフェクター操作部

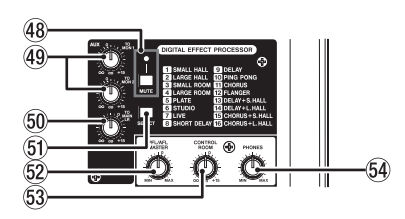

48 MUTEスイッチ/インジケーター

**MUTE**スイッチがオン(MUTEインジケーター点灯)のとき、内 蔵エフェクターからの信号をミュート(消音)します。

# 49 TO MON 1 / TO MON 2つまみ

内蔵エフェクターからの信号を、MONITOR OUT 1 / 2バス へ送る信号のレベルを調節します。

## ) TO MAIN LRつまみ

内蔵エフェクターからの信号を、MAIN MIX L / Rバスへ送る 信号のレベルを調節します。

**MAIN OUTPUT**端子の出力レベルインジケーターです。

- 43 ◀◀ / ▶▶ボタン
	- 停止中または再生中にこのボタンを押すと、押している間だ け早戻し/早送りを行います。
	- i ホーム画面を表示中にmボタンを押すと、カレントソング の先頭 (00:00:00 = ZEROポイント)にロケートします。
	- ホーム画面を表示中に▶▶ボタンを押すと、カレントソング の最後にロケートします。
	- カレントソングにオートパンチインポイント/アウトポイン トが設定されているときは、パンチインポイント/アウトポ イントにもロケートします。
	- カレントソングにマークポイントが設定されているときは、 マークポイントにもロケートします。
	- ■ボタンを押しながら<< ボタンを押すと、最後に録音を始 めた位置にロケートします。
	- ■ボタンを押しながら▶▶ボタンを押すと、最後に録音を終 えた位置にロケートします。
	- SD PLAY 画面の再生状態表示中に押すと、ファイルをスキッ プします。(→ [39ページ「SDカード内のWAVファイル](#page-38-1) [を再生する\(SD](#page-38-1) PLAYモード)」)

#### 44 MENUボタン

- i メーター画面を表示中に押すと、ホーム画面を表示します。
- MENU 画面およびメニュー項目の設定画面を表示中に押すと、 ホーム画面に戻ります。
- ホーム画面を表示中に押すと、MENU 画面を表示します[。\(→](#page-17-2) 18ページ「メニューの構成」)、(→ 18ページ「MENU [画面の基本操作」\)](#page-17-1)

#### 45 ■ボタン/インジーター

再生/録音を停止します。 停止中、ボタンが点灯します。 一時停止中にこのボタンを押すと、ソングまたはファイルの先 頭に移動します。

- 46 ▶/Ⅱボタン/インジーター 再生を始めるとき、このボタンを押します。 再生中または録音中、このボタンが点灯します。 一時停止中、このボタンが点滅します。
- 47 ●ボタン/インジーター 録音を始めるとき、このボタンを押します。 録音中、このボタンが点灯します。 再生中にこのボタンを押すと、録音が始まります(マニュアル パンチイン)。

#### 61 SELECTボタン

EFFECT 画面を表示し、内蔵エフェクターの設定を行います。[\(→](#page-28-1) [29ページ「内蔵エフェクターを使う」\)](#page-28-1) 内蔵エフェクターのリターン信号は、MAIN MIX L / Rバスと MONITOR OUT 1 / 2バスに戻されます。

- W PFL/AFL MASTERつまみ PFL/AFL L / Rバスからの送り出しレベルを調節します。 53 CONTROL ROOMつまみ
- **CONTROL ROOM L** / **R**端子の出力レベルを調節します。
- 54 PHONESつまみ ヘッドホンの出力レベルを調節します。

V注意

ヘッドホンを接続する前には、**PHONES**つまみで音量を最小に してください。突然大きな音が出て、聴覚障害などの原因とな ることがあります。

*14 TASCAM Model 24*

# <span id="page-14-0"></span>アナログ出力調節部

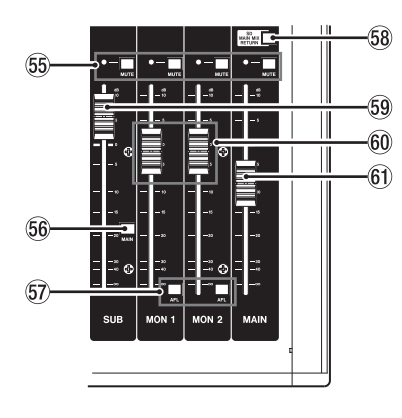

**66 MUTEスイッチ/インジケーター (SUB、MON 1、** MON 2、MAIN)

**MUTE**スイッチがオン(MUTEインジケーター点灯)のとき、各 出力端子への信号をミュート(消音)します。

# 66 MAINスイッチ (SUB)

このスイッチがオンのとき、**SUB OUTPUT L**/**R**端子の出力信号 がMAIN MIX L / Rバスに送られます。

# リアパネル

- 57 AFLスイッチ (MON 1 / MON 2) このスイッチがオンのとき、**AUX OUTPUT MON 1**/**2**端子の出 力信号がPFL/AFL L / Rバスに送られます。
- 88 SD MAIN MIX RETURNスイッチ このスイッチがオンのとき、SDカードで録音されたステレオ マスターファイルの再生音を**MAIN OUTPUT**端子および**AUX OUTPUT MON1**/**2**端子に出力します。

# 注意

このスイッチがオンのときは、MAIN MIX L / Rバスの音が出 力されませんのでご注意ください。

- 59 SUBフェーダー **SUB OUTPUT**端子の出力レベルを調節します。
- **⑩ MON 1 ╱ MON 2フェーダー AUX OUTPUT MON 1**/**2**端子の出力レベルを調節します。
- 61 MAINフェーダー **MAIN OUTPUT**端子の出力レベルを調節します。

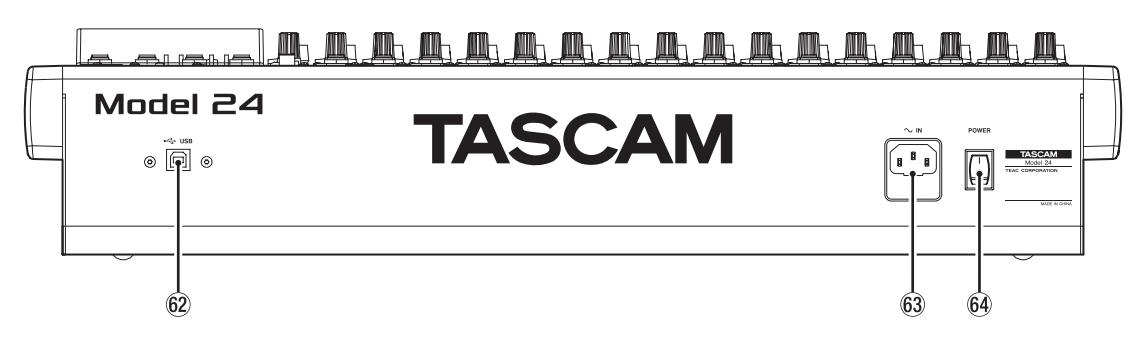

#### 62 USB端子

BタイプのUSBポートです。

USBケーブル(Type-A - Type-B)を使って、パソコンと接続 することができます。(→ [40ページ「パソコンと接続する」\)](#page-39-1)

### | 注意 |

パソコンとの接続は、USBハブを経由せずに直接接続してくだ さい。また、ケーブルが長すぎるとノイズを拾う可能性があり ます。

# 63 AC IN端子

付属の電源コードを接続します。

64 POWERスイッチ

電源のオン/オフの切り換えを行います。

#### V注意

電源を入れる前には、接続機器の音量を最小にしてください。 突然大きな音が出て、聴覚障害などの原因となることがあります。

# メモ

本機が動作中(録音中、再生中、SDカードにデータを書き込み 中など)には行わないでください。録音が正しく行われなかっ たり、録音したデータが破損したりする可能性があります。

# <span id="page-15-0"></span>ホーム画面

メーター画面を表示中に**MENU**ボタンを押して、ホーム画面を表示 します。

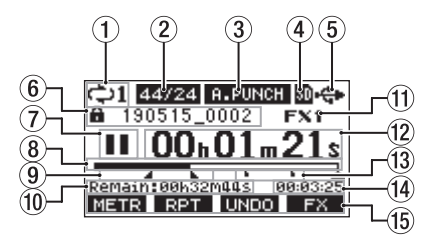

#### 1 リピート再生の設定状態表示

リピート再生機能がオンのときにアイコンを表示します。 (→ [31ページ「リピート再生機能」\)](#page-30-2)

# 2 ソングフォーマット表示

カレントソングのファイル形式を表示します。

:44.1kHz、16bit

- :44.1kHz、24bit
- :48kHz、16bit
- 48/24: 48kHz, 24bit

# メモ

ソングがロードされていないときは、本機の動作フォーマット を 44/24 または 48/24 のように表示します。

## 3 オートパンチイン/アウト機能のオン/オフ表示

オートパンチイン/アウト機能がオンのときに **F.PUNCII** アイコ ンを表示します。(→ [32ページ「オートパンチイン/アウ](#page-31-1) [ト機能」\)](#page-31-1)

#### (4) SDカードの有無表示

SDカードが挿入されているときに m アイコンを表示します。 SDカードがプロテクトされているときに n アイコンを表示し ます。

■ アイコンになっていると、システムファイルの更新が行えな いため、オートパンチイン/アウト設定や次回起動時に電源を オフする前にロードしていたソングのロードなどが行えません。

#### 5 USB接続の状態表示

USB接続時に ← アイコンを表示します。

# 6 ソング名表示

カレントソングのソング名を表示します。 ソングがプロテクトされている場合は、ソング名の先頭に ▲ ア イコンが表示されます。(→ [25ページ「ソングをプロテク](#page-24-1) [トする/プロテクトを解除する」\)](#page-24-1)

ソングに保存されていないマークポイントがある場合は、ソン グ名の先頭に アイコンが表示されます。(→ [36ページ](#page-35-1) [「マーク機能を使う」\)](#page-35-1)

# 7 トランスポートの状態表示

レコーダーの動作状況をアイコン表示します。

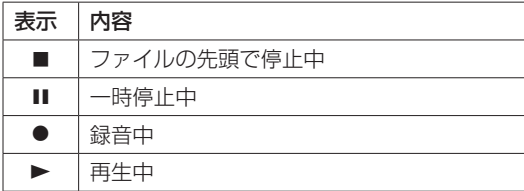

#### 8 再生位置表示

現在の再生位置をバー表示します。

#### 9 オートパンチインポイント/アウトポイントの設定状況 表示

オートパンチイン/アウト機能がオンのとき、パンチインポイ ント/アウトポイントの設定状況を表示します。

- :パンチインポイント
- ■:パンチアウトポイント

#### 0 REMAIN時間表示

SDカードに録音できる残量時間(時:分:秒)を表示します。

#### メモ

SDカードに録音できる残り時間は、録音チャンネルおよびSD カードの容量で変わります。

#### ⑪ 内蔵エフェクターの状態表示

内蔵エフェクターがオンのときは、使用しているエフェクター の番号が表示されます。 内蔵エフェクターがオフときは、 FX.MUTE アイコンを表示しま す。(→ [29ページ「内蔵エフェクターを使う」\)](#page-28-1)

- (2) レコーダーのタイムカウンター表示 ソングの先頭からの経過時間を表示します。
- (3) マークポイント表示 マークポイントに アイコンを表示します。
- (4) ソングの長さ表示 カレントソングの長さ(時:分:秒)を表示します。
- 15 ファンクションボタン機能表示 ホーム画面のファンクションボタンに割り当てられる機能を表 示します。
	- i **F1** ボタン:メーター画面を表示します。
	- **F2 RPT ボタン:リピート再生機能を切り換えます。**
	- **F3 INDO ボタン:直前の操作を行う前の状態に戻します。**
	- **F3 REDO** ボタン: 最後の操作を再び有効な状態にします。
	- **F4 FX ボタン:内蔵エフェクターのオン/オフを切り換** えます。
	- i **F4** ボタン:マーク機能のマークポイントの登録/消 去を行います。

# メモ

- · F3ボタンの UNDO / REDO 表示は、操作可能な時に表示され ます。
- **F4ボタンの機能は、KEY FUNCTION 画面で設定します[。\(→](#page-35-1)** [36ページ「マーク機能を使う」\)](#page-35-1)

# <span id="page-16-0"></span>メーター画面

本機に入力されている信号レベルを表示します。

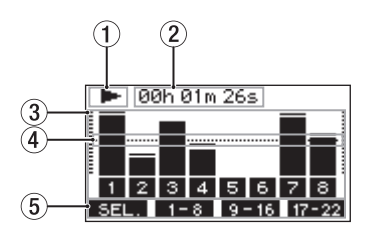

- 1 トランスポートの状態表示 レコーダーの動作状況をアイコン表示します。
- 2 レコーダーのタイムカウンター表示 ソングの先頭からの経過時間を表示します。
- 3 トラックレベルメーター 各チャンネルの信号レベルを表示します。
- 4 レベルメーターガイド表示 レベル調整の目安となるガイドです。レベルの−12dBの位置 に表示しています。
- 5 ファンクションボタン機能表示 メーター画面のファンクションボタンに割り当てられる機能を 表示します。
	- **F1 51 ポタン:メーター画面に表示する入力ソースを切** り換えます。
	- i **F2** ボタン:メーター画面にチャンネル1からチャンネ ル8の信号をレベルメーターに表示します。
	- **F3 9-16 ボタン:メーター画面にチャンネル9からチャンネ** ル16の信号をレベルメーターに表示しま す。
	- **F4 Tr-22 ボタン:メーター画面にチャンネル17からチャン** ネル22の信号とMAIN MIX L/Rバスの 信号をレベルメーターに表示します。

# <span id="page-16-1"></span>メーター画面の詳細

メーター画面表示中に**F1** ボタンを押すと、メーターに表示 する信号ソースを切り換えることができます。

# チャンネル入力レベル画面

各チャンネルに入力されている信号レベルを選択されている**MODE** スイッチに応じて表示します。

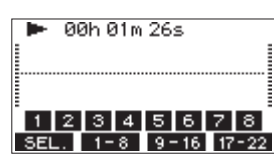

# LIVE INPUT画面

各入力端子に入力されている信号レベルを表示します。

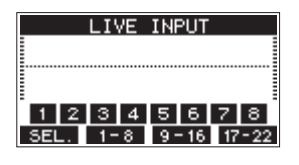

# **MTR RETURN画面**

SDカードに録音されたソングの再生信号レベルを表示します。

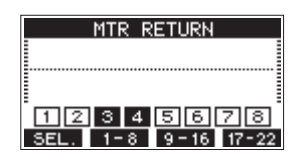

1 2 3 4 : ソングに録音データがあるチャンネル表示 112134: ソングに録音データがないチャンネル表示

# PC RETURN画面

USBオーディオインターフェースのパソコンからの出力信号レベ ルを表示します。

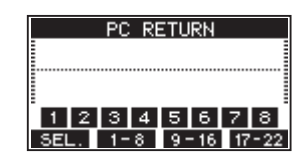

メモ

Windows Media Player や iTunes などパソコンからの出力 は、チャンネル1-2に送られます。

# <span id="page-17-2"></span><span id="page-17-0"></span>メニューの構成

ホーム画面表示中に**MENU**ボタンを押すと、MENU 画面が表示されま す。

各メニュー項目は、以下の通りです。

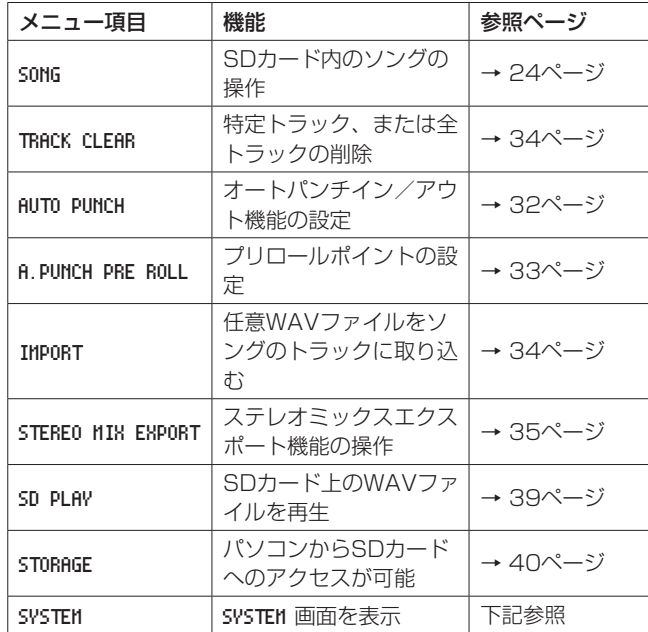

MENU 画面で SYSTEM 項目を選択すると、SYSTEM 画面が表示されます。 SYSTEM 画面のメニュー項目は、以下の通りです。

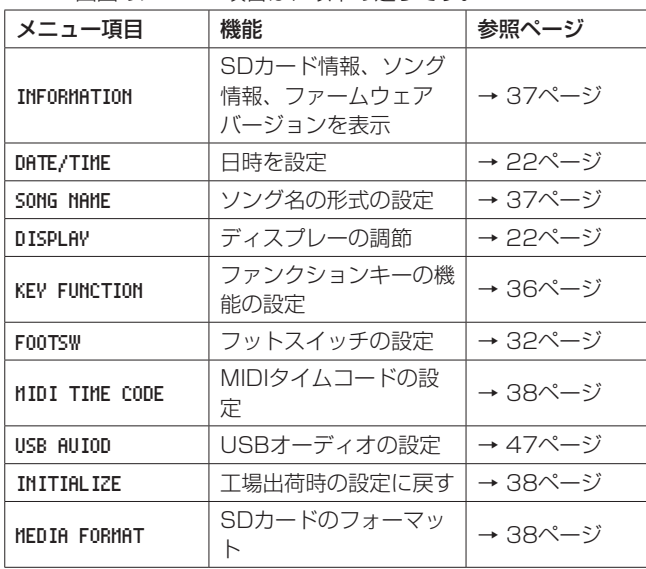

メモ

各メニュー項目で設定した内容は、電源をオフにしても保持さ れます。

# <span id="page-17-1"></span>MENU画面の基本操作

**MENU**ボタンを使って MENU 画面を表示した後、以下の要領で操作 を行います。

ここで示すのは基本的な操作方法であり、ディスプレーに表示され ている画面により、ファンクションボタンの割り当てが異なります。

# 項目を選択する(画面の縦方向の選択)には: **MULTI JOG**ダイヤルを回します。

画面に表示されていないサブ画面に進むには:

- **MULTI JOG**ダイヤルを押します。
- 選択した項目を確定するには:

**MULTI JOG**ダイヤルを押します。(ENTERボタン機能)

メニュー階層を1つ戻るには:

**F1 EXIT** ボタンを押します。

MENU画面表示中、ホーム画面に戻るには: **F1 Homa** ボタンを押します。

# <span id="page-17-3"></span>メニュー操作の手順

プリロールポイントの設定の操作を例に説明します。

**1. MENU**ボタンを押して、ホーム画面を表示します。

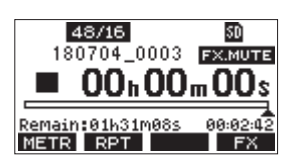

**2. MENU**ボタンを押して、MENU 画面を表示します。

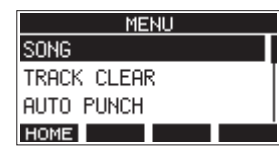

# メモ

**F1** ボタンを押すと、ホーム画面に戻ります。

**3. MULTI JOG**ダイヤルを回して、メニュー項目を選択します。

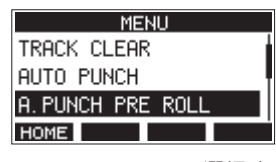

[ A.PUNCH PRE ROLL 選択時]

**4. MULTI JOG**ダイヤルを押して、各種設定画面を表示します。

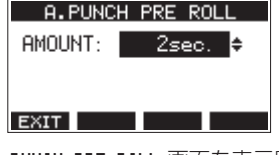

- [ A.PUNCH PRE ROLL 画面を表示時]
- **5. MULTI JOG**ダイヤルを回して、設定を変更します。
- **6.** 同じ画面内で別の項目を設定する場合は、**MULTI JOG**ダイヤ ルを押して次の設定項目にカーソルを移動します。
- **7.** 必要に応じて、手順5. ~ 6.を繰り返して、各項目を設定します。
- **8. F1 EXT ボタンを押すと、メニュー画面に戻ります。**

# <span id="page-18-0"></span>外部機器を接続する

以下に、Model 24の接続例を示します。

# 接続前の注意

- 接続を行う前に、外部機器の取扱説明書をよくお読みになり、正しく接続してください。
- 本機および接続する機器の電源を全てオフまたはスタンバイ状態にします。
- 0 各機器の電源は、同一のラインから供給するように設置します。テーブルタップなどを使う場合は、電源電圧の変動が少なくなるように、 電流容量が大きい太いケーブルをご使用ください。
- オーディオ機器を接続する場合には、以下のつまみおよびフェーダーを下げた状態で行ってください。モニター機器から突然大きな音が出 て、機器の破損や聴覚障害の原因になる可能性があります。
	- o **GAIN**つまみ(チャンネル1-12、13/14-19/20)
	- チャンネルフェーダー (チャンネル1-12、13/14-19/20、21/22)
	- **SUB**フェーダー
	- o **MON 1** / **MON 2**フェーダー
	- o **MAIN**フェーダー
	- **CONTROL ROOM**つまみ
	- **PHONES**つまみ
- **PHANTOM +48V**スイッチをオフにしてください。

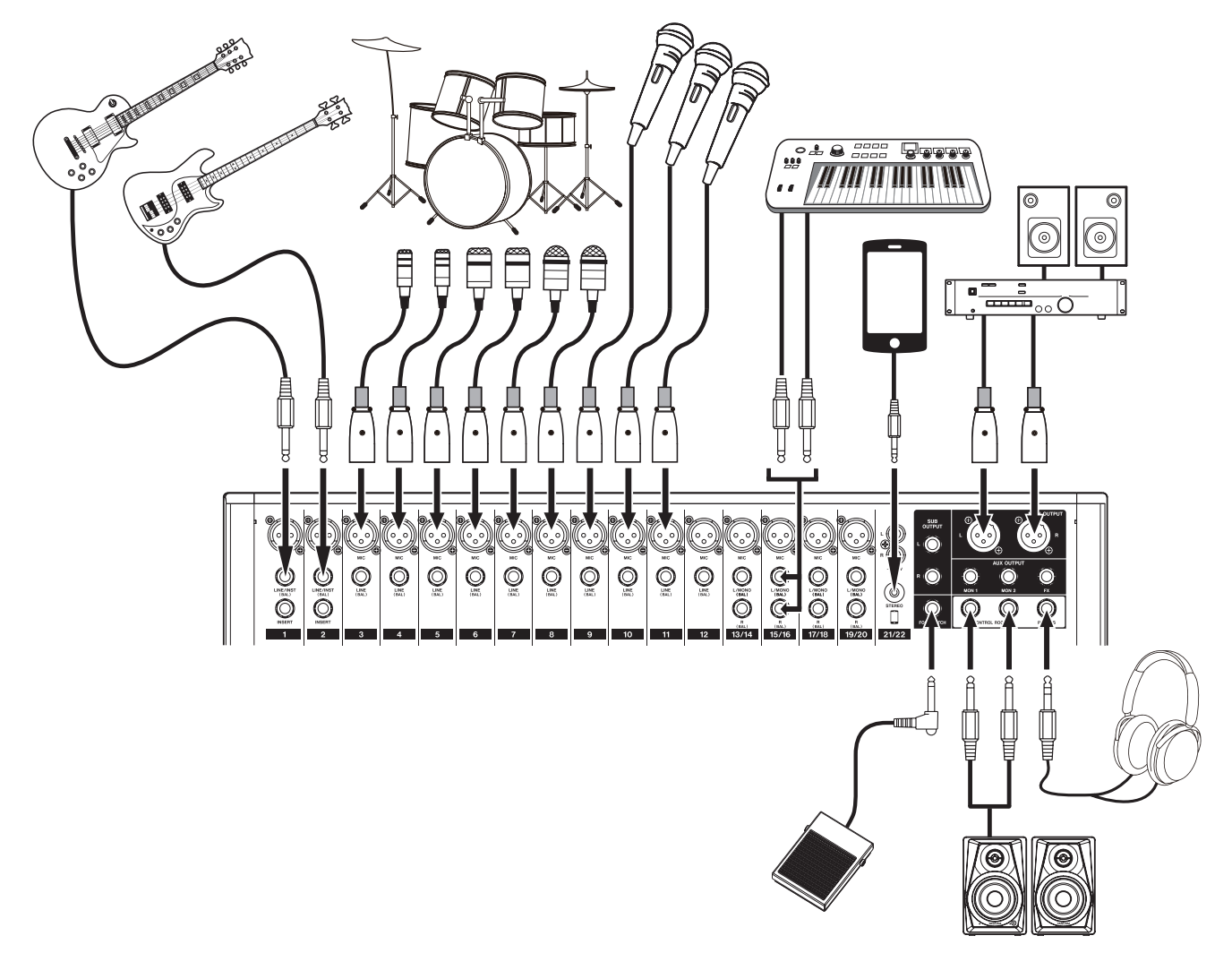

[Model 24を使った接続例]

# <span id="page-19-0"></span>マイクを接続する

# ダイナミックマイク

トップパネルの**MIC**入力端子に接続します。

#### コンデンサーマイク

ファントム電源を必要とするコンデンサーマイクをご使用にな る場合は、**MIC**入力端子に接続し、**PHANTOM +48V**スイッチを オンに設定してください。(→ [27ページ「ファントム電源](#page-26-2) [を設定する」\)](#page-26-2)

**PHANTOM +48V**スイッチをオンに設定されているときは、 **PHANTOM +48V**インジケーターが点灯します。

# ギター/ベースなどを接続する

ギター/ベースなどのハイインピーダンス (Hi-z) 出力を直接本機 に接続する場合は、チャンネル1-2の**LINE/INST (BAL)** 入力端子に 接続し、そのチャンネルの**INST**スイッチをオンに設定します。

#### メモ

アクティブ出力の楽器、またはエフェクターなどを通した音な どの場合は、**INST**スイッチをオンに設定する必要はありません。

# 電子機器/オーディオ機器などを接続する

電子機器やオーディオ機器などを接続する場合は、以下の端子に入 力します。

- o **LINE/INST (BAL)** 入力端子\*
- o **LINE (BAL)** 入力端子
- o **L/MONO (BAL)** / **R (BAL)** 入力端子
- o **−10dBV**入力端子(21/22)
- o **STEREO**入力端子(21/22)
- \* **INST**スイッチがオンのとき、**LINE/INST (BAL)** 入力端子はアン バランス入力となります。

# モニタースピーカーを接続する

モニタースピーカー(パワードモニタースピーカーまたはアンプ/ スピーカーシステム)を接続する場合は、**CONTROL ROOM L** / **R**端子に接続します。

**PFL**スイッチまたは**AFL**スイッチの設定によって、MAIN MIX L / RバスまたはPFL/AFL L / Rバスからの信号をモニターすること ができます。

スピーカーの音量は、**CONTROL ROOM**つまみで調節します。

# ヘッドホンを接続する

ヘッドホンは、**PHONES**端子(ステレオ標準ジャック)に接続します。 **PFL**スイッチまたは**AFL**スイッチの設定によって、MAIN MIX L / RバスまたはPFL/AFL L / Rバスからの信号をモニターすること ができます。

#### V注意

ヘッドホンを接続する前には、**PHONES**つまみで音量を最小に してください。突然大きな音が出て、聴覚障害などの原因とな ることがあります。

## パソコンと接続する

市販のUSBケーブル(Type-A - Type-B)を使って、本機とパソ コンのUSB2.0ポートに接続してください。 USBの接続が有効になると、画面操作部の**USB**インジケーターが

点灯します。

# 注意

パソコンとの接続は、USBハブを経由せずに直接接続してくだ さい。また、ケーブルが長すぎるとノイズを拾う可能性があり ます。

# <span id="page-19-1"></span>Bluetooth機器と接続する

本機では、Bluetooth (A2DP) に対応したパソコンやポータブル オーディオ機器など(Bluetooth機器)からの音声を入力すること ができます。

#### ペアリング

Bluetooth機器と通信を行うには、まず以下の手順でペアリングを 行います。

#### メモ

ペアリングを行うには、Bluetooth機器の操作も必要です。 操作方法は、お使いのBluetooth機器の取扱説明書をご覧くだ さい。

- **1. ON** / **MUTE**スイッチを押して、「**ON**」にします。
- **2.** 本機の**PAIRING**インジケーターが点滅していることを確認し ます。消灯している場合は、**PAIRING**ボタンを押します。

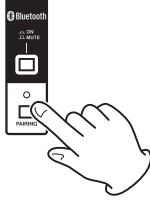

#### メモ

本機の電源をオンにすると、自動ペアリング状態となります。 ペアリング状態が2分間つづくと、ペアリング状態が解除され ます。この解除された状態からペアリング状態に戻すときに、 このボタンを押します。

**3.** Bluetooth機器から、本機(Model 24)を選択します。 ペアリングに成功すると**PAIRING**インジケーターが点滅から 点灯に変わり、その機器との接続が完了します。

#### メモ

- · 古いBluetooth機器では、ペアリング時にパスキーを求められ ることがあります。その際は、「 0000 」を入力してください。
- 2分以内に接続が確立しない場合は、ペアリング動作を終了し ます。
- 本体の電源をオンにしたときに、自動的に前回接続した Bluetooth機 器 に 接 続 を 試 み ま す。 こ の と き、 対 象 の Bluetooth機器の電源が入っていなかったり、Bluetoothがオ フになっていたりして、2分以内に接続できない場合はペアリ ングを中止します。

# ペアリングの解除

現在接続されているBluetooth機器とのペアリングを解除します。

- **1. PAIRING**ボタンを、2秒以上押し続けます。
- **2.** ペアリング接続が解除され、**PAIRING**インジケーターが点灯 から点滅に変わり、ペアリング待機状態になります。

# <span id="page-20-1"></span><span id="page-20-0"></span>SDカードを挿入する/取り出す

## SDカードを挿入する

本機で再生/録音を行うには、トップパネルのSDカードスロット にSDカードを挿入します。

#### メモ

電源がオン/オフどちらのときもSDカードを挿入することがで きます。

- **1.** SDカードスロットのカバーを開きます。
- **2.** SDカードのラベル面を左にして挿入します。
- **3.** SDカードスロットのカバーを閉めます。

# SDカードを取り出す

電源をオフにするか、動作を停止してから、SDカードを取り出し ます。

# V注意

本機が動作中(録音中、再生中、SDカードにデータを書き込み 中など)は、絶対にSDカードを取り出さないでください。録音 が正しく行われなかったり、データが破損したり、モニター機 器から突然大きな音が出て、機器の破損や聴覚障害の原因にな るなどの可能性があります。

- **1.** SDカードを軽く押し込むと上に出てきます。
- **2.** SDカードを引き出します。

# <span id="page-20-2"></span>SDカードのライトプロテクトスイッチについて

SDカードには、ライトプロテクト(書き込み防止)スイッチが付 いています。

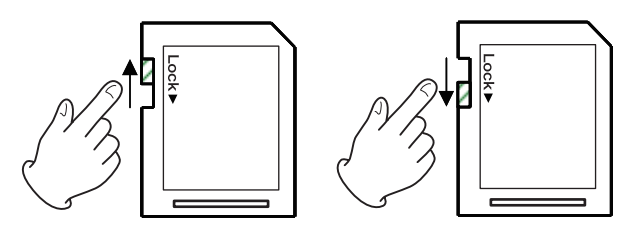

ライトプロテクトスイッチを「LOCK」の方向へスライドすると書 き込みができなくなります。録音や削除などを行う場合は、ライト プロテクトを解除してください。

# 電源をオンにする/オフにする

# V注意

- 本機の電源のオン/オフは、本機に接続しているモニターシス テムのボリュームを絞った状態で行ってください。
- 電源のオン/オフ時にヘッドホンを装着しないでください。ノ イズによっては、スピーカーや聴覚を損傷する恐れがあります。

#### 電源を入れる前に

- **1.** 本機のトップパネル上の設定を、以下のようにします。
	- 他のつまみ → 左いっぱい
	- $\bullet$  フェーダー  $\rightarrow$  一番下
	- スイッチ類 → オフ (押し込まない状態)
- **2.** 本機に接続している音源の出力レベル、アンプの入力レベルを 最小にします。

#### 電源をオンにする

**1.** 本機リアパネルの**POWER**スイッチを使って本機の電源をオン にします。

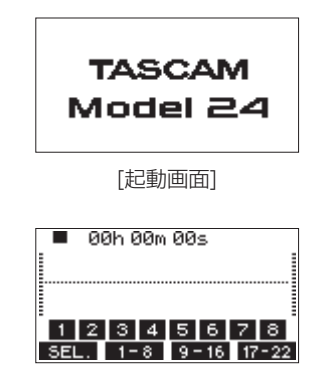

[メーター画面]

本機が起動し、起動画面が表示されたあとメーター画面になり ます。

# メモ

本機の電源をオンにしたあと、一定時間**PAIRING**インジケーター が点滅します。

- **2.** 接続した入力音源機器の電源をオンにします。
- **3.** 最後にアンプの電源をオンにします。

#### 電源をオフにする

電源をオフするときは、出力系のフェーダ―やつまみを最少にした 後に、上記と反対の順序でオフにします。 正しい順序で行わないと、クリックノイズなどで機器を破損する恐 れがあります。

#### V注意

本機が動作中(録音中、再生中、SDカードにデータを書き込み 中など)は、電源コードを抜かないでください。録音が正しく 行われなかったり、録音したデータが破損したり、モニター機 器から突然大きな音が出て、機器の破損や聴覚障害の原因にな るなどの可能性があります。

#### メモ

初回電源投入時(および電源を切った状態で長時間置いたため 内蔵電池がリセットされたとき)には、起動画面が表示される 前に、内蔵時計の日時を設定する DATE/TIME 画面が表示されま す。(→ [22ページ「内蔵時計の日時を設定する」\)](#page-21-1)

# <span id="page-21-1"></span><span id="page-21-0"></span>内蔵時計の日時を設定する

本機は、本体内の時計を基に、録音したファイルに日時を記録します。

**1.** SYSTEM 画面の DATE/TIME 項目を選択し、DATE/TIME 画面を表 示します。(→ [18ページ「メニュー操作の手順」\)](#page-17-3)

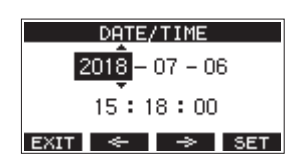

**2. MULTI JOG**ダイヤルを回して値を変更してから**MULTI JOG**ダ イヤルを押して確定すると、カーソルが次の項目へ移動します。

#### メモ

**F2 ← ボタンまたはF3 → ボタンを押して、カーソルを** 移動することもできます。

- 3. 「年」→「月」→「日」→「時」→「分」を変更し、日時の 設定が終了します。
- **4. F4 SET ボタンを押して設定を確定し、SYSTEM 画面に戻りま** す。

#### メモ

- i 設定中に**F1** ボタンを押すと変更を中止し、SYSTEM 画面 に戻ります。
- i 時間を設定するときの時計表示は、止まった状態です。
- SONG NAME 画面の TYPE 項目で「 DATE 」を指定することによ り、ここで設定した日付をソングの名前に付けることができま す。(→ [37ページ「ソング名の形式を設定する」\)](#page-36-2)

# <span id="page-21-2"></span>ディスプレーを調節する

ディスプレーのコントラスト、および輝度を調節することができま す。

# ディスプレーのコントラスト調節

- **1.** SYSTEM 画面の DISPLAY 項目を選択し、DISPLAY 画面を表示し ます。(→ [18ページ「メニュー操作の手順」\)](#page-17-3)
- **2.** CONTRAST 項目を選択し、**MULTI JOG**ダイヤルを押します。

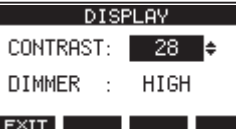

- **3.** ディスプレーのコントラストを調節します。 選択肢:10 〜 40( 初期値:28 )
- **4. MULTI JOG**ダイヤルを押して、設定を確定します。
- **5. F1 EXIT** ボタンを押して、MENU 画面に戻ります。

# ディスプレーの輝度調節

- **1.** SYSTEM 画面の DISPLAY 項目を選択し、DISPLAY 画面を表示し ます。(→ [18ページ「メニュー操作の手順」\)](#page-17-3)
- **2.** DIMMER 項目を選択し、**MULTI JOG**ダイヤルを押します。

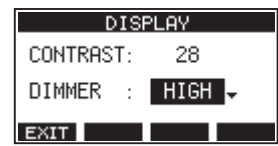

- **3.** ディスプレーの輝度を調節します。 選択肢:HIGH(初期値)、LOW
- **4. MULTI JOG**ダイヤルを押して、設定を確定します。
- **5. F1 EXIT ボタンを押して、MENU 画面に戻ります。**

# SDカードを使えるようにする

本機でSDカードを使えるようにするためには、録音/再生にかか わらず本機でシステムファイルを作成する必要があります。

# 注意

録音するには、本機でフォーマットする必要があります[。\(→](#page-37-3) [38ページ「SDカードをフォーマットする」\)](#page-37-3)

- **1.** 新しいカード、または本機以外でフォーマットされたカードを 挿入したとき、ポップアップメッセージ「 No sys file. Make sys file. Are you sure? 」が表示されます。
- **2. MULTI JOG**ダイヤルを押して、システムファイルを作成します。 システムファイルの作成が完了すると、ホーム画面に戻ります。

第4章 ソングの管理

<span id="page-22-0"></span>本機は、1つの曲(録音データのグループ)を1ソングとして扱い、 ソングごとにデータの管理を行っています。

1つのソングには、22のトラックとステレオマスターファイルに 対応するWAVファイルが保存されます。

録音、楽曲制作を行う場合は、作成済みのソングをロードするか、 ソングを新規作成する必要があります。

本章では、ソングのロード手順や新規作成手順といった基本操作か ら、各種のソング管理機能までを説明します。

# メモ

1ソングの最大録音時間は、23時間59分59秒となります。

# ソングリストを見る

SDカードに保存されたソングリストを表示するには、MENU 画面の SONG 項目を選択し**MULTI JOG**ダイヤルを押し、SONG 画面を表示し ます。(→ [18ページ「メニュー操作の手順」\)](#page-17-3)

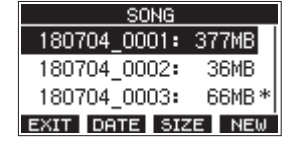

SONG 画面では、以下の機能がファンクションボタンに割り当てら れています。

- F1 F3T ボタンを押すと、 MENU 画面に戻ります。
- F2 **nemal** ボタンを押すと、song 画面が日付表示になります。
- **F3 5523 ボタンを押すと、SONG 画面がサイズ表示になります。**
- F4 **KHM** ボタンを押すと、NEW 画面を表示しソングの新規作成 することができます。(→ [23ページ「新しいソングを作成](#page-22-1) [する」\)](#page-22-1)

# ソング操作

SONG 画面内の希望のソングファイルを選択し**MULTI JOG**ダイヤル を押すと、メニューリストがポップアップ表示され、ソング操作を 行うことができます。

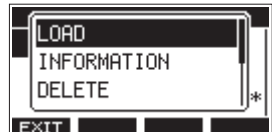

各ソング操作を行うには、**MULTI JOG**ダイヤルを回して希望の項 目を選択し、**MULTI JOG**ダイヤルを押します。

# LOAD / SAVE

選択したソングをロードします。 選択したソングがカレントソングのときは SAUE を表示し、カレン トソングのソング情報を保存します。

# INFORMATION

選択したソングの情報を見ることができます。

# CLR ALL MARKS

ソング内のマークポイントを全て消去します。

# DELETE

選択したソングを消去します。

#### PROTECT

選択したソングをプロテクト(保護)します。

# UNPROTECT

選択したソングのプロテクト(保護)を解除します。

#### RENAME

選択したソングの名前を編集します。

# <span id="page-22-1"></span>新しいソングを作成する

本機で録音または再生を行うにはソングを作成し、読み込む(ロー ド)必要があります。

以下の手順で、新しいソングを作成することができます。

- **1.** レコーダーが停止中に SONG 画面を表示します。(→ [18ペー](#page-17-3) [ジ「メニュー操作の手順」\)](#page-17-3)
- **2. F4 NEW** ボタンを押して、NEW 画面を表示します。

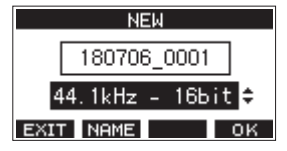

**3. MULTI JOG**ダイヤルを回して、録音するファイル形式を選択 します。

選択肢: 44.1kHz - 16bit (初期値)、44.1kHz - 24bit 、 48kHz - 16bit 、48kHz - 24bit

**4.** 必要に応じてソング名を編集します。 ソング名を編集するには、**F2** ボタン押して NAME EDIT 画面を表示します。

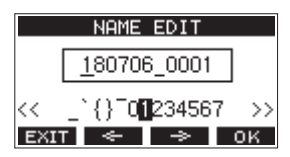

ソング名の編集方法については[、25ページ「文字列の編集](#page-24-2) [方法」を](#page-24-2)ご参照ください。

# ヒント

後からでも、RENAME 画面を使ってソング名を編集することが できます。

**5. F4 ■ OK ボタンを押すと、現在ロード中のソングが保存され、** 新しいソングが作成されます。 ソングの作成が完了すると、SONG 画面に戻ります。

#### メモ

- i ソングの作成をキャンセルする場合は、**F1** ボタンを押し ます。
- i 1つのSDカードには、最大100のソングを作成することができ ます。
- i ソングは、SDカードの**"MTR"**フォルダー内に作成されます。

# <span id="page-23-2"></span><span id="page-23-1"></span><span id="page-23-0"></span>ソングをロードする

以下の手順で、希望のソングをロードします。

- **1.** レコーダーが停止中に SONG 画面を表示します。(→ [18ペー](#page-17-3) [ジ「メニュー操作の手順」\)](#page-17-3)
- メモ

現在ロード中のソングには、\* アイコンが表示されます。また、 プロテクトの掛かっているソングの先頭には、 ■ アイコンが表 示されます。

- **2.** ロードしたいソングを選択し、**MULTI JOG**ダイヤルを押して メニューリストをポップアップ表示します。
- **3.** LOAD 項目を選択し、**MULTI JOG**ダイヤルを押します。 選択したソングがロード後、SONG 画面に戻ります。

# <span id="page-23-3"></span>カレントソングを保存する

カレントソングの再生中に登録したマークポイントや、消去した マークポイントなどのソング情報を保存することができます。

- **1.** レコーダーが停止中に SONG 画面を表示します。(→ [18ペー](#page-17-3) [ジ「メニュー操作の手順」\)](#page-17-3)
- **2.** カレントソングを選択し、**MULTI JOG**ダイヤルを押してメ ニューリストをポップアップ表示します。

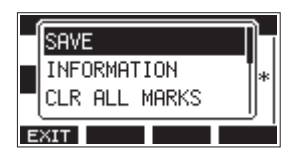

**3.** SAVE 項目を選択し、**MULTI JOG**ダイヤルを押します。 ソング情報が保存されます。

# 注意

保存操作を行うと、直前の操作のアンドゥまたはリドゥはでき なくなります。

# ソングの情報を見る

ソングの名前(タイトル)、サンプリング周波数、ビットレート、容量、 最後にソングに書き込みをした日時などを確認することができます。

- **1.** レコーダーが停止中に SONG 画面を表示します。(→ [18ペー](#page-17-3) [ジ「メニュー操作の手順」\)](#page-17-3)
- **2.** 情報を確認したいソングを選択し、**MULTI JOG**ダイヤルを押 してメニューリストをポップアップ表示します。
- **3.** INFORMATION 項目を選択し、**MULTI JOG**ダイヤルを押します。 INFORMATION 画面の1ページ目が表示されます。

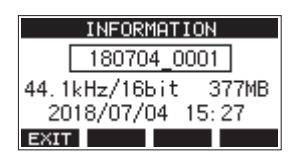

プロテクトの状態、ソング名、サンプリング周波数、ビットレー ト、容量、最後にソングに書き込みをした日時が表示されます。 **4. MULTI JOG**ダイヤルを回して INFORMATION 画面の2ページ目 を表示します。

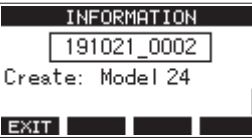

ソングを作成した機種名が表示されます。

5. 確認完了後、F1 EXT ボタンを押して SONG 画面に戻ります。

# <span id="page-23-4"></span>全てのマークポイントを消去する

選択したソングに登録している全てのマークポイントを消去します。

- **1.** レコーダーが停止中に SONG 画面を表示します。(→ [18ペー](#page-17-3) [ジ「メニュー操作の手順」\)](#page-17-3)
- **2.** マークポイントを消去したいソングを選択し、**MULTI JOG**ダ イヤルを押してメニューリストをポップアップ表示します。
- **3.** CLR ALL MARKS 項目を選択し、**MULTI JOG**ダイヤルを押します。 CLR ALL MARKS 画面が表示されます。

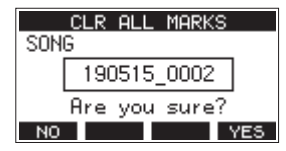

**4. F4** ボタンを押して、マークポイントの消去を実行します。 マークポイントの消去が完了すると、SONG 画面に戻ります。

# 注意

消去したマークポイントは、元に戻すことはできません。

# ソングを消去する

ソングを消去することができます。 SDカードの空き容量が少なくなった場合は、不要なソングを消去 することでSDカードの空き容量を増やすことができます。

- **1.** レコーダーが停止中に SONG 画面を表示します。(→ [18ペー](#page-17-3) [ジ「メニュー操作の手順」\)](#page-17-3)
- **2.** 消去したいソングを選択し、**MULTI JOG**ダイヤルを押してメ ニューリストをポップアップ表示します。
- **3.** DELETE 項目を選択し、**MULTI JOG**ダイヤルを押します。 DELETE 画面が表示されます。

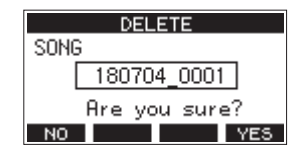

**4. F4 WES** ボタンを押して、消去を実行します。 ソングの消去が完了すると、SONG 画面に戻ります。

# 注意

消去したソングは、元に戻すことはできません。

# メモ

- i ソングの消去をキャンセルする場合は、**F1** ボタンを押し ます。
- カレントソングは、削除できません。他のソングをロードした あとに削除してください。

# <span id="page-24-1"></span><span id="page-24-0"></span>ソングをプロテクトする/プロテクトを解 除する

ソングをプロテクト(保護)することにより、そのソングに対する 編集、録音、消去といった操作を行えないようにすることができます。 ソングをプロテクトする、またはプロテクトを解除することができ ます。

- **1.** レコーダーが停止中に SONG 画面を表示します。(→ [18ペー](#page-17-3) [ジ「メニュー操作の手順」\)](#page-17-3)
- **2.** プロテクトするソング、またはプロテクトを解除するソングを 選択し、**MULTI JOG**ダイヤルを押してメニューリストをポッ プアップ表示します。
- **3.** PROTECT 項目または UNPROTECT 項目を選択し、**MULTI JOG**ダ イヤルを押します。

PROTECT 画面または UNPROTECT 画面が表示されます。

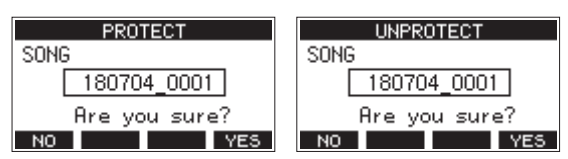

**4. F4 YES ボタンを押して、プロテクト(保護)またはプロテ** クトの解除を実行します。

#### メモ

プロテクト(保護)またはプロテクト解除をキャンセルする場 合は、**F1** ボタンを押します。

**5.** ソングのプロテクトが完了すると、SONG 画面に戻ります。

#### メモ

- コピー、削除などを行うときに表示されるソングリスト上では、 プロテクトされたソングの先頭に ● アイコンが表示されます。
- プロテクトされたソングに対して禁止操作(編集、録音、消去) を実行しようとすると、ディスプレーにポップアップメッセー ジ「 Song is protected. 」が表示され、操作を受け付けません。

# ソング名を編集する

- **1.** レコーダーが停止中に SONG 画面を表示します。(→ [18ペー](#page-17-3) [ジ「メニュー操作の手順」\)](#page-17-3)
- **2.** ソング名を変更したいソングを選択し、**MULTI JOG**ダイヤル を押してメニューリストをポップアップ表示します。
- **3.** RENAME 項目を選択し、**MULTI JOG**ダイヤルを押します。 RENAME 画面が表示されます。

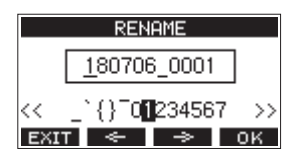

**4.** ソング名を編集します。 ソング名の編集方法については[、25ページ「文字列の編集](#page-24-2) [方法」を](#page-24-2)ご参照ください。

#### メモ

ソング名の編集をキャンセルする場合は、**F1** ボタンを押 します。

**5.** ソング名の編集が終了したら、**F4** ボタンを押してソン グ名を確定します。 ソング名の変更が完了すると、SONG 画面に戻ります。

# <span id="page-24-2"></span>文字列の編集方法

以下の操作で文字列を編集します。

カーソル(編集位置)を移動するには:

**F2 ← / F3 → ボタンを押します。 MULTI JOG**ダイヤルを押すことでも次の文字に移動することが できます。

#### カーソル位置の文字を変更するには:

**MULTI JOG**ダイヤルを回します。 記号、数字、英大文字、英小文字を最大11文字入力することが できます。

#### 1文字分の空白(スペース)を空けるには:

**MULTI JOG**ダイヤルを回して各行の左端にある空白文字を選択 し、**MULTI JOG**ダイヤルを押します。

#### 編集をキャンセルするには:

**F1 ■ 惑而 ボタンを押します。** 

#### 編集を確定するには:

**F4 ■ OK ボタンを押します。** 

<span id="page-25-0"></span>第4章 ソングの管理

# 他のTASCAM Modelシリーズで作成され たソングをロードする

本機では、チャンネル数の異なるTASCAM Modelシリーズで作成 されたソングをロードすることができます。 以下の手順で、希望のソングをロードします。

**1.** レコーダーが停止中に SONG 画面を表示します。(→ [18ペー](#page-17-3) [ジ「メニュー操作の手順」\)](#page-17-3)

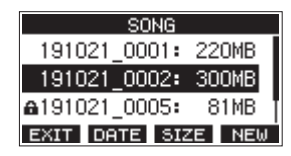

**2.** ロードしたいソングを選択し、**MULTI JOG**ダイヤルを押して メニューリストをポップアップ表示します。 本機以外で作成されたソングの LOAD 項目には作成された機種 名が表示されます。

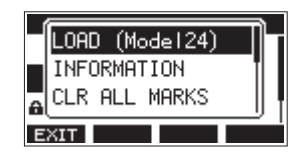

[Model16で作成されたソングをロードする場合]

**3.** LOAD 項目を選択し、**MULTI JOG**ダイヤルを押します。 選択したソングがロード後、SONG 画面に戻ります。

# チャンネル数の少ない機種のソングをチャンネル数の多い 機種でロードする

チャンネル数の少ない機種のソングをチャンネル数の多い機種で ロードする場合は、不足しているトラックに空のトラックを作成し て、チャンネル数の多い機種のソングに変換した後、ロードします。

例:Model16のソングをModel24にロードする場合

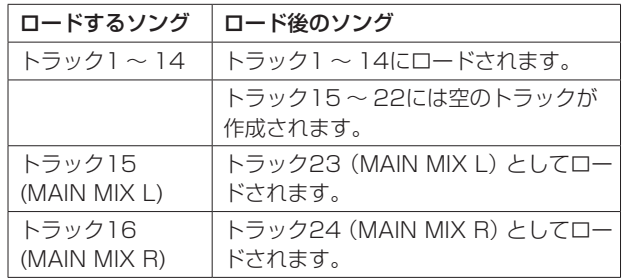

# メモ

- · SDカードがライトプロテクトされている場合はソングの変換を 行わずにロードします。SDカードのライトプロテクトについて は、[21ページ「SDカードのライトプロテクトスイッチにつ](#page-20-2) [いて」を](#page-20-2)ご参照ください。
- ソングがプロテクトされている場合はソングの変換を行わずに ロードします。プロテクトを解除すると自動的に変換が行われ ます。ソングのプロテクトについては、[25ページ「ソングを](#page-24-1) [プロテクトする/プロテクトを解除する」を](#page-24-1)ご参照ください。

## チャンネル数の多い機種のソングをチャンネル数の少ない 機種でロードする

チャンネル数の多い機種のソングをチャンネル数の少ない機種で ロードする場合は、いくつかのトラックが録音・再生できません。 ソングのトラックは先頭からロードする側の機種のチャンネル数だ け読み込まれます。MAIN MIX L/RのトラックはMAIN MIX L/R のトラックにロードされます。ソングの変換は行われません。

例:Model24のソングをModel16にロードする場合

| ロードするソング               | ロード後のソング                            |
|------------------------|-------------------------------------|
| トラック1~14               | トラックー〜 14にロードされます。                  |
| トラック15 ~ 22            | ロードされません。                           |
| トラック23<br>(MAIN MIX L) | トラック15 (MAIN MIX L) としてロー<br>ドされます。 |
| トラック24<br>(MAIN MIX R) | トラック16 (MAIN MIX R) としてロー<br>ドされます。 |

# <span id="page-26-0"></span>入力ソースを選択する

本機には、22の入力(22のライン入力/ 16のマイク入力)があり、 それぞれ個別に**MIC**端子と標準ジャックを装備しています。 チャンネル1-2の**LINE/INST (BAL)** 入力端子は、ハイインピーダン ス入力(ギターなどの直接入力)に対応しています。 ギターなどを直接入力する場合は、**INST**スイッチをオンにします。

#### 注意

各チャンネルの**MIC**端子と標準ジャック端子(**LINE/INST (BAL)** 入力端子、**LINE (BAL)** 入力端子、**L/MONO (BAL)** 入力端子、**R (BAL)** 入力端子)の両方に機器を接続しないでください。

# ヒント

プリアンプ内蔵のエレアコギターやアクティブタイプのエレキ ギターを接続する場合や、ギターと本機の間にエフェクトなど を接続する場合は、**INST**スイッチをオフに設定します。

# <span id="page-26-1"></span>MODEスイッチを選択する

各チャンネルの**MODE**スイッチの設定によって、それぞれ個別に入 力ソースを選択することができます。

- LIVE : 各入力端子からの信号を入力ソースとして入力します。
- **PC** :**USB**端子に接続したパソコンからの信号を入力ソース として入力します。
- **MTR** :SDカードからの再生信号を入力ソースとして入力しま す。

**MODE**スイッチが「**MTR**」になっているチャンネルは、入力端子 からの信号が録音されます。

再生中または録音中など、状況に合わせて本機がモニター音を自動 で切り換えるので録音や再生を繰り返し行う操作をするときに便利 です。

#### MTRモード時のチャンネルに入力される音声について

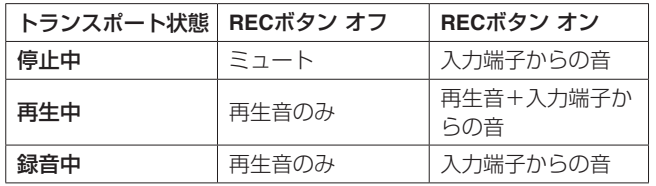

# <span id="page-26-2"></span>ファントム電源を設定する

ファントム電源を必要とするコンデンサーマイクを接続する場合は、 レコーダーが停止中に**PHANTOM +48V**スイッチを押して、ファン トム電源のオン/オフを切り換えます。

ファントム電源をオンにすると、**PHANTOM +48V**インジケーター が点灯し、**MIC**入力端子(**1-12**、**13/14**-**19/20**)にファントム電源が 供給されます。

#### △注意

以下のつまみとフェーダーを下げた状態で**PHANTOM +48V**ス イッチのオン/オフの切り換えを行ってください。マイクによっ ては大きなノイズを発生し、モニター機器から突然大きな音が 出て、機器の破損や聴覚障害の原因になる可能性があります。

- **GAIN**つまみ
- チャンネルフェーダー
- **SUB**フェーダー
- **MON 1** / **MON 2**フェーダー
- **MAIN**フェーダー
- **CONTROL ROOM**つまみ
- **PHONES**つまみ

#### 注意

- コンデンサーマイクを接続する前に、本機および接続する機器 の電源を全てオフまたはスタンバイ状態にしてください。
- i **PHANTOM +48V**スイッチは、入力チャンネル(1-2、3-12、 13/14-19/20)を同時にオン/オフします。ファントム電源 を必要としないマイクを接続している場合は、**PHANTOM +48V** スイッチをオンにしないでください。
- i **PHANTOM +48V**スイッチをオンにした状態で、マイクの抜き差 しをないでください。大きなノイズを発生し、本機および接続 中の機器が故障する恐れがあります。
- ファントム電源を必要とするコンデンサーマイクを使用する場 合のみ、**PHANTOM +48V**スイッチをオンにしてください。ファ ントム電源を必要としないダイナミックマイクなどを接続して いるときに**PHANTOM +48V**スイッチをオンにすると、本機およ び接続中の機器が故障する恐れがあります。
- ファントム電源を必要とするコンデンサーマイクとダイナミッ クマイクを合わせて使用する場合は、必ずバランスタイプのダ イナミックマイクをご利用ください。アンバランスタイプのダ イナミックマイクを混用することはできません。
- リボンマイクの中には、ファントム電源を供給すると故障の原 因になるものがあります。疑わしい場合は、リボンマイクにファ ントム電源を供給しないでください。

# モニターする

レコーディングやマスタリング作業において、モニターは重要です。 本機では、外部モニターシステム(パワードモニタースピーカーま たはアンプとスピーカー)あるいはステレオヘッドホンを使ったモ ニターが可能です。

モ ニ タ ー シ ス テ ム の レ ベ ル は、**CONTROL ROOM**つまみと **PHONES**つまみを使って調節します。

# <span id="page-27-0"></span>SIGインジケーターおよびレベルメーター について

チャンネル1-12、13/14-19/20の**SIG**インジケーターとメー ター画面に表示されるレベルメーターによって、本機のオーディオ 信号のレベルを確認することができます。

レベルメーターは、信号のレベルを監視するためのものですが、本 機に信号が入力されているかどうかを確認するときにも使うことが できます。たとえば、モニターに何も聴こえない場合であっても、 メーター画面のレベルメーターが振れていれば、本機には信号が入 力されていることになります。

**SIG**インジケーターは、各チャンネルに信号が入力されているとき (−56dB以上)に緑色に点灯します。

**SIG**インジケーターが赤色で点灯する場合は、入力ソースの入力信 号が大きすぎるか、あるいは**GAIN**つまみを上げすぎています。 **GAIN**つまみを左いっぱいに設定しても**SIG**インジケーターが赤色 で点灯する場合は、入力ソースの入力信号が大きすぎますので、入 力ソースの音量を下げてください。

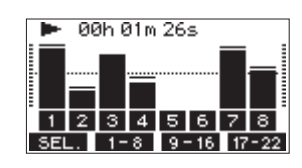

# トラックレベルメーター(1-12、13/14-21/22)

トラックの再生信号レベルまたはトラック入力信号レベルを表示し ます。

**MODE**スイッチを「**MTR**」に設定しているチャンネルは動作状態 に応じて、下記の信号のレベルを表示します。

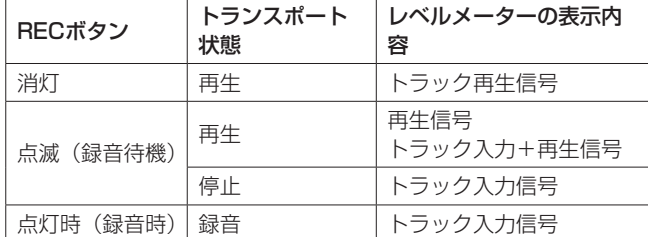

#### メモ

再生信号表示時は、トラックに録音されている信号のレベルが 表示されますので、レベルメーターのレベルを変えることはで きません。

入力信号表示時は、チャンネル1-12、13/14-19/20の**GAIN** つまみによってレベルメーター表示レベルが変わります。

# ヒント

メータ画面の詳細については[、17ページ「メーター画面の詳](#page-16-1) [細」を](#page-16-1)ご参照ください。

# MAIN MIX L / R レベルメーター(MAIN)

MAIN MIX L/Rバスのレベルを表示します。

# レコーディングする

本機では、22チャンネル入力+MAIN MIX L/ Rバスの最大24 トラックを同時に録音することができます。

以下に述べる録音操作は、すでに録音対象機器(マイクやギターな ど)を本体に接続し、入力信号をトラックの録音ソースとしてアサ インしモニター機器を接続していること、ソングがロードされてい ることを前提にしています。

**1.** 録音するチャンネルの**REC**ボタンを押します。 **REC**ボタンが赤く点滅し、録音待機状態となります。 **MODE**スイッチが「**MTR**」になっているチャンネルは、入力 端子からの信号が録音されます。(→ [27ページ「MODE](#page-26-1) [スイッチを選択する」\)](#page-26-1)

メモ

- i MAIN MIX L/ Rバスには**REC**ボタンはありませんが、常に 録音待機状態となっています。MAIN MIX L/ Rバスの信号は、 ●ボタンを押すと常に録音が行われます。
- i 録音済みトラックの**REC**ボタンが点滅しているときは、**REC**ボ タンを押して消灯させます。
- **2.** 録音のレベルを設定します。 各チャンネルの**GAIN**つまみを使って入力レベルを調節します。 このとき、**GAIN**つまみ右上の**SIG**インジケーターを監視しな がら、適正にレベルを設定します。 同時に、ヘッドホンやモニターシステムから聴こえてくる音が 歪んでいないこと、意図しない音響効果が設定されていないこ とを確認します。

# メモ

入力が大きすぎると、**SIG**インジケーターが赤色に点灯します。 そのINPUTの**GAIN**つまみを下げても**SIG**インジケーターが赤色 に点灯する場合は、入力ソース信号のレベルを下げます。

- **3.** 0ボタンを押します。 録音が始まり、●ボタンと▶/Ⅱボタンが点灯します。 録音するトラックの**REC**ボタンが点滅から点灯に変わります。
- **4.** 録音が終了したら、■ボタンを押します。
- **5.** m/,ボタンおよび8ボタンなどを使って、確認したい 位置に移動(ロケート)します。

# ヒント

ロケート機能については[、31ページ「ロケート機能」](#page-30-1)をご参 照ください。

**6. ▶/Ⅱボタンを押して、録音したトラックを再生します。** チャンネルフェーダーと**MAIN**フェーダー使って、再生レベル を調節します。 最終的なモニターの音量は、モニターシステムのボリュームを 使って調節します。 各チャンネルの**PAN**つまみを使って、左右スピーカー間におけ るトラック信号の定位を設定します。

# メモ

- i 各チャンネルの**PAN**つまみやチャンネルフェーダーは、録音済 みトラックの再生出力信号、もしくは入力信号のモニター音を コントロールします。録音される信号はコントロールしません。
- 録音に満足できなかったら、上記の手順をはじめからやり直し ます。

# <span id="page-28-0"></span>実行した操作を取り消す(アンドゥ)

本機の操作を失敗したときや、レコーディングをやり直したいとき など、最後に行った操作を取り消すことができます。編集操作、録 音操作などで操作の取り消し(アンドゥ)が可能です。 アンドゥが可能な操作は、以下の操作です。

- レコーディング操作
- オートパンチイン/アウト操作
- トラッククリア操作

アンドゥまたはリドゥに関する情報はソングをロードする、または 本機の電源をオフにすると失われてしまうため、その後は行うこと ができません。

#### メモ

SDカードには、アンドゥを行うためのファイルが保存されてい ます。それらのファイルを削除し、SDカードの空き容量を増や したい場合は、SONG 画面からカレントソングの再ロードを行っ てください。

# 最後に行った操作を取り消す

**1.** ホーム画面を表示中にF3 INDD ボタンを押します。

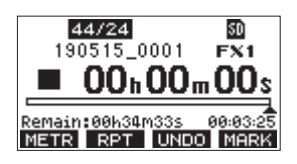

以下の確認メッセージがポップアップ表示されます。

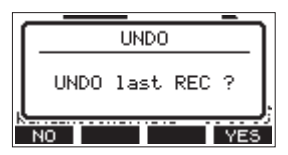

2. F4 WES ボタンを押すと、最後の操作を行う前の状態に戻り ます。

#### メモ

アンドゥをキャンセルする場合は、**F1** ボタンを押します。

## アンドゥ操作を取り消すには(リドゥ)

1. アンドゥ操作を行った後、ホーム画面に「 REDO | が表示さ れているときに、F3 REDO ボタンを押します。 以下の確認メッセージがポップアップ表示されます。

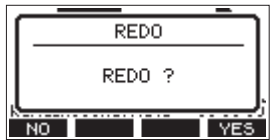

2. F4 Fes ボタンを押すと、最後の操作が再び有効になって本 機が最新の状態に戻ります。

#### メモ

リドゥをキャンセルする場合は、**F1** ボタンを押します。

# <span id="page-28-1"></span>内蔵エフェクターを使う

本機にはエフェクターが内蔵されているため、外部エフェクター無 しでエフェクトを掛けることができます。

エフェクトを掛けることができるチャンネルは、**1-12**および**13/14- 19/20**で、FXバスを経由して内蔵エフェクターに信号が送られます。 リターン信号は、MAIN MIX L / RバスとMONITOR OUT 1 / 2バスに戻されます。

- **1.** 各チャンネルの**FX**つまみを使って、FXバスへ送る信号のレベ ルを調節します。
- **2.** EFFECT 画面を使って、エフェクトのタイプを選択します。[\(→](#page-28-2) [29ページ「内蔵エフェクターを設定する」\)](#page-28-2)
- **3. TO MAIN LR**つまみと**TO MON 1** / **TO MON 2**つまみを使って、 MAIN MIX L / RバスとMONITOR OUT 1 / 2バスに戻す リターンレベルを調節します。
- **4. AFL**ス イ ッ チ を オ ン に し、**CONTROL ROOM**つまみ/ **PHONES**つまみを使ってリターンレベルを調節します。

#### メモ

**CONTROL ROOM L** / **R**端子および**PHONES**端子から、エフェ クトが掛かった音をモニターできます。

#### <span id="page-28-2"></span>内蔵エフェクターを設定する

**1. SELECT**ボタンを押して、EFFECT 画面を表示します。

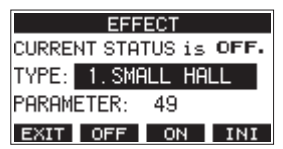

**2.** TYPE 項目を選択し、**MULTI JOG**ダイヤルを押します。

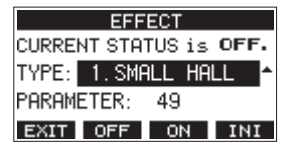

**3.** 内蔵エフェクターの種類を設定します。

選択肢:1.SMALL HALL(初期値)、2.LARGE HALL 、

- 3.SMALL ROOM 、4.LARGE ROOM 、
	- 5.PLATE 、6.STUDIO 、
	- 7.LIVE 、8.SHORT DELAY 、
	- 9.DELAY 、10.PING PONG 、
	- 11.CHORUS 、12.FLANGER 、
	- 13.DELAY+SHALL 、14.DELAY+LHALL 、 15.CHORUS+SHALL 、16.CHORUS+LHALL

第5章 基本レコーディング

**4.** PARAMETER 項目を選択し、設定したエフェクターの効果を調節 します。 効果を確認しながら変更することができます。

選択肢:1(初期値)〜 100

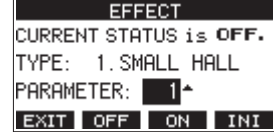

# メモ

**F4 ■NI** ボタンを押すと、現在選択中の TYPE 項目の PARAMETER 項目の値を初期値に戻します。

**5. F3 ON ボタンを押して、内蔵エフェクターをオンにします。** CURRENT STATUS 項目の表示が、OFF から ON になります。

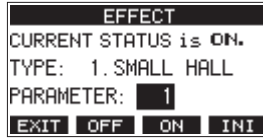

メモ

**F2 OFF ボタンを押すと、内蔵エフェクターをオフにします。** 

**6. F1 EXIT** ボタンを押して、ホーム画面に戻ります。

# 第6章 レコーダー機能

# <span id="page-30-1"></span><span id="page-30-0"></span>ロケート機能

ホーム画面内で、**MULTI JOG**ダイヤルを使ってロケートポイント を指定します。

ホーム画面上部には、レコーダーの現在位置「時:分:秒」として 時間表示されています。

この時間表示部に指定の時間を入力することによって、レコーダー の現在位置を移動することができます。

# 再生位置を移動する

ホーム画面でレコーダーが停止中または再生中に、**MULTI JOG**ダ イヤルを回してロケートします。

# ダイレクトロケート機能を使ってロケートする

**1.** ホーム画面でレコーダーが停止中に**MULTI JOG**ダイヤルを押 すと、レコーダーのカウンター表示部に変更箇所のカーソルが 現れ、ダイレクトロケートモードになります。

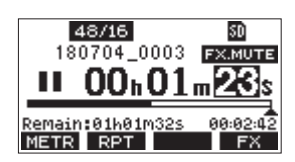

- **2. MULTI JOG**ダイヤルを回して値を変更してから**MULTI JOG**ダ イヤルを押して確定すると、カーソルが次の項目へ移動します。
- 3. 「秒| → 「分| → 「時| を変更すると、レコーダーの現在位 置が設定した時間に移動します。
- 4. ▶/Ⅱボタンや●ボタンを押すことで、その位置から再生や録 音を行うことができます。

# <span id="page-30-2"></span>リピート再生機能

リピート再生機能を使って、繰り返し再生を行うことができます。 ホーム画面表示中、F2 ■RPT■ ボタンを押してリピート再生機能の 設定を行います。

非表示:録音済みエリア/未録音エリア関係なく、カレントソ ングを再生し続けます。

S1: カレントソングを再生し、停止します。

:カレントソングを繰り返し再生します。

# パンチイン/アウト機能

パンチイン/アウトは、録音済みのトラックの一部を差し替えると きに使うテクニックです。

レコーダーを再生して、差し替え部分に来たら録音に切り換え(パ ンチイン)、差し替え部分を終了したら再生に切り換わり、2秒後 に停止します (パンチアウト)。

**1.** あらかじめ差し替える部分を決めておきます。 差し替えた音声が元のトラック音声とうまくつながるような ポイントを選びます。

**2.** 差し替えるトラックの**REC**ボタンを押して、録音待機状態に します(RECボタン点滅)。

# メモ

- パンチインポイントとパンチアウトポイントの間は、1秒以上 開けてください。
- i 同時に8チャンネル以上の**REC**ボタンを押した状態で、パンチ イン録音を行うことはできません。
- **3.** 差し替え部分の手前から再生を始めます。
- **4.** 差し替え部分に来たら、0ボタンを押して演奏を行います。 録音に切り換わります(パンチイン)。
- **5.** 差し替え部分の終わりに来たら■ボタンを押します。 再生に切り換わり、2秒後に停止します。

# フットスイッチを使ったパンチイン/アウト

トップパネルの**FOOTSWITCH**端子に接続した別売の推奨フットス イッチ(TASCAM RC-1F)を使って、パンチイン/アウトを行 うこともできます。

フットスイッチを使ってパンチイン/アウトを行うには、あらかじ めフットスイッチに割り当てる機能を「 PUNCH IN / OUT 」に設定 しておく必要があります。(→ [32ページ「フットスイッチを設](#page-31-2) [定する」\)](#page-31-2)

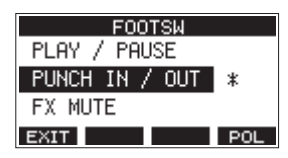

上記手順の **4.** で0ボタンの代わりにフットスイッチを踏み、手順 **5. の■ボタンの代わりに再度フットスイッチを踏みます。** 

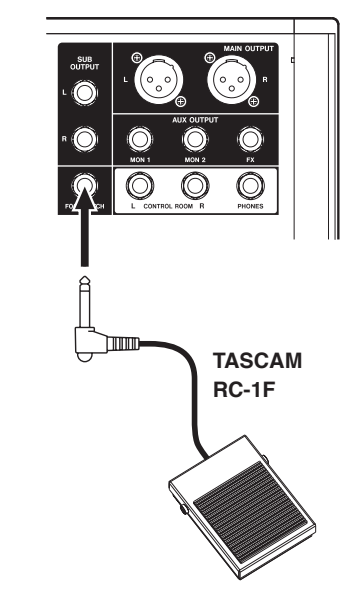

# メモ

本機は、フットスイッチとしてプッシュ・トゥ・メイク(押し たときに短絡状態)のアンラッチ型(モーメンタリー型)スイッ チを使用する前提で設計されています。

# <span id="page-31-2"></span><span id="page-31-0"></span>フットスイッチを設定する

フットスイッチの設定は、FOOTSW 画面で行います。

**1.** レコーダーが停止中に FOOTSW 画面を表示します[。\(→](#page-17-3) 18 [ページ「メニュー操作の手順」\)](#page-17-3)

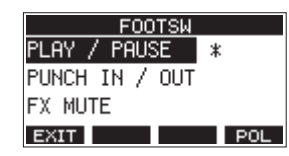

**2. MULTI JOG**ダイヤルを回して、フットスイッチに割り当てる 機能を選択します。

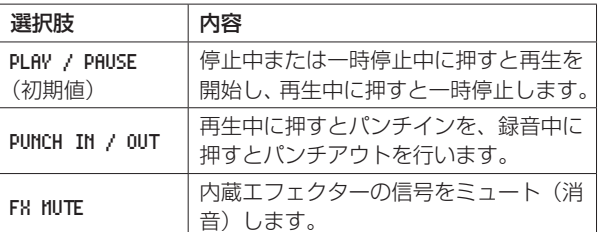

- **3. MULTI JOG**ダイヤルを押して、割り当てる機能を決定します。 選択したパラメーターに\*マークが移動します。
- **4. F1 EXIT ボタンを押して、MANU 画面に戻ります。**

# フットスイッチの極性を設定する

お使いのフットスイッチの極性に合わせて、本機の設定を変更する ことができます。

実際にフットスイッチを踏む動きと、画面に表示されている絵が同 じ動きをするように「 NOMALLY OPEN 」または「 NOMALLY CLOSE 」 を選んでください。

# メモ

TASCAM RC-1Fを 使 用 時 に は、**POLARITY**スイッチを 「**N.OPEN**」に設定してください。

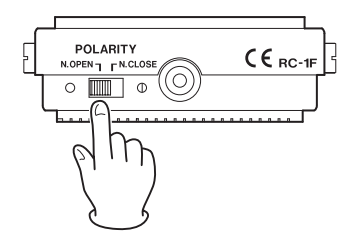

- **1.** レコーダーが停止中に FOOTSW 画面を表示します[。\(→](#page-17-3) 18 [ページ「メニュー操作の手順」\)](#page-17-3)
- **2. F4** ボタンを押して POLARITY 画面を表示し、**MULTI JOG**ダイヤルを回してフットスイッチの極性を設定します。

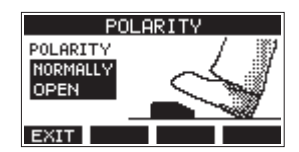

選択肢: NORMALLY OPEN (初期値)、NORMALLY CLOSE

**3. F1 EXTT** ボタンを押して、FOOTSW 画面に戻ります。

# <span id="page-31-1"></span>オートパンチイン/アウト機能

オートパンチイン/アウト機能により、あらかじめ設定したパンチ インポイントとパンチアウトポイント間を自動録音することができ ます。

オートパンチイン/アウト機能を実行すると、パンチインポイン ト(録音開始点)より手前のプリロールポイントから再生を開始し、 パンチインポイントまで来ると録音に切り換わります。 その後、パンチアウトポイント(録音終了点)まで来ると再生に切 り換わり、パンチアウトポイントの2秒後に停止します。

# パンチイン/アウトポイントを設定する

**1.** レコーダーが停止中に AUTO PUNCH 画面を表示します[。\(→](#page-17-3) [18ページ「メニュー操作の手順」\)](#page-17-3)

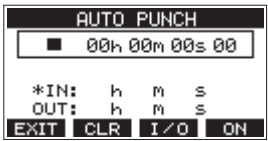

- 2. ▶/Ⅱボタンを押して、再生を開始します。
- **3. MULTI JOG**ダイヤルを押して、パンチインポイントまたはパ ンチアウトポイントを設定します。 設定したポイントは、IN 項目と OUT 項目に表示されます。

#### メモ

- **MULTI JOG**ダイヤル回してポイントを設定することもできます。
- パンチインポイントピパンチアウトポイントの間は、1秒以上 開けてください。
- i **F2** ボタンを押すと、設定したパンチインポイントまたは パンチアウトポイントをクリアします。
- **F3 エンロ ボタンを押して、パンチインポイントまたはパンチア** ウトポイントどちらを設定するかを選択します。選択した項目 に\*アイコンが表示されます。
- **4. ■ボタンを押して、再生を停止します。**
- **5. F4 ON ボタンを押して、オートパンチイン/アウト機能を** オンにします。

**AUTO PUNCH 画面に A.PUNCH アイコンを表示します。** 

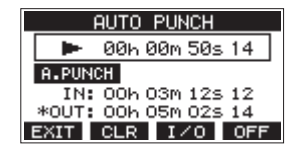

**6. F1 FENT ボタンを押して、MENU 画面に戻ります。** 

#### ヒント

- パンチインポイントのみを設定すると、オートパンチインで録 音が開始された後、任意の位置で■ボタンを押すまで録音を継 続することができます。
- パンチアウトポイントのみを設定すると、任意の位置で●ボタ ンを押して録音を開始した後、オートパンチアウトで録音を停 止することができます。

# <span id="page-32-1"></span><span id="page-32-0"></span>プリロールポイントを設定する

オートパンチインを行う時、パンチインポイントのどれくらい手前 から再生(プリロールポイント)を始めるかを設定します。

**1.** MENU 画面の A.PUNCH PRE ROLL 項目を選択し、A.PUNCH PRE ROLL 画面を表示します。(→ [18ページ「メニュー操作の](#page-17-3) [手順」\)](#page-17-3)

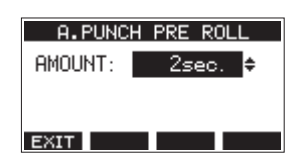

**2.** プリロールポイントを設定します。

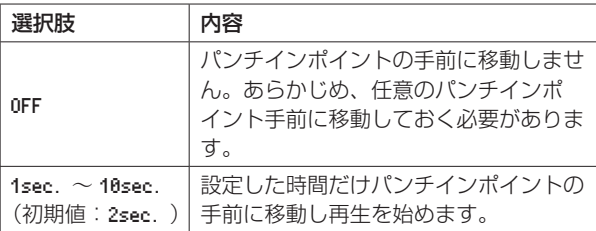

**3. F1 EXIT ボタンを押して、MENU 画面に戻ります。** 

# パンチイン/アウトをリハーサルする

パンチイン/アウトを実行する前に、リハーサルをすることができ ます。リハーサルでは、モニターが実際のレコーディングと同じよ うに切り換わりますが、録音はされません。

**1.** レコーダーが停止中に**MENU**ボタンを押して、ホーム画面を表 示します。

ホーム画面に n.PUNGH アイコンが表示されていることを確認 します。

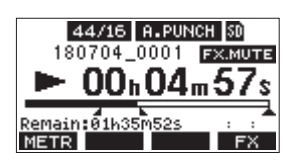

**2.** オートパンチイン/アウトしたいトラックの**REC**ボタンを押 します。

# メモ

同時に8チャンネル以上の**REC**ボタンを押した状態で、パンチ イン録音を行うことはできません。

- 3. ▶/Ⅱボタンを押します。
	- オートパンチイン/アウトのリハーサルが始まります。
	- トランスポートがプリロールポイントから走行し始めま す。トラック再生信号と入力ソース信号の両方をモニター できます。(→ [33ページ「プリロールポイントを設定](#page-32-1) [する」\)](#page-32-1)
	- パンチインポイントまで来ると、入力ソース信号だけの モニターになり、●ボタンが点滅します(リハーサルで あることを表示)。
	- パンチアウトポイントまで来ると、トラック再生信号と 入力ソース信号の両方のモニターになり、0ボタンが消 灯します。
	- パンチアウトポイントの2秒後に自動的に停止し、▶/Ⅱ ボタンが点滅します。
	- 繰り返しリハーサルを行うことができます。

# オートパンチイン/アウトを実行する

実際にオートパンチイン/アウトを行います。

- 1. ホーム画面に **n.PUNCH** アイコンが表示されていることを確認 します。
- **2.** オートパンチイン/アウトしたいトラックの**REC**ボタンを押 します。

# メモ

同時に8チャンネル以上の**REC**ボタンを押した状態で、パンチ イン録音を行うことはできません。

- **3.** ●ボタンを押します。
	- トランスポートがプリロールポイントから走行し始めま す。トラック再生信号と入力ソース信号の両方をモニター できます。(→ [33ページ「プリロールポイントを設定](#page-32-1) [する」\)](#page-32-1)
	- パンチインポイントまで来ると、入力ソース信号だけの モニターになり、0ボタンが点灯します。
	- パンチアウトポイントまで来ると、トラック再生信号と 入力ソース信号の両方のモニターになり、0ボタンが消 灯します。
	- パンチアウトポイントの2秒後に自動的に停止し、▶/Ⅱ ボタンが点滅します。

# <span id="page-33-1"></span><span id="page-33-0"></span>トラックをクリアする

指定したトラックをクリアします。

**1.** レコーダーが停止中に TRACK CLEAR 画面を表示します[。\(→](#page-17-3) [18ページ「メニュー操作の手順」\)](#page-17-3)

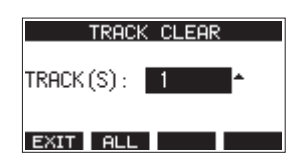

**2. MULTI JOG**ダイヤルを回してクリアするトラックを選択し、 **MULTI JOG**ダイヤルを押します。 確認のメッセージが表示されます。

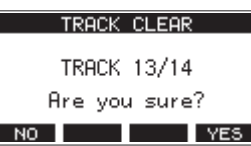

# メモ

**F2 FIL ボタンを押すと、全てのトラックをクリアするメッ** セージが表示されます。

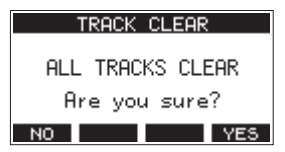

**3. F4 YES ボタンを押して、トラックのクリアを実行します。** 

#### メモ

- トラックのクリアをキャンセルする場合は、**F1 NO** ボタンを 押します。
- 最後にクリアしたトラックだけ、アンドゥを行うことができます。
- **4.** トラックのクリアが完了すると、TRACK CLEAR 画面に戻ります。

# <span id="page-33-2"></span>トラックをインポートする

お手持ちのオーディオファイルをカレントソングのトラックにイン ポートすることができます。

トラックのインポートに使われるファイルは、WAV (BWF) 形式 です(拡張子「**".WAV"**」が付きます)。

別の形式のオーディオファイル(.mp3など)を本機にインポート する場合は、事前にインポートするソングのファイル形式に合わせ たWAVファイルに変換する必要があります。

- **1.** 本機とパソコンを接続します。(→ [40ページ「パソコンと](#page-39-1) [接続する」\)](#page-39-1)
- **2.** パソコン側の操作で、パソコン上のWAVファイルを本機の **"MUSIC"**フォルダーにコピーします。
- **3.** 本機をパソコンから正しく切断し、USBケーブルを外します。 (→ [41ページ「接続を解除する」\)](#page-40-1)

**4.** レコーダーが停止中に TRACK IMPORT 画面を表示します。[\(→](#page-17-3) [18ページ「メニュー操作の手順」\)](#page-17-3) **"MUSIC"**フォルダー内のWAVファイルが表示されます。

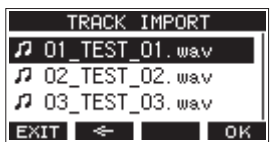

- **5.** インポートするWAVファイルを選択します。
	- o **MULTI JOG**ダイヤルを回して、WAVファイルの選択をし ます。
	- o フォルダーを選択した状態で**MULTI JOG**ダイヤルを押す と、選択したフォルダーの内容を表示します。
	- F1 EXIT ボタンを押すと、MENU 画面に戻ります。
	- o **F2** ボタンを押すと、上位の階層に移動します。
- **6. F4** ボタンを押します。

インポートするWAVファイルとカレントソングのビット長が 違う場合確認メッセージが表示されます。

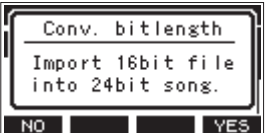

[ 確認メッセージの表示例 ]

- **F1 ■NO ボタンを押すと、TRACK IMPORT 画面に戻ります。**
- o **F4** ボタンを押すと、TRACK IMPORT 画面に進みます。 この場合、インポートするときにカレントソングのビッ ト長に変換してインポートします。

# メモ

- インポートするトラックの空きが無い場合は、ポップアップメッ セージ「 Import error. No track 」が表示されます。
- i トラックのインポートをキャンセルする場合は、**F1** ボタ ンを押します。
- 以下のような場合はインポートすることができません。
	- SDカードに十分な空き容量がない場合
	- 空のトラックがない場合
	- インポートしようとするWAVファイルのサンプリング周波 数とカレントソングのサンプリング周波数が違う場合

例:カレントソングの属性が44.1kHzのときに、48kHzの WAVファイルをインポートしようした場合

- インポート可能なファイルがない場合は、ポップアップメッセー ジ「 No File 」が表示されます。
- **7.** インポートするトラックを選択し、**F4** ボタンを押して トラックのインポートを実行します。

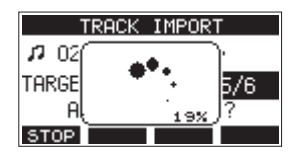

インポートが終了すると、TRACK IMPORT 画面に戻ります。

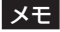

- i **F1** ボタンを押すと、インポートを中断することができま す。
- i 中断するまでにインポートされた部分は、消去されずに残ります。

# <span id="page-34-0"></span>ミックスダウンする

録音した個々のトラックの音量、定位などを調節し、それらをステ レオにミックスしてバランス良く仕上げるのがミックスダウンです。 MAIN MIX L/RバスにはRECボタンはありませんが、常に録音待 機状態となっており、0ボタンを押すことで常にMAIN MIX L/R バスの信号が録音されます。

録音後にご希望の調節でミックスダウンを行うことで、各チャンネ ルに録音したトラックの音からステレオミックスファイルを作成す ることが可能です。

- **1.** 録音した音を調節し再生します。
	- 録音したトラックのMODEスイッチを「MTR」に設定します。
	- 録音したトラックのMAINスイッチをオンにします (録音し ていないトラックのMAINスイッチはオフにします)。
	- 録音した全てのトラックの音がMAIN OUTPUT端子から出 力されていることをスピーカーやヘッドホンなどで聴きなが ら、各チャンネルのEQつまみ/ PANつまみ/チャンネル フェーダーを調節してください。 確認後は、曲の頭に戻し停止します。
- **2.** 再生された音のミックスダウンを行います。
	- 各チャンネルのRECボタンはオフ(消灯)のまま、●ボタン を押して録音した全てのトラックの再生音からステレオミッ クスファイルを作成します。
	- ミックスダウンは、●ボタンを押してトラックの再生を開始 してから■ボタンを押して停止するまで、EQつまみ/ PAN つまみ/チャンネルフェーダーなどを操作した通りに上書き 録音されます。

# <span id="page-34-1"></span>ステレオミックスエクスポート機能

録音されたMAIN MIX L / Rバスの個別の録音ファイル(モノラ ルファイル)を1つのステレオファイルに変換することができます。 変換されたステレオファイルは、**"MUSIC"**フォルダー内に保存 されます。

保存されるファイル名は、たとえばソング名が「181228\_0002」の 場合、「181228\_0002\_2-MIX\_01.wav」というファイル名で保存され ます。

変換されたファイルの大きさが2GBを超える場合は、末尾の数字 が「02」、「03」… となり、複数のファイルが作成されます。

- **1.** ステレオミックスエクスポートしたいソングをあらかじめ ロードしておきます。 ソングをロードする方法については、[24ページ「ソングを](#page-23-2) [ロードする」を](#page-23-2)ご参照ください。
- **2.** レコーダーが停止中に MENU 画面を表示して、STEREO MIX EXPORT 項目を選択します。

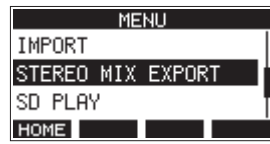

メニュー操作の方法については、[18ページ「メニュー操作](#page-17-3) [の手順」を](#page-17-3)ご参照ください。

**3. MULTI JOG**ダイヤルを押して、STEREO MIX EXPORT 画面を表示 します。

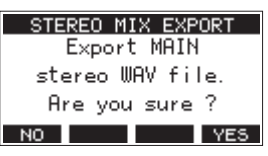

**4. F4** ボタンを押すと、変換が開始されます。

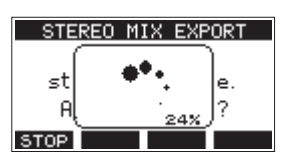

# メモ

• 変換されたファイルがすでに存在する場合は、上書き確認のメッ セージが表示されます。

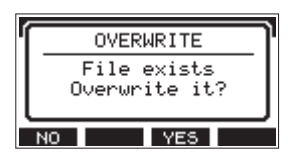

**F3** ボタンを押すと、すでにあるファイルを削除して変 換を開始します。操作の取り消し(アンドゥ)はできません。

i MAIN MIX L / Rバスのファイルが録音されていない場合は、 変換することができません。以下のメッセージが表示されます。

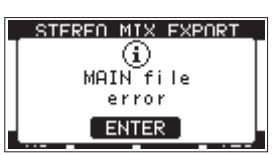

- i 変換中に**F1** ボタンを押すと、変換を中止します。中止す るまでに変換した部分は、ファイルとして残ります。
- **5.** 変換が完了すると MENU 画面に戻ります。

#### メモ

変換されたファイルは、本機のSD PLAYモードで再生するこ とができます。

SD PLAYモードの再生方法については、[39ページ「SDカー](#page-38-1) [ド内のWAVファイルを再生する\(SD](#page-38-1) PLAYモード)」をご参 照ください。

# <span id="page-35-0"></span>第8章 マーク機能

マークは、再生時の頭出しなどに利用することができます。 WAVファイルに登録したマークポイントは、本機以外でもBWF対 応ソフトなどで利用することができます。

#### メモ

Model24のファームウェアバージョン1.32以前で作成された ソングではマーク機能を使用することができません。

# <span id="page-35-1"></span>マーク機能を使う

マークをセットまたはクリアするには、ホーム画面のF4 Fx ボ タンを**F4** ボタンに変更する必要があります。

**1.** SYSTEM 画面の KEY FUNCTION 項目を選択し、KEY FUNCTION 画 面を表示します。(→ [18ページ「メニュー操作の手順」\)](#page-17-3)

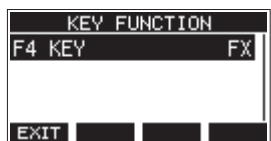

- **2. MULTI JOG**ダイヤルを押して、F4 KEY 画面を表示します。
- **3. MULTI JOG**ダイヤルを回して、MARK を選択します。

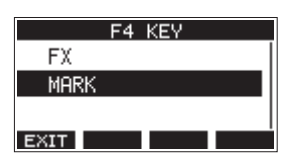

**4. MULTI JOG**ダイヤルを押して、設定を確定します。 KEY FUNCTION 画面に戻ります。

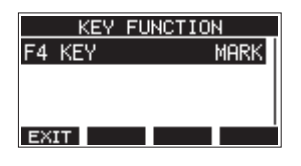

#### メモ

**F4** ボタンに変更したときの内蔵エフェクターのオン/オ フは、EFFECT 画面の**F3** ボタンで行います。[\(→](#page-28-2) 29 [ページ「内蔵エフェクターを設定する」\)](#page-28-2)

# <span id="page-35-2"></span>マークポイントを登録する

録音中または再生中に**F4** ボタンを押すと、その位置にマー クポイントを登録することができます。 マークポイントを登録するとマーク番号がディスプレーの下部にプ ルアップ表示されます。

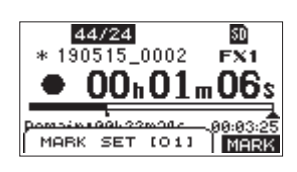

マークポイントが設定されている位置には、再生位置表示バーの下 に■アイコンが表示されます。

- マーク名の [ xx ] は、全マークに共通の通し番号が付きます。
- 録音中に付けたマークポイントは、録音停止時に自動的にソン グに保存されます。
- 再生中に付けたマークポイントは、自動的に保存されません。 再生停止後にソング情報の保存を行ってマークポイントの情報 を保存してください。(→ [24ページ「カレントソングを保](#page-23-3) [存する」\)](#page-23-3)

#### メモ

ソング名の先頭に + アイコンが表示されている場合は、保存さ れていないマークポイントがあります。ソング情報の保存を行 い、マークポイントの情報を保存してください。(→ [24ペー](#page-23-3) [ジ「カレントソングを保存する」\)](#page-23-3)

# マークの位置へ移動する

停止中/一時停止中/再生中に、mボタンまたは,ボタンを押 すと、現在位置の手前または次のマークの位置へ移動(スキップ) することができます。

スキップすると、ディスプレーの下部にマーク名がプルアップ表示 されます。

# 任意のマークポイントを削除する

停止中/一時停止中にマークポイントを削除することができます。

- **1.** 停止中/一時停止中に削除したいマークポイントへスキップ します。(→ [36ページ「マークポイントを登録する」\)](#page-35-2)
- 2. F4 **MHRK** ボタンを押すと、消去の確認画面が表示されます。

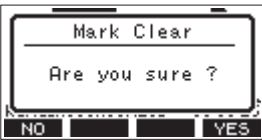

**3. F4 WES ボタンを押して、マークポイントを消去します。** 

# メモ

- i 複数のマークポイントを消去するときは、手順**1** 〜 **3**を繰り返 してください。
- · カレントソングの全てのマークポイントを削除するには、SONG 画面で表示されるメニューリストの CLR ALL MARKS 項目で行い ます。(→ [24ページ「全てのマークポイントを消去する」\)](#page-23-4)

# <span id="page-36-1"></span><span id="page-36-0"></span>情報を見る

インフォメーション画面で、本機の各種情報を見ることができます。 以下の手順でインフォメーション画面を表示します。

**1.** SYSTEM 画面の INFORMATION 項目を選択し、インフォメーショ ン画面を表示します。(→ [18ページ「メニュー操作の手順」\)](#page-17-3)

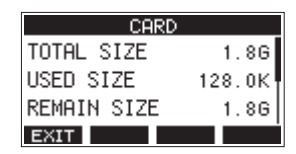

インフォメーション画面は3画面あり、 CARD 画面が表示され ます。

**2. MULTI JOG**ダイヤルを回して、 CARD 画面/ SONG 画面/ FIRMWARE 画面を切り換えます。

CARD 画面

挿入しているSDカードの使用状況を表示

SONG 画面 挿入しているSDカードのソングの数を表示

FIRMWARE 画面

- 本機のシステムファームウェアバージョンを表示
- **3. F1 EXHI ボタンを押して、MENU 画面に戻ります。**

# CARD画面

CARD 画面では、挿入しているSDカードの使用状況を表示します。

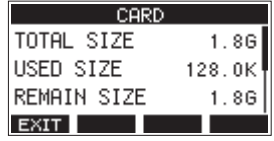

# TOTAL SIZE

SDカードの総容量を表示します。

# USED SIZE

SDカードの使用量を表示します。

#### REMAIN SIZE

SDカードの残容量を表示します。

# SONG画面

SONG 画面では、**"MTR"**フォルダー内の使用状況を表示します。

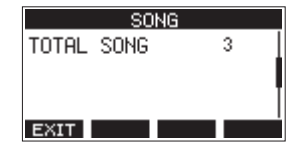

# TOTAL SONG

**"MTR"**フォルダー内の総ソング数を表示します。

# <span id="page-36-3"></span>FIRMWARE画面

FIRMWARE 画面では、ファームウェアバージョンを表示します。

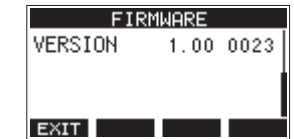

# **VERSION**

本機のシステムファームウェアのバージョンを表示します。

# <span id="page-36-2"></span>ソング名の形式を設定する

本機で作成するソング名の形式を設定します。

**1.** SYSTEM 画面の SONG NAME 項目を選択し、SONG NAME 画面を表 示します。(→ [18ページ「メニュー操作の手順」\)](#page-17-3)

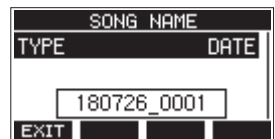

**2.** ファイル名の形式を設定します。

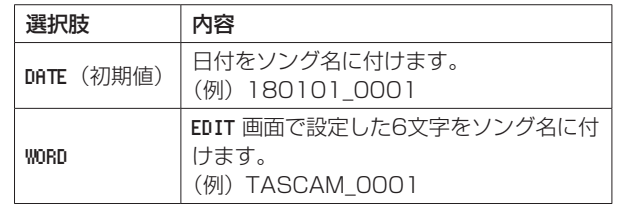

# メモ

日付は、本体内の時計を基に設定されます。(→ [22ページ「内](#page-21-1) [蔵時計の日時を設定する」\)](#page-21-1)

# 文字(WORD)の設定

文字を設定するには、TYPE 画面で WORD 項目を選択すると、SONG NAME 画面に EDIT 項目が表示され、WORD EDIT 画面を表示します。

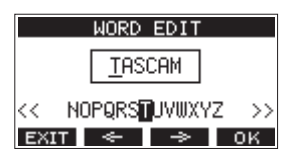

文字の設定方法については、[25ページ「文字列の編集方法」](#page-24-2)を ご参照ください。

# <span id="page-37-1"></span><span id="page-37-0"></span>MIDIタイムコード動作の設定

本機は、パソコンと接続された状態で、USB MIDIデバイスとして MIDIタイムコード(MTC)を送信することができます。

MIDIタイムコードを有効にすると再生または録音中にクォーター・ フレーム・メッセージを送信します。ロケート時には、フル・メッ セージを送信します。

DAWなどで本機のMIDIタイムコードに同期するように設定するこ とで、本機のレコーダーに合わせた動作ができるようになります。 詳しくは、お使いのアプリの取扱説明書をご覧ください。

**1.** レコーダーが停止中に SYSTEM 画面の MIDI TIME CODE 項目を 選択し、MIDI TIME CODE 画面を表示します。(→ [18ページ](#page-17-3) [「メニュー操作の手順」\)](#page-17-3)

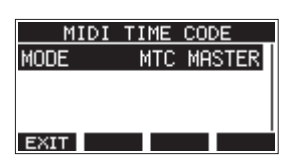

- **2.** MODE 項目を選択し、**MULTI JOG**ダイヤルを押します。 MODE 画面を表示します。
- **3. MULTI JOG**ダイヤルを回して、MIDIタイムコード動作を設定 します。

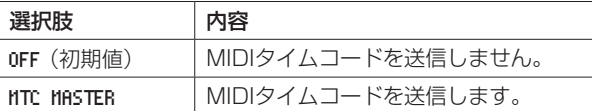

#### メモ

本機が送信するMIDIタイムコードのフレームタイプは、30フ レーム/秒(ノンドロップ)です。

# <span id="page-37-2"></span>出荷時の設定に戻す

本機のメモリーに保存されている各設定情報を工場出荷時の状態に 戻すことができます。

以下のメニュー操作を行います。

**1.** SYSTEM 画面の INITIALIZE 項目を選択し、INITIALIZE 画面を 表示します。(→ [18ページ「メニュー操作の手順」\)](#page-17-3)

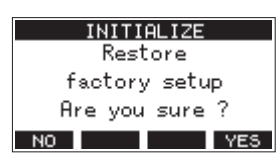

- 2. F4 **YES** ボタンを押して、工場出荷時の状態に戻します。
- **3.** 設定が完了すると、SYSTEM 画面に戻ります。

#### メモ

- 中止するには、F1 **NO** ボタンを押します。
- i 日時設定は、初期化されません。

# <span id="page-37-3"></span>SDカードをフォーマットする

フォーマットを行うと、SDカード上の全てのファイルが消去され、 **"MTR"**フォルダー、**"MUSIC"**フォルダー、**"UTILITY"**フォ ルダー、および "tascam\_m.sys"が自動生成されます。

# 注意

- フォーマットを行うと、SDカード上のデータは全て消去されま す。取り消し(アンドゥ)はできません。
- 必ず本機にてフォーマットを行ってください。他の機器、パソ コンなどでフォーマットしたSDカードを使用した場合は、動作 に影響が出る場合があります。
- **1.** SYSTEM 画面の MEDIA FORMAT 項目を選択し、MEDIA FORMAT 画 面を表示します。(→ [18ページ「メニュー操作の手順」\)](#page-17-3)

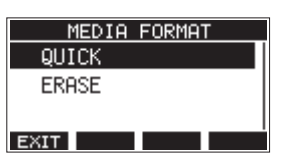

QUICK:クイックフォーマットを実行します。 ERASE (推奨): イレースフォーマットを実行します。

**2.** フォーマット方法を選択し、**MULTI JOG**ダイヤルを押します。 確認メッセージが QUICK 画面または ERASE 画面に表示されま す。

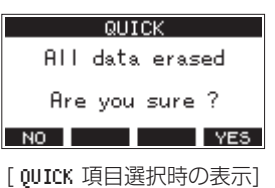

# メモ

- フォーマットをキャンセルするには、**F1** ボタンを押しま す。
- **3. F4 YES ボタンを押して、フォーマットを開始します。**
- **4.** フォーマットが終了すると、SYSTEM 画面に戻ります。

メモ

- i イレースフォーマット実行中に**F1** ボタンを押すと、イ レースフォーマットを中断し、クイックフォーマットが行われ ます。
- i フラッシュメモリを使ったSDカードのようなストレージメディ アは、書き込みを繰り返すことで書き込み速度が低下する傾向 があります。

書き込み速度が低下すると、録音に悪影響を及ぼす可能性があ ります。

本機の ERASE を実行すると、SDカードの書き込み速度が回復し ます。\*

そのため、下記タイミングで ERASE を実行することをお勧めし ます.

- メディア残量がなくなるまで書き込んだ場合
- 定期的 (1ヶ月程度)
- 大事な録音の前
- \* SDカードの状態(故障・寿命など)により、書き込み速度が回 復しない場合もあります。

第9章 各種設定および情報表示

# <span id="page-38-1"></span><span id="page-38-0"></span>SDカード内のWAVファイルを再生する (SD PLAYモード)

SDカード内の**"MUSIC"**フォルダーのWAVファイルを再生する ことができます。(→ [41ページ「パソコンからWAVファイル](#page-40-2) [を取り込む」\)](#page-40-2)

また、本機で録音したファイルを再生するには、ステレオミックス エクスポート機能を使って、録音ファイル(モノラルファイル)を 1つのステレオファイルに変換することでSD PLAYモードで再生 することができます。(→ [35ページ「ステレオミックスエクス](#page-34-1) [ポート機能」\)](#page-34-1)

SD PLAYモードで再生できる音声ファイル形式は、以下の通りです。 WAV:44.1k/48kHz、16/24ビット

BWF:44.1k/48kHz、16/24ビット

#### メモ

再生信号は、チャンネル21/22から送られます。

- **1.** チャンネル21/22の**MODE**スイッチを「**MTR**」に設定します。
- **2.** チャンネル21/22の**MON 1** / **MON 2**つまみ、**BAL**つまみ、 チャンネルフェーダーを中央に設定します。
- **3.** レコーダーが停止中に SD PLAY 画面を表示します[。\(→](#page-17-3) 18 [ページ「メニュー操作の手順」\)](#page-17-3)

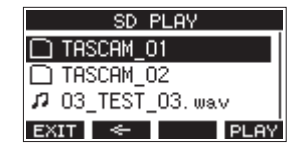

- **4.** 再生するファイルを選択します。
	- o **MULTI JOG**ダイヤルを回して、WAVファイルの選択をし ます。
	- o フォルダーを選択した状態で**MULTI JOG**ダイヤルを押す と、選択したフォルダーの内容を表示します。
	- F1 EXIT ボタンを押すと、MENU 画面に戻ります。
	- **F2 <= ボタンを押すと、上位の階層に移動します。**

#### メモ

再生可能なファイルは、WAVファイルのみです。対応していな いファイルは、表示されません。

5. F4 FLEW ボタンまたは▶/Ⅱボタンを押して、WAVファイ ルを再生します。 SD PLAY 画面が再生状態表示になります。

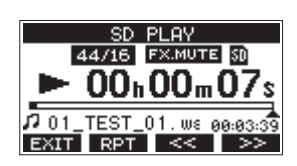

- F1 EXIT ボタンを押すと、ファイル選択画面に戻ります。
- F2 RPT ボタンを押すとリピート再生機能がオンになり、 リピート再生モードを選択します。

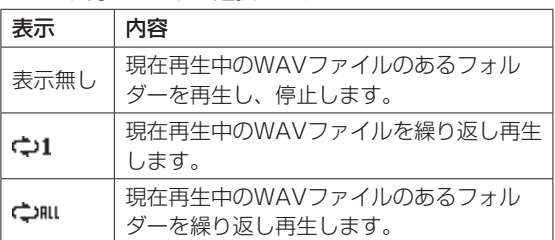

- **F3 << ボタンを押すと、WAVファイルの先頭にスキッ** プします。WAVファイルの先頭付近で押すと、前のトラッ クの先頭にスキップします。
- **F4 ≥> ボタンを押すと、次のWAVファイルの先頭に** スキップします。
- **6. F1 EXT ボタンを2回押して、MENU 画面に戻ります。**

# <span id="page-39-0"></span>第10章 パソコンを使ったデータ送受信

本機をパソコンと市販のUSBケーブルで接続することで、本機の SDカードの中のソング情報をパソコンにバックアップする、また はバックアップしたソング情報を本機にリストア(復元)すること ができます。また、ソング内のトラックファイルやステレオマスター ファイルをパソコンにエクスポートする、またはパソコン上のオー ディオファイルを本機にインポートすることができます。 バックアップしたデータは、他のModel 24にリストアすることが

できます。このようにModel 24間でのファイルのやりとりが自由 にできますので、別の場所での追加録音やミックスダウンを行うこ とも簡単にできます。

# 注意

本機とパソコンをUSB接続する代わりに、本機からSDカード を取り外して直接(あるいはカードアダプターを使って)パソ コンにセットしてバックアップを行う場合は電源をオフにする、 または動作を停止してから、SDカードを抜くようにしてくださ  $\left\{ \cdot \right\}$ 

本機では、以下のデータをパソコンに転送することができます。

# ソング全体

本機では、ソング全体のデータを**"MTR"**フォルダーからパソコ ンに転送することができます。この操作を「バックアップ」と呼び ます。また、パソコンにバックアップしたデータを**"MTR"**フォ ルダーに転送し、ソングファイルとして復元することができます。 この操作を「リストア」と呼びます。

#### 注意

**"MTR"**フォルダーに含まれる個々のファイルに対して、名前 の変更や削除などを行わないでください。ソングとしてロード できなくなる、または正常な録音・再生動作を行うことができ なくなります。

#### WAVファイル

あらかじめパソコン上のWAVファイルを**"MUSIC"**フォルダー に格納しておくことにより、ソングのトラックにインポートするこ とができます。また、**"MUSIC"**フォルダー内のWAVファイルを SD PLAYモードで再生することができます。

# <span id="page-39-1"></span>パソコンと接続する

USB接続中は、録音/再生など本機のレコーダー操作はできません。 パソコンと接続するには、Type-A - Type-BタイプのUSB2.0対 応ケーブルを使って、本機のリアパネルにある**USB**端子とパソコン のUSBポートを接続します。

本機の電源がオンの状態でUSB接続しても、USB接続後に本機の 電源をオンにしても、どちらでも問題ありません。

**1.** パ ソ コ ン と 本 機 のUSB端 子 をUSBケ ー ブ ル(Type-A - Type-B)で接続します。

#### 注意

- i パソコンの外部ストレージメディアとして使用する場合、USB ストレージモード時は、録音/再生など本機のレコーダー操作 はできません。
- パソコンとの接続は、USBハブを経由せずに直接接続してくだ さい。また、ケーブルが長すぎるとノイズを拾う可能性があり ます。
- **2.** MENU 画面の STORAGE 項目を選択し、STORAGE 画面を表示しま す。(→ [18ページ「メニュー操作の手順」\)](#page-17-3)

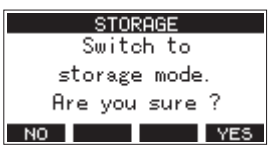

**3.** パソコンと接続する場合は、**F4** ボタンを押します。 USBストレージモードになり、パソコンと接続されます。

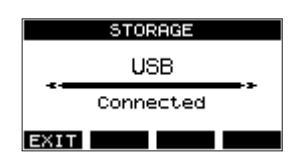

本機にSDカードが正しく挿入されていることを確認してくだ さい。

**4. "マイコンピューター"**を開くと、パソコンのディスプレー上 に本機が「**"TASCAM\_M"**」というボリュームラベルの外部 ドライブとして表示されます(本機でフォーマットした場合)。

# メモ

マイコンピューターは、下記の方法で開きます。

#### Windows 10

Windows のスタートボタンを左クリックし、**"Windows システムツール"内の"PC"を選択。** 

#### Windows 8.1

Windows のスタートボタンを左クリックし、スタート画面 の下矢印アイコンをクリックし、アプリ一覧のWindowsシ ステムツールの中の**"PC"**を選択。

#### Windows 7

Windows のスタートボタンを左クリックし、スタートメ ニュー上の**"コンピューター"**を選択。

<span id="page-40-0"></span>**5. "TASCAM M"**ドライブをクリックすると、**"MTR"**フォル ダーと**"MUSIC"**フォルダー、**"UTILITY"**フォルダーが表 示されます。

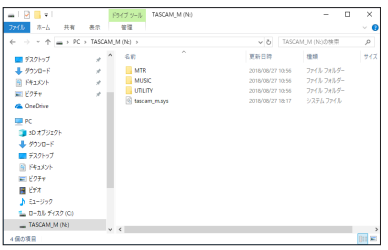

# 注意

- · 本機への電源供給は、電源コードからとなります。USB経由で の電源供給は行いません。
- データ転送中に電源コードを抜いたり、電源を切ったりしない でください。データ転送中に電源が切れた場合は、データが失 われます。また、失われたデータは復活することができません。
- **"TASCAM M"**内にあるフォルダー名は、変更しないでくだ さい。

# メモ

- i**"MTR"**フォルダーに含まれる個々のファイルに対して、名前 の変更や削除などを行わないでください。
- i**"UTILITY"**フォルダーは、本機のシステムをアップデートす るときなどに使われます。
- **6. F1 EXIT** ボタンを押して、メーター画面に戻ります。

# <span id="page-40-1"></span>接続を解除する

パソコンと本機の接続を外すときは、パソコンから本機を正しい手 順で切り離してから、USBケーブルを外します。

パソコン側での接続解除方法については、パソコンの取扱説明書を ご覧ください。

F1 **EXIT** ボタンを押すと、パソコンとの接続を解除しホーム画面 に戻ります。

# <span id="page-40-2"></span>パソコンからWAVファイルを取り込む

- **1.** パ ソ コ ン と 本 機 のUSB端 子 をUSBケ ー ブ ル(Type-A Type-B)で接続します。(→ [40ページ「パソコンと接続](#page-39-1) [する」\)](#page-39-1)
- **2.** パソコンのディスプレー上の「**"Model 24"**」ドライブをク リックすると、**"MTR"**フォルダーと**"MUSIC"**フォルダー、 および**"UTILITY"**フォルダーが表示されます。
- **3.** パソコンの任意のWAVファイルを、**"MUSIC"**フォルダーに ドラッグ&ドロップします。

# 注意

- i**"UTILITY"**フォルダーは、本機のシステムをアップデートす るときなどに使われます。
- i**"MTR"**フォルダーに含まれる個々のファイルに対して、名前 の変更や削除などを行わないでください。ソングとしてロード できなくなる、または正常な録音・再生動作を行うことができ なくなります。

# ヒント

- i パソコン上の操作で、**"MTR"**フォルダーおよび**"MUSIC"**フォ ルダー内を管理することができます。
- i**"MUSIC"**フォルダー内にサブフォルダーを作成することがで きます。サブフォルダーは、2階層まで作成できます。本機では、 3階層以下のサブフォルダーおよびファイルは認識できません。

# <span id="page-41-0"></span>第11章 USBオーディオインターフェース

# <span id="page-41-1"></span>専用ソフトウェアをインストールする

Windowsパソコンで本機をUSBオーディオインターフェースとし て使用するには、専用ソフトウェアをインストールする必要があり ます。

専用ソフトウェアはTASCAM のウェブサイト(https://tascam. ip/ip/)から、製品のページへ移動し、最新の専用ソフトウェアを ダウンロードしてください。

専用ソフトウェアをインストールすると、ドライバーおよび Settings Panel (アプリケーション) がインストールされます。

# 注意

ソフトウェアのインストール時には、他のアプリケーションを 終了してからインストールを開始してください。

# メモ

Macの場合はOS標準ドライバーを使用するため、必ず専用ソフ トウェアをインストール必要はありませんが、本体ファームウェ アやソフトウェアの更新をお知らせする機能があるため、イン ストールされることをお勧めします。

# Windows 専用ソフトウェアのインストール

以下の Windows 専用ソフトウェアのインストール手順にした がってインストールしてください。

## | 注意 |

- i パソコンと本機をUSBケーブルで、接続する前に Windows 専 用ソフトウェアのインストールを完了してください。
- パソコンに Windows 専用ソフトウェアをインストールする前 に本機をUSBケーブルで接続し、パソコンに「**"新しいハード ウェアの検出ウィザード"**」が起動してしまっている場合は、そ のウィザードを終了させ、USBケーブルを抜いてください。

#### Windows 専用ソフトウェアのインストール手順

- 1. TASCAM のウェブサイト (https://tascam.jp/jp/) から、 最新の Windows 用ソフトウェアをダウンロードし、ご使用 のパソコンに保存してください。
- **2.** 保存した Windows 専用ソフトウェア (zipファイル) をデス クトップなどに解凍してください。
- **3.** 解 凍 し て 生 成 さ れ る フ ォ ル ダ ー 内 に あ る「**"TASCAM\_ Model\_Mixer\_Installer\_x.xx.exe"**」をダブルクリックす ると、インストールソフトウェアが起動します。

#### 注意

zipファイルを解凍せずに、ダブルクリックして開かれたフォ ルダーでexeファイルを実行した場合には、インストーラーは 起動できません。zipファイルを右クリックして表示されるメ ニューから「**"すべて展開..."**」を選択するなど解凍してから再 度実行してください。

**4. "セキュリティの警告"**または**"ユーサー アカウント制御"**の 画面が表示されますので、**"はい(Y)"**ボタンをクリックします。 **5.** 使用許諾契約書の内容を確認し、内容に同意ができたら、「**"同 意する(A)"**」を選択します。次に**"次へ(N)>"**ボタンを クリックします。

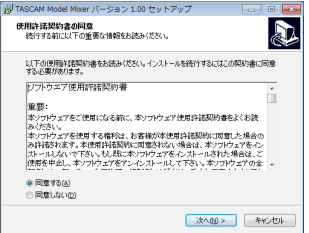

**6.** 次に**"インストール(I)"**ボタンをクリックします。

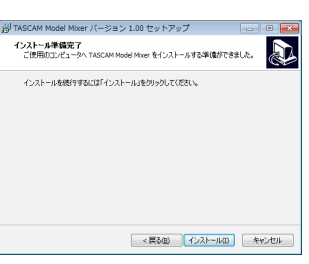

**7.** 次に**"インストール(I)"**ボタンをクリックすると、インストー ルが開始されます。(Windows 7のみ)

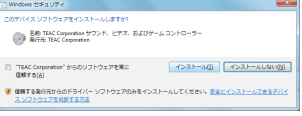

**8.** 次の画面が表示されたら、インストール作業は完了です。 **"完了(F)"**ボタンをクリックします。

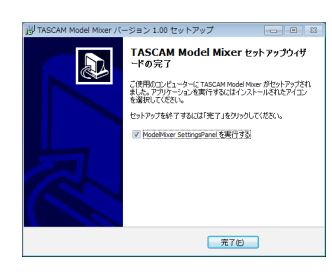

インストーラーが終了し、Windows 専用のSettings Panel が起動します。

# メモ

ソフトウェアをインストール後にはじめて本機をUSB接続する と、デバイスドライバーのインストールが実行されます。この とき Windows は、自動的に Windows Update を検索するた め、本機の接続が認識されるまでに時間がかかるかかる場合が あります。しばらくしても本機が認識されない場合、パソコン のディスプレー右下の通知領域から、ソフトウェアのインストー ル画面を表示させ、「**"Windows Update からのドライバー ソフトウェアの取得をスキップする"**」をクリックして、検索を 終了させてください。

# <span id="page-42-0"></span>Mac 専用ソフトウェアのインストール

# メモ

- i パソコンにUSBケーブルで接続する前に、Mac 専用ソフトウェ アをインストールしてください。
- i Gatekeeperの設定により、インストール中に警告画面が出 る こ と が あ り ま す。Gatekeeperに つ い て は[、43ペ ー ジ](#page-42-1) [「Gatekeeperについて」を](#page-42-1)ご参照ください。

# Mac 専用ソフトウェアのインストール手順

- 1. TASCAMのウェブサイト (https://tascam.jp/jp/) から、 ご使用のOSに適した最新の専用ソフトウェアをダウンロード し、ご使用のパソコンに保存してください。
- **2.** 保存した Mac 専用ソフトウェアのディスクイメージファ イ ル「**"TASCAM\_MODEL MIXER\_Installer\_x.xx. dmg"**」ファイルをダブルクリックし、開いたフォルダー内の 「**"ModelMixer\_Installer.pkg"**」をダブルクリックします。

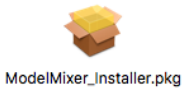

# メモ

ご使用の環境により、ダウンロードしたzipファイルが解凍され ていない場合があります。その場合は、zipファイルを解凍して からディスクイメージファイルをダブルクリックしてください。

**3.** インストーラーが起動しますので、**"続ける"**ボタンをクリッ クします。

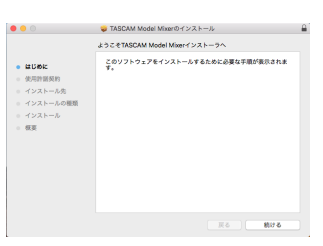

**4.** 次に希望の言語を選択し、**"続ける"**ボタンをクリックします。

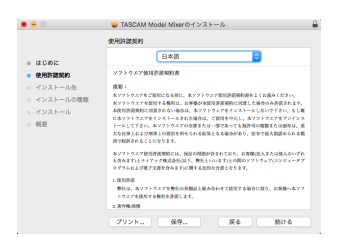

**5. "使用許諾契約を読む"**ボタンをクリックして、使用許諾契約 の内容を確認します。内容に同意ができたら、**"同意する"**を 選択します。 次に**"続ける"**ボタンをクリックします。

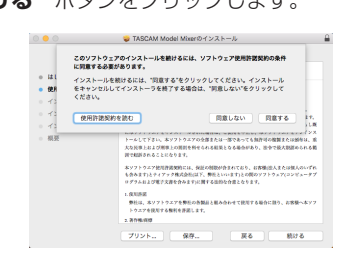

**6.** 次に**"インストール"**ボタンをクリックすると、インストール が開始されます。

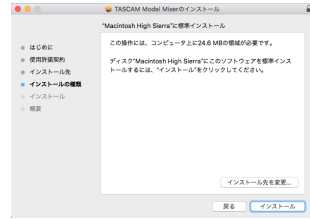

**7.** 次の画面が表示されたら、インストール作業は完了です。 **"閉じる"**ボタンをクリックします。

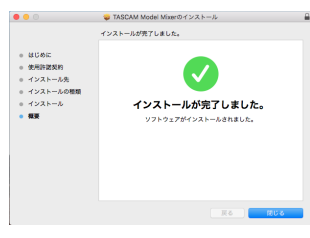

#### <span id="page-42-1"></span>Gatekeeperについて

macOS をお使いの場合、セキュリティー機能のGatekeeper設定 により、インストール中に警告メッセージが表示されることがあり ます。

表示された警告メッセージにより、対処方法が異なります。 詳しくは、以下の対処方法をご参照ください。

#### Gatekeeperの設定を「Mac App Storeからのアプリケー ションのみを許可」にしている場合

「**"ModelMixer\_Installer.pkg" は、Mac App Storeから ダウンロードされたものでないため開けません。**」というセキュ リティーの警告画面が表示されることがあります。

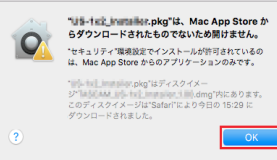

その場合には**"OK"**ボタンをクリックして警告画面を閉じたあ と、ファイル上でcontrolキーを押しながらクリックする、また はファイル上で右クリックし、メニューから**"開く"**をクリッ クしてください。

「**"ModelMixer\_Installer.pkg"は、Mac App Storeから ダウンロードされたものではありません。開いてもよろしいで すか?**」という警告画面が表示されますので、**"開く"**ボタンを クリックしてください。

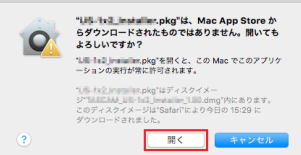

このとき、次のGatekeeperの設定を「**Mac App Storeから のアプリケーションのみを許可**」以外にしている場合と同じ警 告画面が表示されることがあります。

<span id="page-43-0"></span>「**"ModelMixer\_Installer.pkg" は、Mac App Storeか らダウンロードされたものでないため開けません。」**というメッ セージが再度表示され、開けないことがあります。

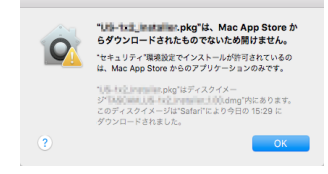

このときは、ファイルのあるフォルダーからデスクトップな ど他のフォルダーにファイルをコピーしてから実行するか、 Gatekeeperの設定を「**Mac App Storeと確認済みの開発元 からのアプリケーションを許可**」に変更してから再度実行して ください。

# Gatekeeperの設定を「Mac App Storeからのアプリケー ションのみを許可」以外にしている場合

「**"TASCAM\_MODEL MIXER\_Installer\_x.xx.dmg" は、 ア プリケーションで、インターネットからダウンロードされました。 開いてもよろしいですか?**」というセキュリティーの警告画面が表 示されることがありますが、その場合には**"開く"**ボタンをクリッ クしてください。

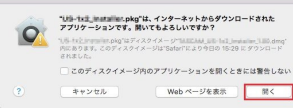

#### Gatekeeperの設定を変えるには

Gatekeeperの設定は、システム環境設定の**"セキュリティと プライバシー"**から**"一般"**タブの**"ダウンロードしたアプリケー ションの実行許可:"**項目で変更できます。 変更するには左下の A アイコンをクリックし、パスワードを入 力してロックを解除する必要があります。

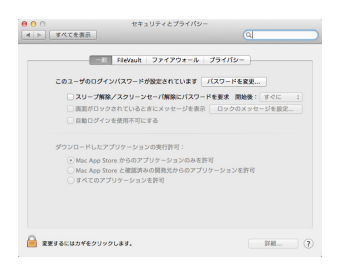

● ボタンもしくはcommand + Qなどでシステム環境設定を終 了する、または**"すべてを表示"**をクリックしてこの画面から 移動すると、再度ロックされます。

# 注意

Gatekeeperの設定を変えることで、セキュリティーにリスク が生じる場合があります。

Gatekeeperの設定を変更してセキュリティーを下げた(下に ある項目に変更した)ときは、本ドライバーやファームウェア アップデートの終了後(ドライバーインストール直後にファー ムウェアアップデートを行う場合はファームウェアアップデー ト後)に設定を元に戻してください。

# 専用ソフトウェアをアンインストールする

# メモ

通常は専用ソフトウェアのアンインストール作業は、必要あり ません。問題が発生した場合や本機の使用をおやめになる場合 に、以下の手順をご参照ください。

# Windows 専用ソフトウェアのアンインストール

- 1. ご使用のOS(Windows 10/Windows 8.1/Windows 7) に適した設定方法で「プログラムのアンインストールまたは変 更」画面を開きます。
- **2.** 一覧の中から**"TASCAM Model\_Mixer x.xx"**を選択し、 ダブルクリックします。
- **3.** 以降は、スクリーンの指示にしたがってください。

# Mac 専用ソフトウェアのアンインストール

**"TASCAM Model\_Mixer"**をアプリケーションフォルダー内か ら削除すれば、アンインストールが完了です。

# Settings Panelを開く

Settings Panelを開くには、次の方法があります。

#### **Windows**

0**" ス タ ー ト メ ニ ュ ー"** の**"TASCAM"** か ら**"TASCAM Model Mixer"**を選択します。

#### Mac

- **"Launchpad"** から **"TASCAM Model Mixer"** をクリッ クする。
- **"Finder" → "アプリケーション" → "TASCAM Model Mixer"**をクリックして、Settings Panelを開く。
- **"Audio MIDI設定"の "オーディオ装置"** ウィンドウで **→ "TASCAM Model Mixer"** を選択した状態でcontrolキー を押しながらクリック(右クリック)、または ボタンをクリッ クして表示されるメニューの中から**"装置を設定..."**をクリッ クして、Settings Panelを開く。

<span id="page-44-0"></span>Settings Panelについて

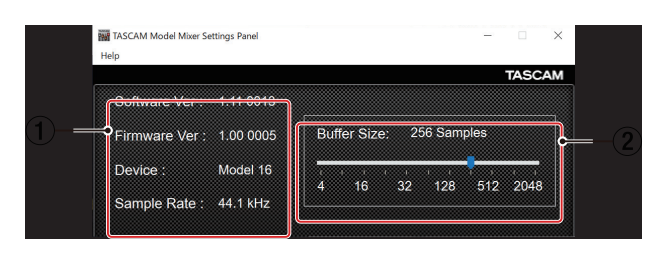

[Windows 用 Settings Panel]

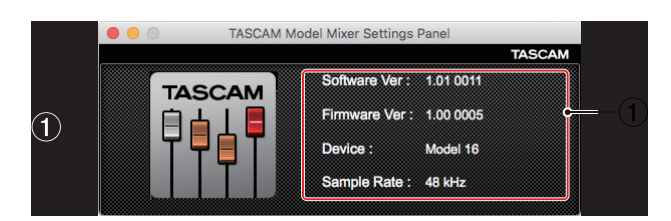

[Mac 用 Settings Panel]

① ステータス (状態)表示部

現在のソフトウェアのステータス(状態)を表示しています。

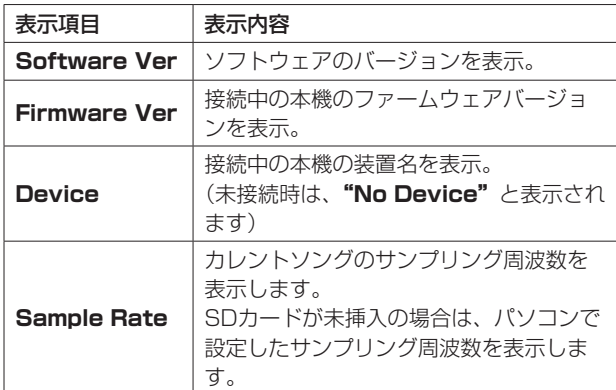

# 2 Buffer Size項目(Windows のみ)

パソコンとやりとりするオーディオ入出力信号のバッファーサ イズを調整します。

バッファーサイズが小さいほど、オーディオ信号の遅れが少な くなりますが、パソコンの高速処理が要求されます。

他のシステム操作を行った場合など処理が間に合わないと、オー ディオ信号にクリックノイズ、ポップノイズ、ドロップアウト などが発生する場合があります。

バッファーサイズを大きくするほど動作がより安定し、オーディ オ信号への悪影響に対して強くなりますが、パソコンとやりと りするオーディオ信号の遅れが大きくなります。

本機ではユーザー環境に合わせて、バッファーサイズを調節す ることができます。

# 選択項目

**4** / **8** / **16** / **24** / **32** / **64** / **128** / **256**(初期値) / **512** / **1024** / **2048**

# 最新情報のお知らせ機能

お使いのパソコンがインターネットに接続されていると、 Settings Panel 起動時に本体ファームウェアやソフト ウェア等の最新情報が表示できるようになります。

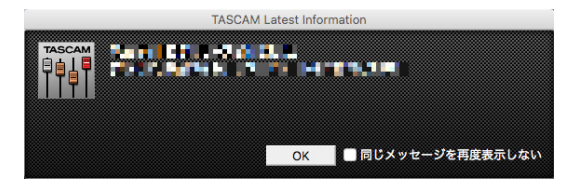

#### メモ

**"同じメッセージを再度表示しない"**チェックボックスをチェッ クすることで、次回から起動時に同じメッセージを表示 しないようにできます。

# <span id="page-45-0"></span>サウンドプロパティについて

**1.** OSのコントロールパネルを開きます。

# メモ

コントロールパネルは、下記の方法で開きます。

#### Windows 10

Windows のスタートボタンを左クリックし、**"Windows システムツール"**内の**"コントロールパネル"**を選択。

## Windows 8.1

Windows のスタートボタンを右クリックし、**"コントロー ルパネル"**を選択。

#### Windows 7

動します。

Windows のスタートボタンを左クリックし、スタートメ ニュー上の**"コントロールパネル"**を選択。

**2.** コントロールパネル内の**"サウンド"**をダブルクリックして 開きます。

# メモ

コントロールパネルの表示方法を**"アイコン"**に設定すると**"サ ウンド"**アイコンが表示されます。

**3. "再生"**タブ画面の**"Model 24"**を右クリックし、表示され たポップアップメニュー内の**"既定のデバイスとして設定"**を クリックします。 このとき、緑のチェックマーク(v)が選択したデバイスに移

> ※サウンド 再生 緑音 サウンド 通信 下の再生デバイスを選択してその設定を変更してください 横成(C) | 既定値に設定(S) |▼ | プロパティ(P) **OK キャンセル 通用(A)**

> > [ Windows 7 の場合の画面]

# メモ

**"再生"**タブ画面と同様に**"録音"**タブ画面もご使用になる ASIOデバイスに応じて既定のデバイスを設定してください。

- **4.** 設定が終了したら、**"OK"**ボタンをクリックします。
- **5.** Windows Media Player を起動し、オーディオファイルの再 生を行うと、Model 24のチャンネル1とチャンネル2にパソ コンからの再生音が入力されます。(**MODE**スイッチ:**PC**)

# メモ

- · Windows Media Player を起動した状態で設定を行った場合 は、Windows Media Player 側でデバイスの切り換えが認識 されません。この場合、Windows Media Player を再起動し てください。
- · 上記設定/操作を正しく行っても音が出ない場合は、USBケー ブルを抜いてパソコンを再起動してください。
- この設定を行うと本機経由で音は出ますが、パソコンのスピー カーやヘッドホン端子からは音が出なくなります。

# ASIO/WDMの同時再生について

本機のドライバーは、DAWなどASIO経由の出力と Windows Media Player などWDM経由の出力の同時再生が可能です。同時 再生するには、両方のサンプルレートを同じ設定にする必要があり ます。また、Windows のサウンドプロパティでは再生側だけでな く、録音側のサンプルレートも同じ設定にしてください。

# サンプルレートが一致している場合

例) Windows (WDM): 44100Hz、ASIO: 44100Hz

Windows オーディオとASIOの音は、ミックスされて同時に再 生されます。

# サンプルレートが一致していない場合

例)Windows(WDM):44100Hz、ASIO:48000Hz

Windows Media Player などWDM経由の音は出力されず、 DAWなどASIO経由の音のみ出力されます。 DAWを終了するなどでASIO経由の出力がなくなった場合は、 Windows Media Player などWDM経由の音が聞こえるように なります。

# <span id="page-46-1"></span><span id="page-46-0"></span>USBオーディオモード

通話アプリケーションや配信ソフトウェアでMAIN MIX L / Rバ スの信号を使用できるように、パソコンに入力する音声を切り換え ることができます。

**1.** レコーダーが停止中に SYSTEM 画面の USB AUDIO 項目を選択 し、USB AUDIO 画面を表示します。(→ [18ページ「メニュー](#page-17-3) [操作の手順」\)](#page-17-3)

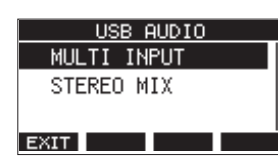

**2.** MULTI JOGダイヤルを回して、USBオーディオモードを設 定します。

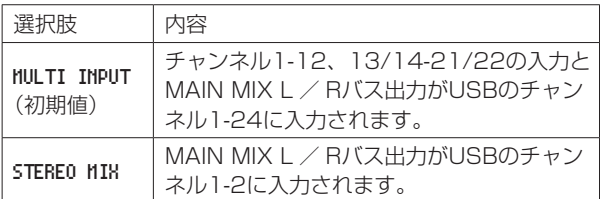

# OBS Studioなどの配信用アプリケーションで使用 するための設定方法

ここに記載した手順は、配信用アプリケーションを起動する前に 行ってください。

# Model 24本体の設定

# | 注意 |

以下の内容は、Model 24のファームウェアV1.60以降より対 応となります。ファームウェアV1.60より前のファームウェア をご使用の場合は、ファームウェアをアップデートしてからご 使用ください。(→ [37ページ「FIRMWARE画面」\)](#page-36-3)

Model 24本体のUSBオーディオモードを「STEREO MIX」に設 定します。(→ [47ページ「USBオーディオモード」\)](#page-46-1)

#### メモ

配信される音声には、MAINフェーダーは反映されません。 フェーダーを有効にしたい場合は、SUBバスをご使用の上 MAINスイッチ (SUB) をONにして、SUBフェーダーにてご 使用ください。

● Macの場合は、上記の対応で配信用アプリケーションをご使用 いただけます。

# パソコンのサウンド設定(Windows)

パソコンの入出力デバイス、サンプリング周波数、ビットレートお よびチャンネル数を使用する環境に合わせて設定します。

**1.** 「**サウンド**」の設定画面を開きます。

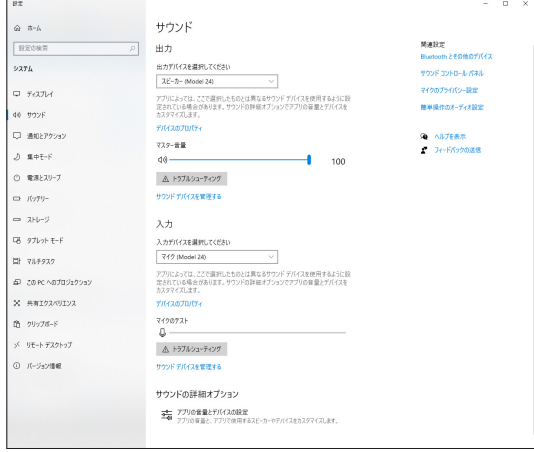

# メモ

デスクトップ画面の右下のサウンドアイコンを右クリックし、 「**サウンドの設定を開く**」から「**サウンド**」を開くことも可能です。

- **2.** 出力デバイス項目を「**スピーカー Model 24**」に設定します。
- **3.** 入力デバイス項目を「**マイク(Model 24)**」に設定します。
- **4.** 「**サウンド コントロール パネル**」をクリックし、「サウンド画 面」を開きます。
- **5.** 「**録音**」タブ画面を表示し、「**Model 24**」を選択します。

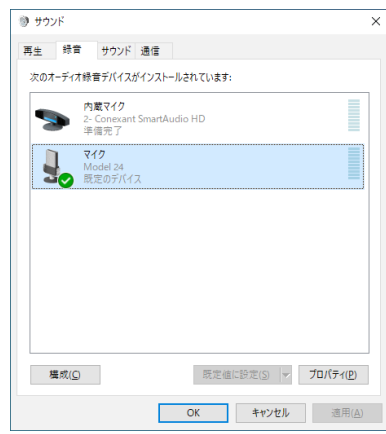

**6.** 「**Model 24**」の「**プロパティ**」をクリックし、「**マイクのプ ロパティ**」画面を開きます。

**7.** 「**詳細**」タブ画面を表示し、「**既定の形式**」を設定します。

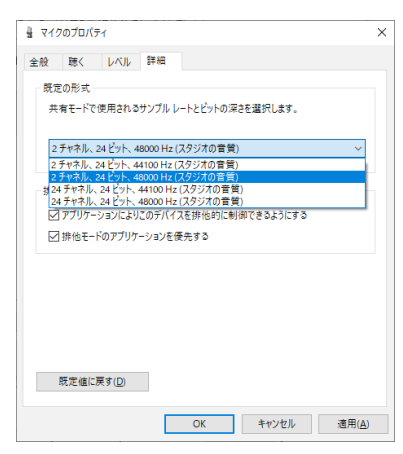

- OBS Studioなどの2チャンネルのオーディオデバイスを 対象とするアプリケーションを使用する場合は、2チャン ネルの設定を選択します。それ以外の場合は、24チャン ネルを選択します。
- サンプルレートは、本機にロードするソングのサンプル レートに合わせてください。ソングをロードしない場合 は、いずれのサンプルレートも使用できます。
- **8.** 「**再生**」タブ画面を表示し、「**スピーカー(Model 24)**」を選 択します。

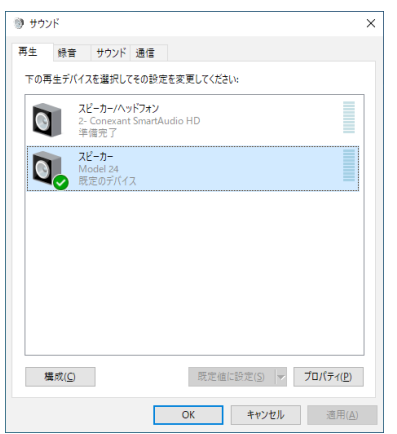

**9.** 「**スピーカー(Model 24)**」の「**プロパティ**」をクリックし、「**ス ピーカーのプロパティ**」画面を開きます。

**10.**「**詳細**」タブ画面を表示し、「**既定の形式**」を設定します。 「**再生**」タブ画面の「**既定の形式**」の設定は、「**録音**」タブ画面 で設定したサンプルレートとビットの深さに設定してくださ い。

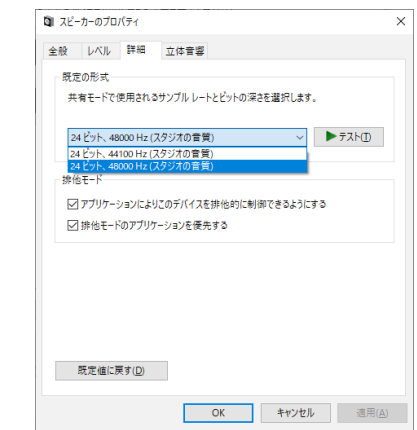

- **11.** 配信アプリケーションを起動し、配信などを行います。
- **12.** 配信終了後、マルチチャンネルを使用する他のソフトウェアを 使用する場合は、設定を「マルチチャンネル」に戻します。
	- o 手順**1.** のUSBオーディオモードの設定を「MULTI INPUT」 にします。
	- o 手順**7.** のマイクのプロパティの設定を「24チャンネル」 の設定にします。

<span id="page-48-0"></span>以下にポップアップウィンドウに表示されるメッセージの一覧表を示します。

Model 24では、状況に応じてポップアップウィンドウが表示されますが、それぞれのメッセージの内容を知りたいとき、および対処方法を 知りたいときにこの表をご覧ください。

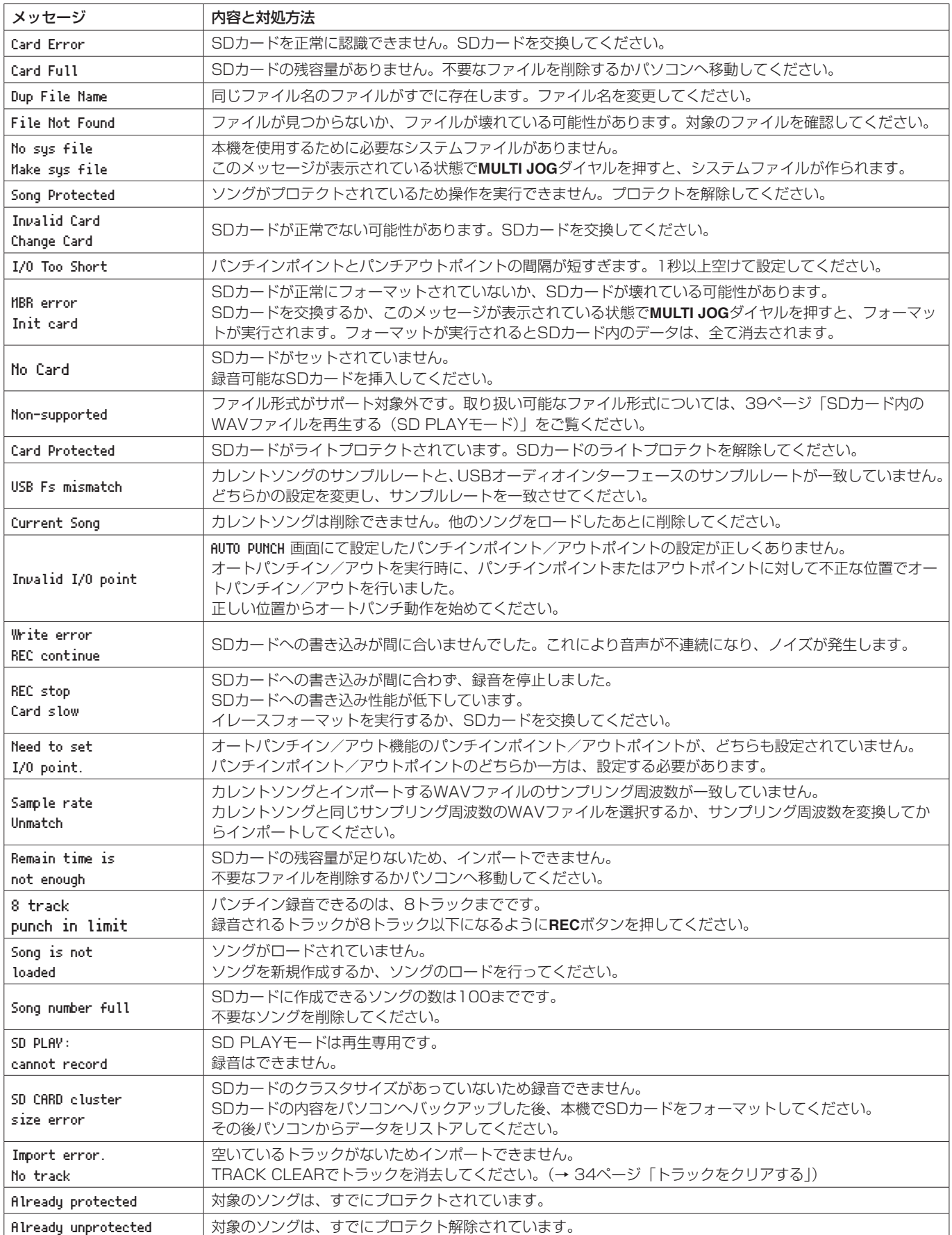

第12章 メッセージ

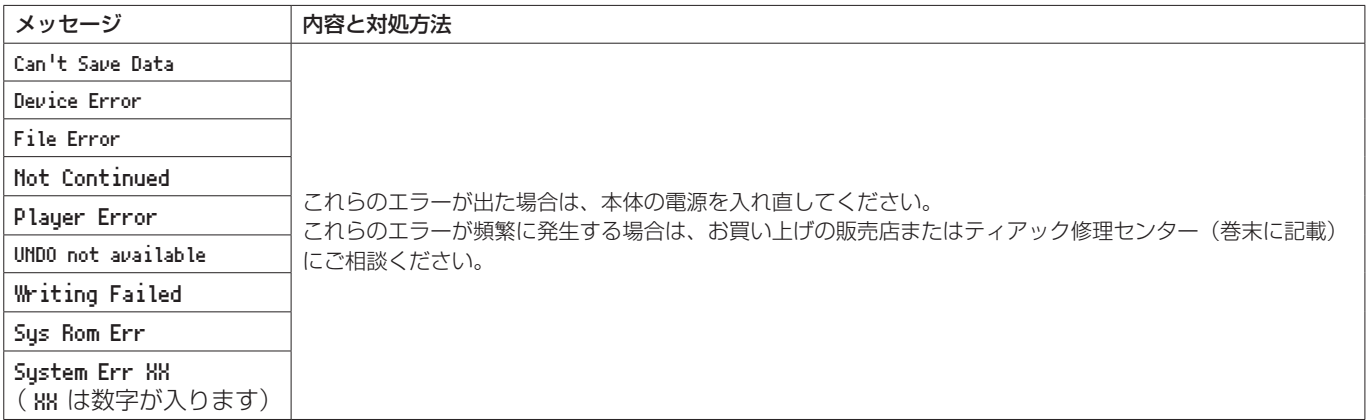

# 第13章 トラブルシューティング

<span id="page-50-0"></span>本機の動作がおかしいときは、修理を依頼する前にもう一度、下記の点検を行ってください。 それでも改善しないときは、お買い上げの販売店またはティアック修理センター(巻末に記載)にご連絡ください。

## 電源が入らない。

● 電源プラグなどがしっかりと差し込まれているか確認してくだ さい。

# SDカードを認識しない。

● SDカードがしっかりと挿入されているか確認してください。

# 音が出ない。

- **入力ソースとMODE**スイッチが正しく選択されていますか?
- チャンネルフェーダーは、適正なレベルまで上がっていますか?
- **MAIN**フェーダーは、適正なレベルまで上がっていますか?
- PHONES端子またはCONTROL ROOM L / R端子からモニター システムに正しく接続されていますか?
- また、モニターシステムが正しく設定されていますか? **● PHONES**つまみまたはCONTROL ROOMつまみが適正なレベル まで上がっていますか?
- **SD MAIN MIX RETURN**スイッチがオンになっていませんか? (ステレオマスターファイル再生以外の時)

# 録音しようとする音が歪んで聴こえる。

- 各チャンネルのGAINつまみが上がりすぎていませんか? あるいは入力ソースのレベルが高すぎませんか?
- EQを上げすぎていませんか?
- **各チャンネルのチャンネルフェーダーやMAINフェーダーを上げ** すぎていませんか?
- モニターレベルが高すぎて、モニターシステムが歪んでいませ んか?

# パッシブタイプのギターやベースを直接接続したときにノ イズが発生する。

- **本機のSUB OUTPUT**端子 (ステレオ出力) を他の機器に接続す ると、ノイズが軽減される場合があります。
- 他の機器から妨害ノイズの影響などを受けている可能性があり ます。近くにパワーアンプなど大型のトランスを持つ機器や蛍 光灯などがある場合は、これらの機器との間隔や方向を変える ことにより、ノイズが軽減される場合があります。

# 再生できない。

● WAVファイルの場合は、本機が対応しているサンプリング周波 数 (44.1k/48kHz) と量子化数 (16/24ビット) であるかど うかを確認してください。

# 雑音がする。

● 接続ケーブルが接触不良になっていないか、確認してください。

# Bluetoothの音が途切れる、または雑音がする。

- 無線LANや他のBluetooth機器、電子レンジなどが近くにあり ませんか? なるべくそれらの機器から離してご使用ください。
- Bluetooth機器と本機の距離を近付けてご使用ください。また、
- Bluetooth機器や本機の位置を変えてください。 ● スマートフォンで音楽再生以外のアプリケーションが動作して
- いる場合は音が途切れる場合があります。その場合は音楽再生 以外のアプリケーションの動作を止めてください。

# Bluetoothの接続ができない、あるいは、通信が途切れる。

- Bluetooth機器の雷源が入っているか、Bluetoothがオンになっ ているか確認してください。
- Bluetooth 機器との距離が離れすぎていませんか? あるいは、間に壁や障害物などでさえぎられていませんか? Bluetooth機器や本機の位置を変えてください。
- 本機の電源を切り、再度本機の電源をオンにしてください。
- Bluetooth機器側の「Model 24」の登録を一度解除したあと、 再度ペアリングしてください。(→ [20ページ「Bluetooth](#page-19-1) [機器と接続する」\)](#page-19-1)

# Bluetoothのペアリングができない。

- 接続したいBluetooth機器がA2DPに対応しているか確認して ください。
- 接続したいBluetooth機器の通信が可能な状態になっているか 確認してください。詳しくは、お使いのBluetooth 機器の取扱 説明書をご確認ください。
- 本機とBluetooth機器の電源を一度切り、再び電源を入れてペ アリングを試してください。
- ペアリングしようとするBluetooth機器以外のBluetooth機器 の電源を切ってください。
- Bluetooth機器側の「Model 24」の登録を一度解除したあと、 再度ペアリングしてください。(→ [20ページ「Bluetooth](#page-19-1) [機器と接続する」\)](#page-19-1)

# USB接続でパソコンに認識されない。

- 専用ソフトウェアをインストールしていますか[?\(→](#page-41-1) 42 [ページ「専用ソフトウェアをインストールする」\)](#page-41-1)
- ●本機はUSB1.1では動作しません、USB2.0またはUSB3.0の ポートをご使用ください。
- 本機の接続はUSBハブはご使用にならず、必ずパソコン本体の USBポートに接続してください。
- 上記の方法で解決しない場合は、パソコン本体の別のUSBポー トに接続してください。

# USB接続中に音切れ、あるいはノイズが発生する。

- パソコンの負荷が原因で音切れやノイズが発生します。
- ●無線LANや常駐ソフト(アンチウィルスソフトなど)が動作し ている場合は停止してご使用ください。また、パーソナルコン ピューターの「電源オプション」を「高パフォーマンス設定」 にしてご使用ください。
- USBケーブルは、できるだけ短いケーブルをご使用ください。
- USB接続はパソコン側のUSB端子の影響を受けるため、パソコ ン本体のオンボード上のUSBポートに接続してください。

# <span id="page-51-0"></span>定格

### 対応メディア

SDカード(Class10以上) SDHCカード(Class10以上) SDXCカード (Class10以上)

# 対応ファイルシステム

SDカード:FAT16 SDHCカード:FAT32 SDXCカード:exFAT

# 録音ファイル形式

WAV(BWF):44.1k/48kHz、16/24ビット (最大ファイルサイズ:2GB)

# 再生ファイル形式

WAV(BWF):44.1k/48kHz、16/24ビット

# 録音可能チャンネル数

最大24チャンネル(22チャンネル + 2ステレオミックス)

# 入出力定格

# アナログオーディオ入出力定格

# MIC入力端子(1-12、13、15、17、19)

コネクター:XLR-3-31(1:GND、2:HOT、3:COLD) 最大入力レベル:+10dBu 規定入力レベル:−8dBu 最小入力レベル:−58dBu ゲイン調整範囲:0 〜 50dB 入力インピーダンス:1.8kΩ

# LINE/INST (BAL) 入力端子 (1-2)

コネクター:φ6.3mm(1/4″)TRS標準ジャック (Tip:HOT、Ring:COLD、Sleeve:GND) 最大入力レベル:+22dBu 規定入力レベル:+4dBu ゲイン調整範囲:−10 ~ +40dB 入力インピーダンス:22kΩ(LINE) / 1MΩ(INST)

# LINE (BAL) 入力端子 (3-12)

コネクター:φ6.3mm(1/4″)TRS標準ジャック (Tip:HOT、Ring:COLD、Sleeve:GND) 最大入力レベル:+22dBu 規定入力レベル:+4dBu ゲイン調整範囲:−10 ~ +40dB 入力インピーダンス:22kΩ

# L/MONO (BAL) / R (BAL) 入力端子 (13/14-19/20)

コネクター:φ6.3mm(1/4″)TRS標準ジャック (Tip:HOT、Ring:COLD、Sleeve:GND) 最大入力レベル:+22dBu 規定入力レベル:+4dBu ゲイン調整範囲:−20 ~ +30dB 入力インピーダンス:22kΩ

# INSERT端子(1-2)

コネクター:  $\phi$ 6.3mm (1/4") TRS標準ジャック (Tip:SEND、Ring:RETURN、Sleeve:GND)

#### RETURN (Ring)

規定入力レベル:0dBu 最大入力レベル:+18dBu 入力インピーダンス:10kΩ SEND (Tip) 規定出力レベル:0dBu 最大出力レベル:+18dBu 出力インピーダンス:100Ω

# −10dBV入力端子(21/22)

コネクター:RCAピンジャック 最大入力レベル:+8dBV 規定入力レベル:−10dBV 入力インピーダンス:10kΩ

# STEREO入力端子(21/22)

コネクター:3.5mm(1/8″)ステレオミニジャック 最大入力レベル:+8dBV 規定入力レベル:−10dBV 入力インピーダンス:10kΩ

# MAIN OUTPUT L / R端子

コネクター:XLR-3-32(1:GND、2:HOT、3:COLD) 規定出力レベル:+4dBu 最大出力レベル:+22dBu 出力インピーダンス:100Ω

#### SUB OUTPUT L / R端子

コネクター:φ6.3mm(1/4")TRS標準ジャック (Tip:HOT、Ring:COLD、Sleeve:GND) 規定出力レベル:−2dBu 最大出力レベル:+16dBu 出力インピーダンス:100Ω

# AUX OUTPUT MON 1 / 2端子

コネクター:φ6.3mm(1/4")TRS標準ジャック (Tip:HOT、Ring:COLD、Sleeve:GND) 規定出力レベル:−2dBu 最大出力レベル:+16dBu 出力インピーダンス:100Ω

# AUX OUTPUT FX端子

コネクター:φ6.3mm(1/4")TRS標準ジャック (Tip:HOT、Ring:COLD、Sleeve:GND) 規定出力レベル:−2dBu 最大出力レベル:+16dBu 出力インピーダンス:100Ω

# CONTROL ROOM L / R端子

コネクター:φ6.3mm(1/4")TRS標準ジャック (Tip:HOT、Ring:COLD、Sleeve:GND) 規定出力レベル:−2dBu 最大出力レベル:+16dBu 出力インピーダンス:100Ω

#### PHONES端子

コネクター:φ6.3mm(1/4")ステレオ標準ジャック 最大出力:80mW + 80mW(32Ω負荷)

# コントロール入出力定格

#### FOOTSWITCH端子

コネクター:φ6.3mm(1/4")TS標準ジャック(Tip:HOT、 Sleeve:GND、アンラッチ型対応)

#### USB端子

コネクター:USB Bタイプ 4ピン プロトコル:USB2.0 HIGH SPEED(480Mbps)

# <span id="page-52-0"></span>動作条件

最新の対応OS状況については、TASCAMのウェブサイト (https://tascam.jp/jp/)にて、ご確認ください。

# **Windows**

# 対応OS

Windows 10 32 ビット Windows 10 64 ビット Windows 8.1 32 ビット Windows 8.1 64 ビット Windows 7 32 ビット SP1 以上 Windows 7 64 ビット SP1 以上 (Windows 8、Windows Vista および Windows XPはサポー ト外)

# 対応パソコン

USB2.0以上を装備したWindows 対応パソコン

# CPU /クロック

デュアルコアプロセッサー 2GHz 以上(x86)

#### メモリー

2GB以上

# 注意

本機の動作確認は、上記のシステム条件を満たす標準的なパソ コンを使って行われていますが、上記条件を満たすパソコン全 ての場合の動作を保証するものではありません。同一条件下で あっても、パソコン固有の設計仕様や使用環境の違いにより処 理能力が異なります。

#### Mac

# 対応OS

macOS Mojave (10.14以降) macOS High Sierra (10.13 以降) macOS Sierra (10.12 以降) OS X El Capitan (10.11 以降)

#### 対応パソコン

USB2.0以上を装備したMac

# CPU /クロック

デュアルコアプロセッサー 2GHz 以上

# メモリー

2GB以上

# iOSデバイス

アップル製iOSデバイスの下記バージョンにて動作を確認していま す。

iPadOS13

iOS13 iOS12

iOS11

# 注意

Lightningコネクターを搭載したiOSデバイスを接続する際には、 Apple純正Lightning-USB カメラアダプタ (別売) が必要とな ります。

# 対応オーディオドライバー

# Windows

ASIO2.0、WDM

# Mac

Core Audio

# iOSデバイス

Core Audio

# オーディオ性能

# ノイズ

残留出力ノイズ(22kHz、A-weighted) MAIN MIX OFF:–100 dBu MAIN MIX-0dB、1ch-0dB:–80 dBu 等価入カノイズ (EIN) −128dBu (Rs=150Ω、MIC IN → INSERT SEND、 **GAIN**つまみ最大、A-weighted)

# 全高調波歪率(THD+N)

(**GAIN**つまみ最小、1kHz)  $MIC IN \rightarrow MAIN OUT: 0.01%$ MIC IN  $\rightarrow$  MAIN OUT: 0.004% @+4dBu

#### 周波数特性

(全**GAIN**つまみ最小、1kHz) 20Hz ~ 30kHz(+0.5/–1.0dB:アナログ) 20Hz ~ 20kHz(+0.5/–1.0dB:デジタル)

## クロストーク

(1kHz、**PAN**つまみは左右に回し切り) チャンネル間:−80dB 入出力間:−80dB

## 最大ゲイン

(全**GAIN**つまみ最大、**PAN**つまみは左右に回し切り、**EQ**つまみ / **STEREO GRAPHIC EQ**フェーダーはフラット)  $MIC + MAIN OUT : 74dB$  $MIC$   $\rightarrow$  INSERT OUT:54dB  $MIC + SUB OUT : 74dB$  $MIC + CONTROL$  ROOM OUT: 79dB  $MIC$   $\rightarrow$  MONITOR OUT: 75dB  $MIC + FX OUT : 75dB$  $USB / SD \rightarrow$  MAIN OUT: 24dB ファントム電源

+48V

# Bluetooth

Bluetoothバージョン:4.0 出力クラス:Class 2(見通し通信距離:約10m\*) 対応プロファイル:A2DP 対応A2DPコーデック:SBC、AAC 対応A2DPコンテンツ保護:SCMS-T

\* 通信距離は目安です。周囲の環境や電波状況により通信距離は 変わる場合があります。

# <span id="page-53-0"></span>第14章 仕様

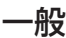

# 電源

AC100V、50-60Hz

# 消費電力

# 52W

# 外形寸法

サイドパネル有り 576.0 x 513.0 x 117.4mm (幅 x 高さ x 奥行き、突起部を含む) サイドパネル無し 540.0 x 503.0 x 117.4mm (幅 x 高さ x 奥行き、突起部を含む)

# 寸法図

#### $\overline{\phantom{a}}$ 0 $\overline{\phantom{a}}$ 117.4m m  $\circ$   $\boxed{\boxdot}$   $\circ$ **MASCAM DS ISPOM The Charl** 580.0mm 99.9mm Q **TASCAM** `QQ **OOOOO** Q Q 00 18  $\bigcirc$ Q C Q  $\odot$ (⊱∘  $\bullet$ 010101  $\ddot{\mathcal{O}}$  $\overline{\mathsf{O}}$  $\overline{\mathbf{Q}}$  $\overline{\mathbb{Q}}$  $\odot$  $\overline{\mathbf{Q}}$  $\overline{\mathbb{Q}}$  $\overline{\mathbb{Q}}$  $\overline{\mathbb{Q}}$  $\overline{\mathbb{Q}}$  $\overline{\mathsf{O}}$  $\bullet$  $\circledcirc$  $\circledcirc$  $\bullet$  $\bullet$  $\bullet$  $\begin{matrix} \odot \\ \odot \\ \Box \end{matrix}$  $\bar{\circ}$  $\overline{\odot}$  $\overline{\mathsf{Q}}$  $\overline{\bullet}$  $\boxed{\circ\circ}$  $\overline{\circ}$  $\overline{2}$ 19/20 <u>otolololololololololololololo</u><br>Listeratura della provincia della contra della contra della contra della contra della contra della contra dell  $\overline{\mathbf{O}}$ EEE nosti<br>verili - Terminal de Monte (m. 1988)<br>1990: Terminal de Monte (m. 1990)<br>1990: Terminal de Monte (m. 1990) Model 24  $\bullet$  $\bullet$  $\circ \circ \circ \circ$  $\circ \circ \circ$  $\circ \circ \circ$ 00000 0000  $\overline{\circ}$  $\bullet$  $O$   $O$  $\bullet$  $\bullet$  $\overline{8}$  $\ddot{\hat{\mathbf{I}}}$ Ò  $\circ$  $\bullet$  $\circ$  $\circ$  $\overline{\bullet}$  and  $\overline{\mathbf{D}}$  $\ddot{\circ}$  $\ddot{\circ}$  $\bullet$  $\sigma$  $\overline{\circ}$  $\circ$ 513.0m m 0000  $0000$  $000$ 0000  $\overline{\frac{0}{0}}$  $\overline{\frac{0}{0}}$  $\overline{\overset{0}{\circ}}$  $\overline{\mathcal{Q}}$  $\overline{\overset{\circ}{\circ}}$ C ģ  $000000000000000000$  $\overline{\bullet}$  $\overline{\circ}$  $\overline{\circ}$  $\ddot{\mathbf{O}}$  $\ddot{\circ}$  $\sigma$  $\frac{1}{2}$  $\frac{1}{2}$ ĒĒ  $\begin{tabular}{|c|c|c|} \hline \quad \quad & \quad \quad & \quad \quad \\ \hline \quad \quad & \quad \quad & \quad \quad \\ \hline \quad \quad & \quad \quad & \quad \quad \\ \hline \quad \quad & \quad \quad & \quad \quad \\ \hline \end{tabular}$ बं  $\overline{\mathbf{D}}$  $\overline{\mathbf{C}}$  $\overline{\Box}$ बं ਜ਼ ចែ ۵ 히 Δ  $-$ ு் ŤП **THE SEARCH SEARCH**  $\mathbf 1$ 員非非 厚土土 早干 Ш  $\mathsf{L}$ Ī €

31.5.mm

質量 10kg 動作温度 5 〜 35℃

● 取扱説明書のイラストが一部製品と異なる場合があります。

● 製品の改善により、仕様および外観が予告なく変更することがあります。

<span id="page-54-1"></span><span id="page-54-0"></span>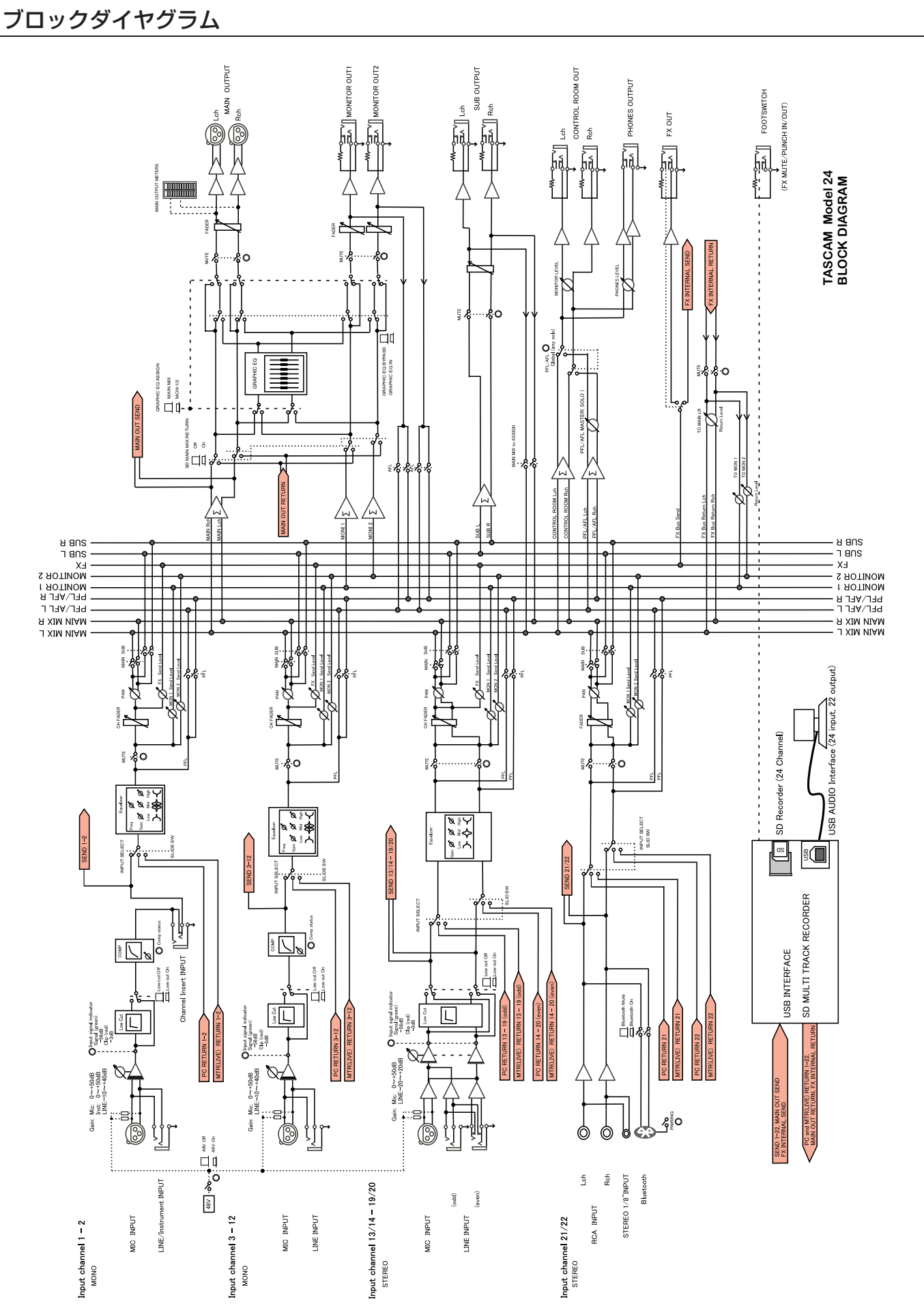

*TASCAM Model 24 55*

第14章 仕様

<span id="page-55-0"></span>レベルダイヤグラム

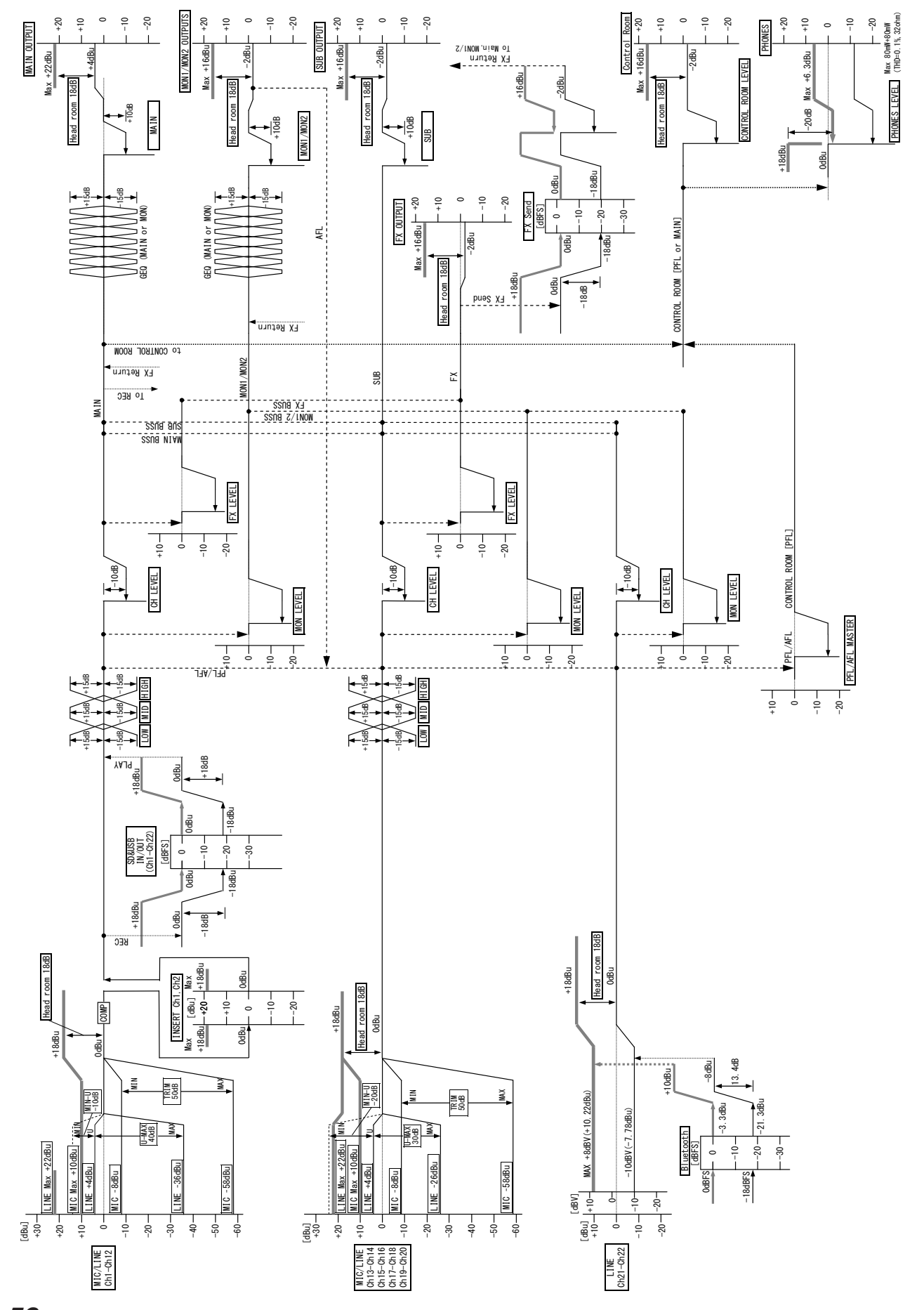

*56 TASCAM Model 24*

# Memo

# Memo

#### 無料修理規定(持ち込み修理)

- **1.** 取扱説明書、本体貼付ラベルなどの注意書きにしたがった正 常な使用状態で保証期間内に故障が発生した場合には、ティ アック修理センターが無料修理致します。
- **2.** 保証期間内に故障して無料修理を受ける場合は、本書をご 提示の上、ティアック修理センターまたはお買い上げの販 売店に修理をご依頼ください。商品を送付していただく場 合の送付方法については、事前にティアック修理センター にお問い合わせください。無償修理の対象は、お客様が日 本国内において購入された日本国内向け当社製品に限定さ れます。
- **3.** ご転居、ご贈答品などでお買い上げの販売店に修理をご依 頼になれない場合は、ティアック修理センターにご連絡く ださい。
- **4.** 次の場合には、保証期間内でも有償修理となります。
	- (1) ご使用上の誤りおよび不当な修理や改造による故障お よび損傷
	- (2)お買い上げ後の輸送・移動・落下などによる故障およ び損傷
	- (3)火災、地震、水害、落雷、その他の天災地変、公害や 異常電圧による故障および損傷
	- (4) 接続しているほかの機器に起因する故障および損傷

(5)業務上の長時間使用など、特に苛酷な条件下において 使用された場合の故障および損傷

✄

- (6)メンテナンス
- (7)本書の提示がない場合
- (8)本書にお買い上げ年月日、お客様名、販売店名(印)の 記入のない場合、あるいは字句を書き換えられた場合
- **5.** 本書は日本国内においてのみ有効です。 This warranty is valid only in Japan.
- **6.** 本書は再発行致しませんので、紛失しないよう大切に保管 してください。

修理メモ

\* この保証書は、本書に明示した期間・条件のもとにおいて無 料修理をお約束するものです。この保証書によって保証書を 発行しているもの(保証責任者)、およびそれ以外の事業者に 対するお客様の法律上の権利を制限するものではありません。 保証期間経過後の修理などについてご不明の場合は、ティアッ ク修理センターにお問い合わせください。

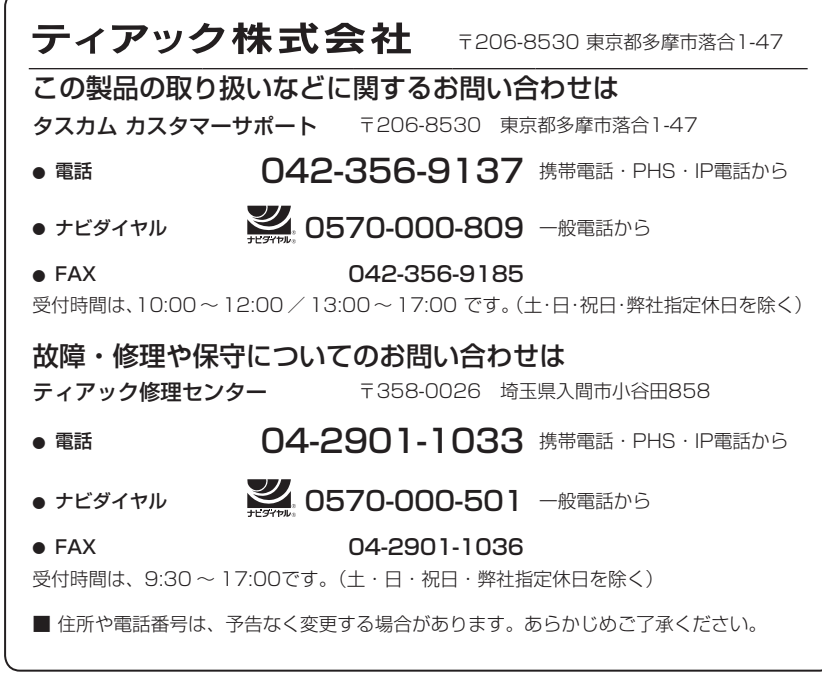

Printed in China

1020.MA-2674E

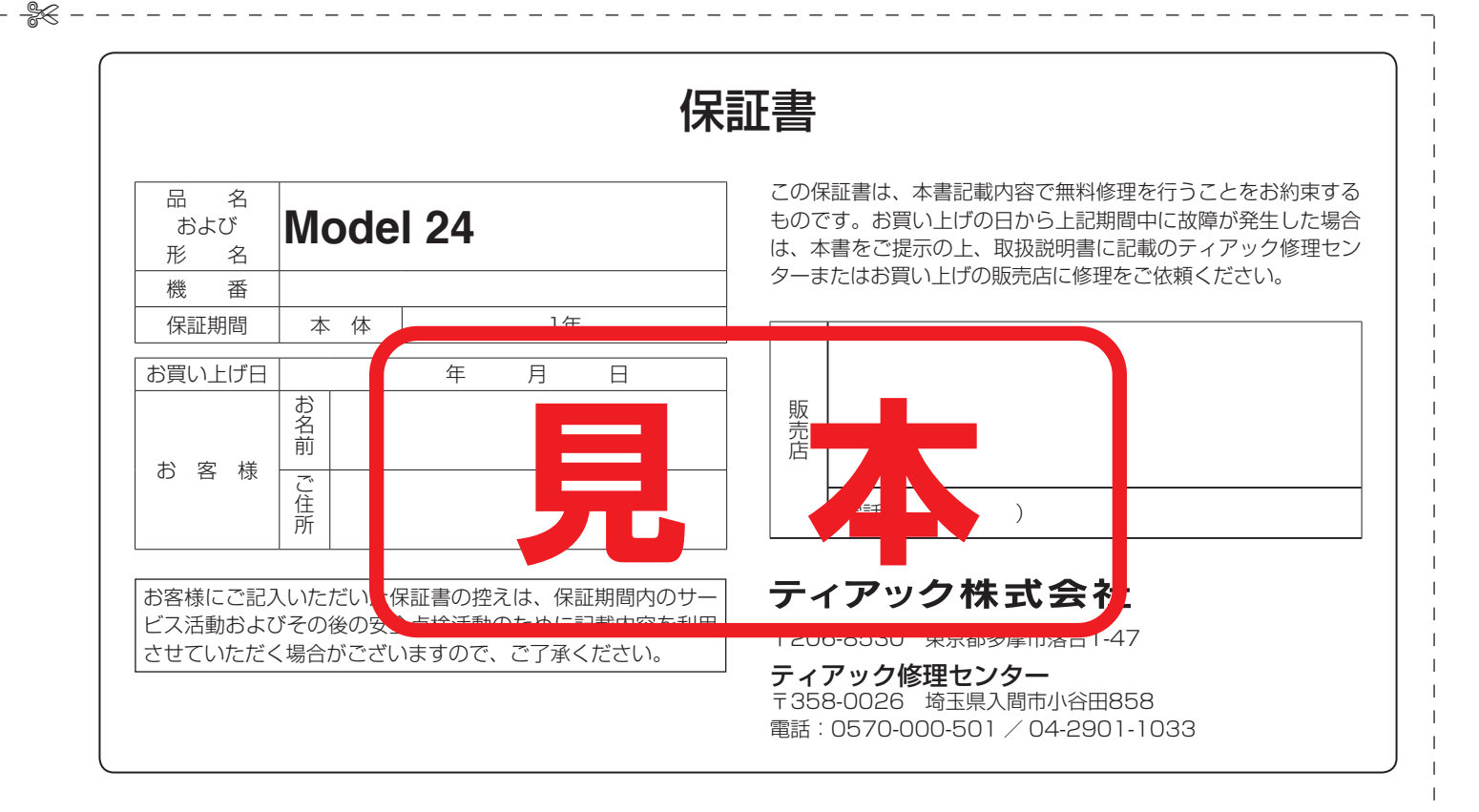